# Операция «Сбор штрихкодов»

Последние изменения: 2024-03-26

Сбор штрихкодов — простая операция сканирования и распознавания товаров с вводом количества, явным образом не привязанная к какой-то конкретной операции. Производится без выгрузки документа-задания из товароучетной системы, только с созданием нового документа на ТСД.

Используется в случае, когда необходимо просто собрать данные о наличии товара, включая приемку, подбор или инвентаризацию без исходного документа-заявки.

Операция «Сбор штрихкодов» производится в соответствии со следующим бизнес-процессом:

Сбор ШК Расходная

## Сбор штрихкодов по факту

1. В главном меню «Магазина 15» выберите операцию «Сбор штрихкодов». Если ранее не было создано ни одного документа «Сбор штрихкодов», новый документ будет создан автоматически. Если есть хотя бы один документ — создайте документ с помощью кнопки «Добавить» (или откройте документ из списка для продолжения работы с ним).

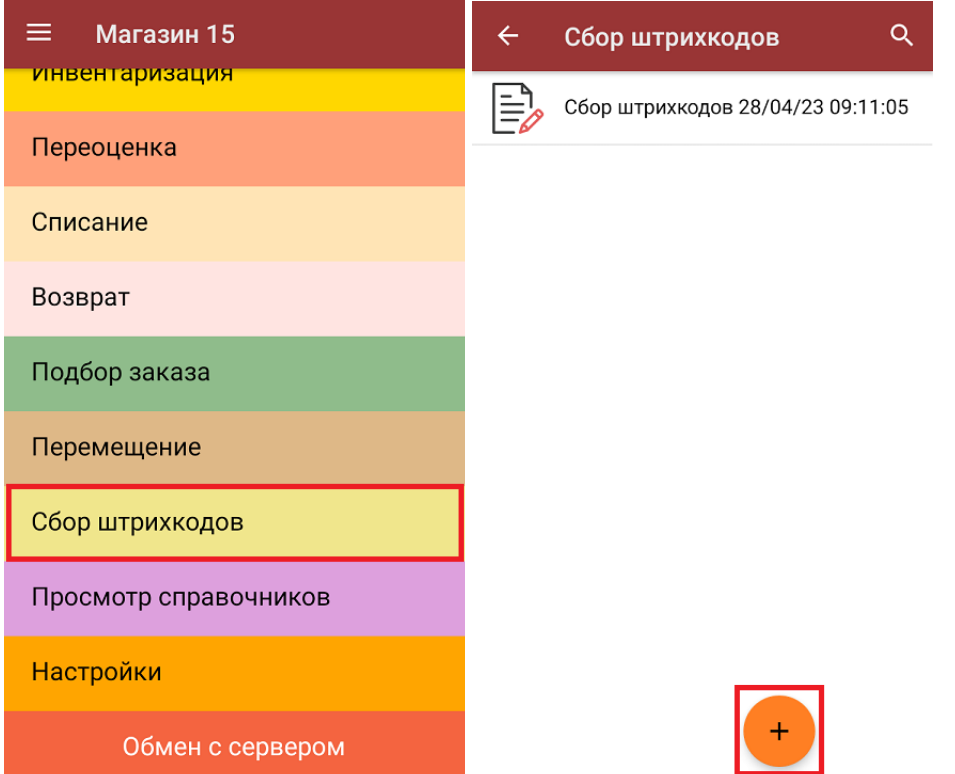

2. Начните сканирование ШК товаров. Результат последнего сканирования будет отображаться на экране ТСД.

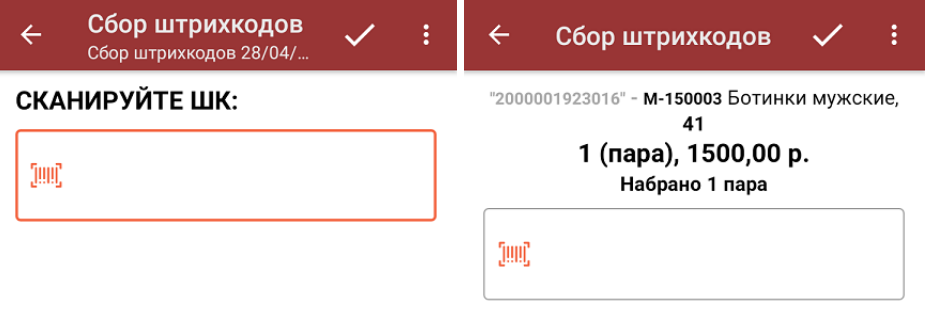

3. Для того, чтобы просмотреть весь список отсканированных товаров, нажмите кнопку «Назад», и в появившемся меню выберите пункт «Просмотр строк».

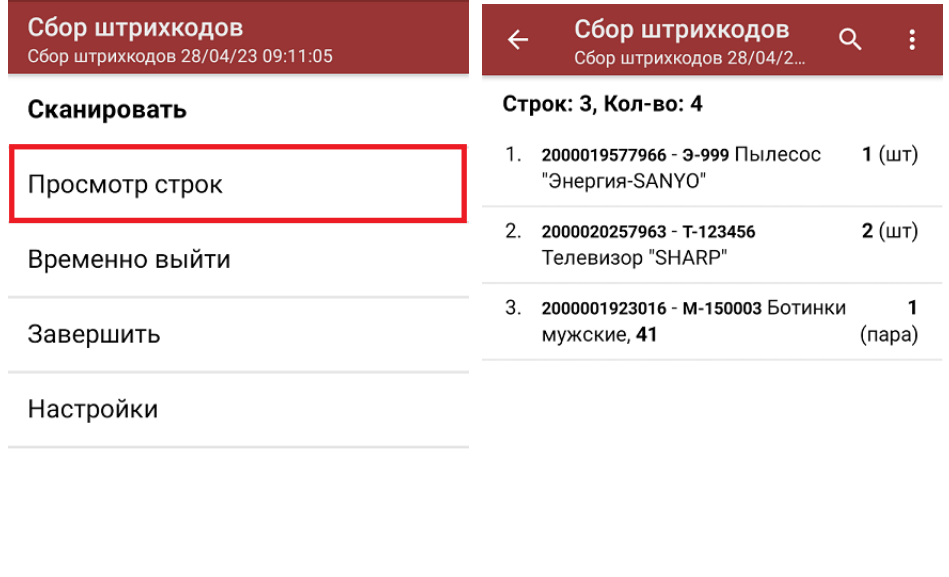

Удалить строку Удалить все строки

С помощью кнопки «Удалить строку» можно удалить верхнюю товарную позицию из списка, с помощью кнопки «Удалить все строки» — весь список.

4. При нажатии на позицию в списке откроется окно, в котором можно изменить количество набранного товара (если эта возможность не отключена в настройках операции).

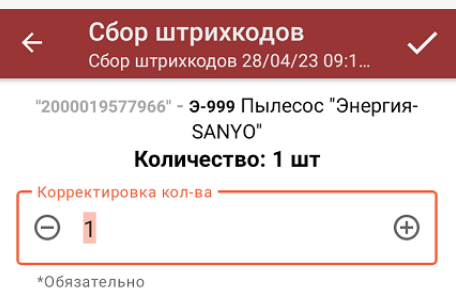

Для возврата к режиму сканирования нажмите кнопку «Сканировать» в вышеуказанном меню, для настройки параметров работы с неизвестными ШК — кнопку «Настройки».

5. После окончания операции завершите документ. Это необходимо для того, чтобы можно было отправить его на сервер Mobile SMARTS (либо на ТСД в случае прямого обмена документами). Незавершенный документ отправить нельзя.

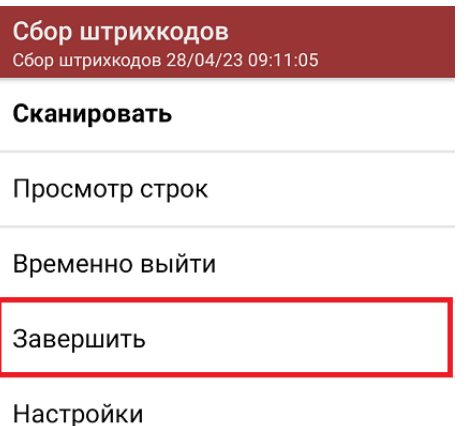

6. После отправки документа на сервер необходимо загрузить его в товароучетную программу для дальнейшей работы. Как это делается в 1С, вы можете прочитать «Загрузка документов в 1С», а как в Excel — в статье «Интеграция «Магазина 15» через CSV и Excel».

# Не нашли что искали?

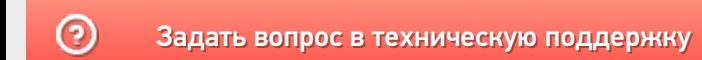

# Операция «Просмотр справочников» «Магазине 15»

Последние изменения: 2024-03-26

В «Магазине 15» предусмотрена такая функция, как просмотр информации по номенклатурным позициям на ТСД. Для этого предназначена отдельная операция «Просмотр справочников».

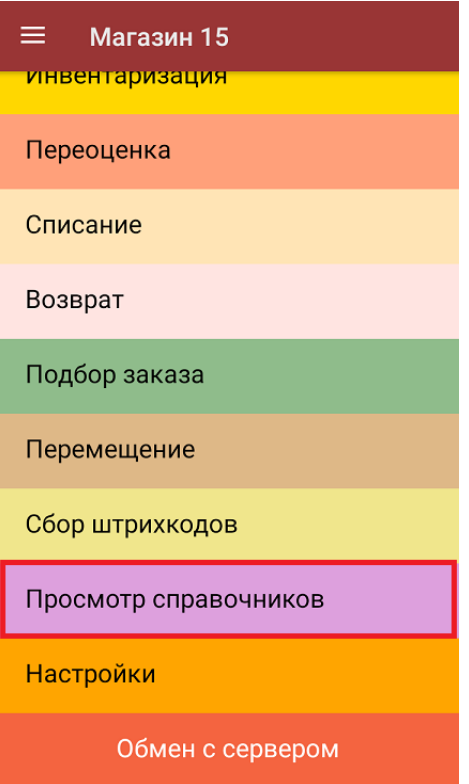

Для того чтобы посмотреть данные номенклатуры, необходимо в меню операции выбрать пункт «Товары». После этого на экране отобразится список номенклатуры. Поиск нужной позиции номенклатуры для просмотра может вестись по артикулу или наименованию (части артикула или наименования), включая транслитерацию (подробнее «Поиск по наименованию и артикулу на ТСД»).

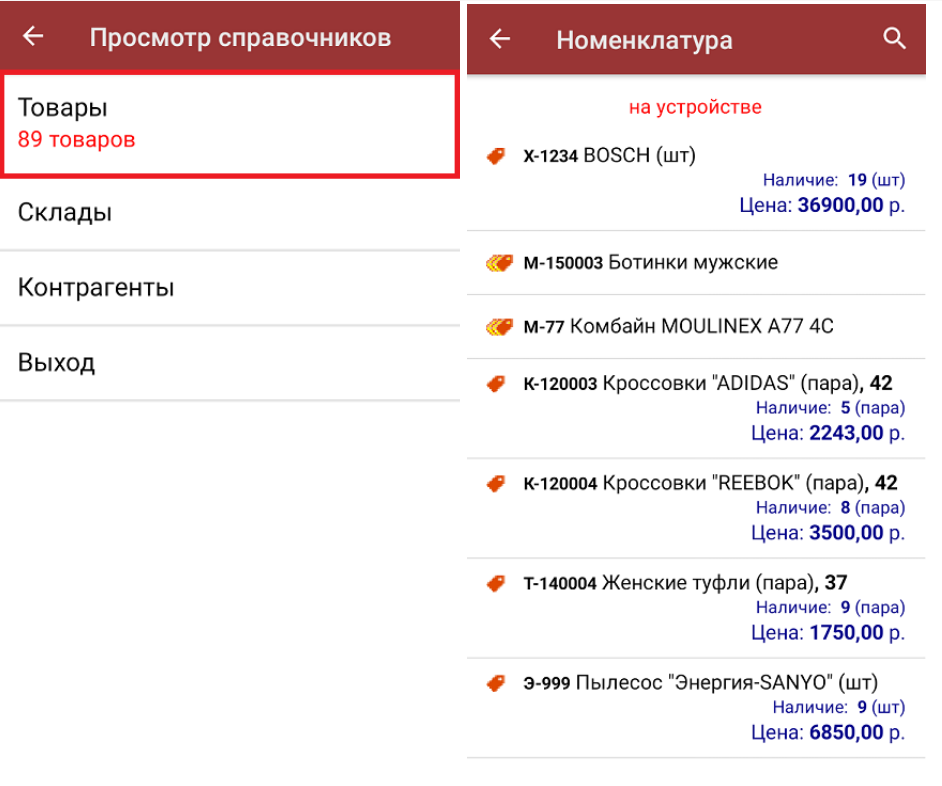

Кроме складов, к просмотру доступны справочники складов и контрагентов.

В батч-режиме номенклатура всегда загружается на устройство, просмотр информации возможен только для тех позиций, которые были выгружены на ТСД.

Когда работа происходит в онлайн-режиме, можно просматривать номенклатуру, которая находится на сервере, или которую выгрузили на устройство (в зависимости от выбранного режима хранения и поиска номенклатуры).

В случае если в вашем справочнике номенклатуры присутствуют маркированные товары, в окне просмотра списка номенклатуры можно проверить корректность кода маркировки любого товара из этого справочника. Для этого необходимо просто отсканировать КМ товара, находясь в данном окне. Подробнее читайте в статье «Проверка кодов маркировок в «Складе 15»» .

Для просмотра детальной информации по номенклатурной позиции, необходимо выбрать ее из списка. На экране отобразятся те данные, которые были заполнены:

- наименование товара;
- артикул (поле остается пустым, если артикула у номенклатуры нет);
- штрихкод EAN13;
- маркировка (к какой товарной группе принадлежит);
- характеристика товара (размер, цвет, и т. д.). Поле остается пустым, если характеристики у номенклатуры нет;
- цена единицы товара;
- наличие товара в магазине (складе) и его количество;
- производитель (если указан).

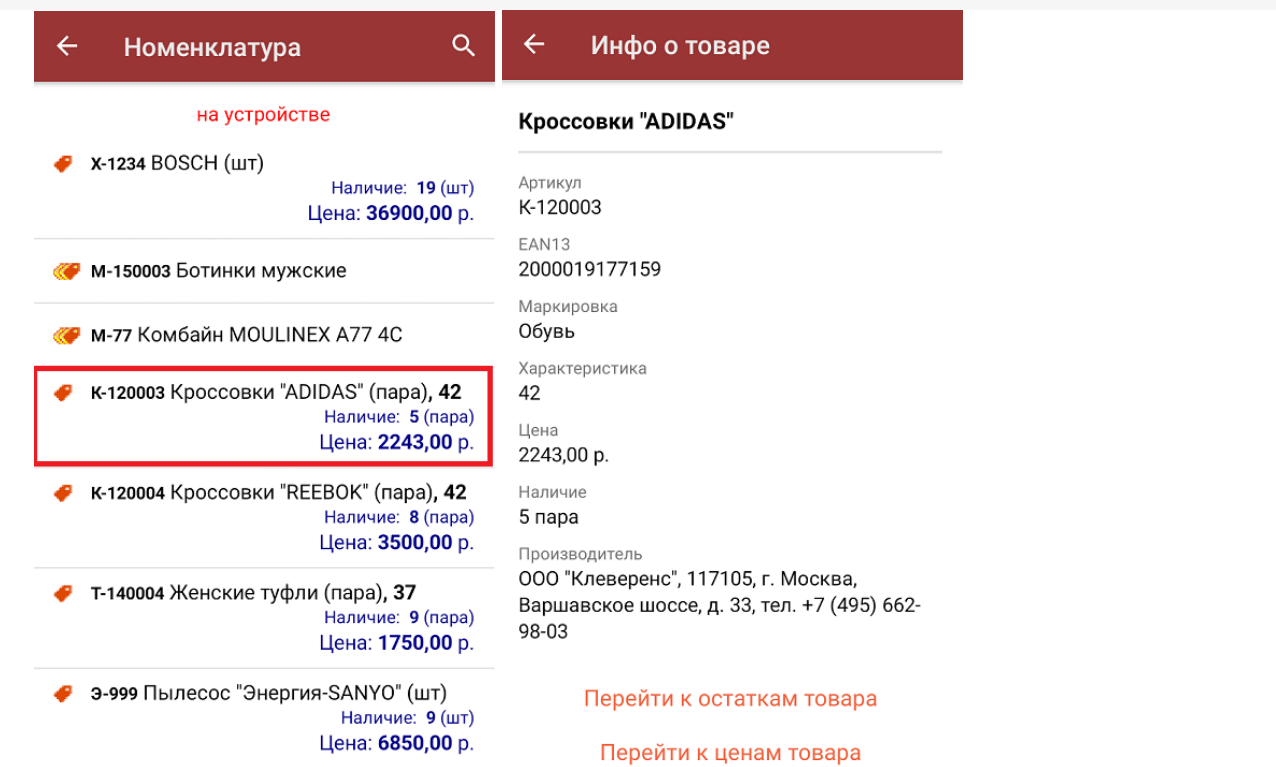

В этом же окне можно посмотреть цены и остатки у любой позиции номенклатуры, если они были ранее выгружены на ТСД (подробнее смотрите «Выгрузка цен и остатков»). Товарные остатки можно просмотреть в разрезе серий и характеристик.

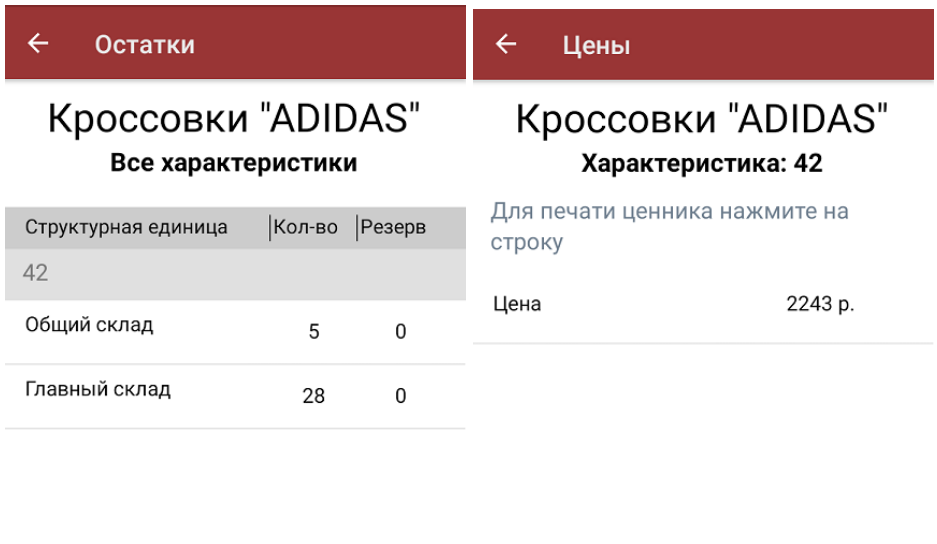

Перейти к характеристике товара

Перейти ко всем характеристикам товара

Магазин 15, номенклатура, работа на ТСД

Đ

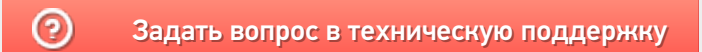

# Описание меню настроек на ТСД в «Магазине 15»

Применимо к продуктам: Магазин 15

Последние изменения: 2024-03-26

Для ТСД есть множество настроек, которые можно изменять для тонкой настройки работы с устройством, с документом, с товаром.

Для того, чтобы изменить настройки на ТСД, войдите в главное меню «Магазина 15» и выберите пункт «Настройки».

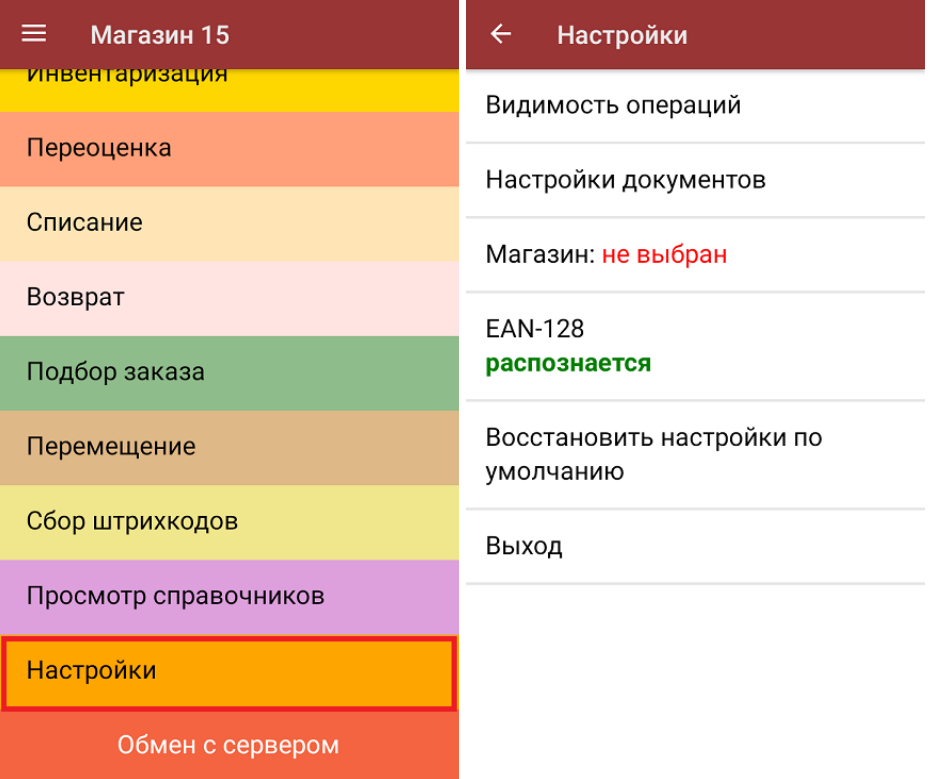

- 1. **Видимость операций** позволяет скрыть неиспользуемые пункты в главном меню ТСД.
- 2. **Настройки документов** позволяет настроить работу для каждого типа документа в отдельности (подменю).
- 3. **Магазин** выбор магазина, в котором происходит работа (нужно для централизованных баз «Магазина 15»). Подробнее смотрите в статье Настройка торговых объектов.
- 4. **EAN-128** включение распознавание формата штрихкода по спецификации GS1(подробнее можно прочитать здесь).
- 5. **Восстановить настройки по умолчанию** сброс настроек «Магазина 15» на данном устройстве до первоначальных.
- 6. **Выход** выход из меню настроек в основное меню ТСД.

# Видимость операций

При нажатии на пункт меню «Видимость операций» на экране ТСД появляется список операций, которые

доступны в главном окне «Магазина 15» и с которыми можно работать. Если вы хотите отключить ту или иную операцию (убрать ее из списка, не работать с ней больше), то нажмите на нее в данном окне, и она станет неактивной. При повторном нажатии позиция вновь становиться активной и появляется в меню.

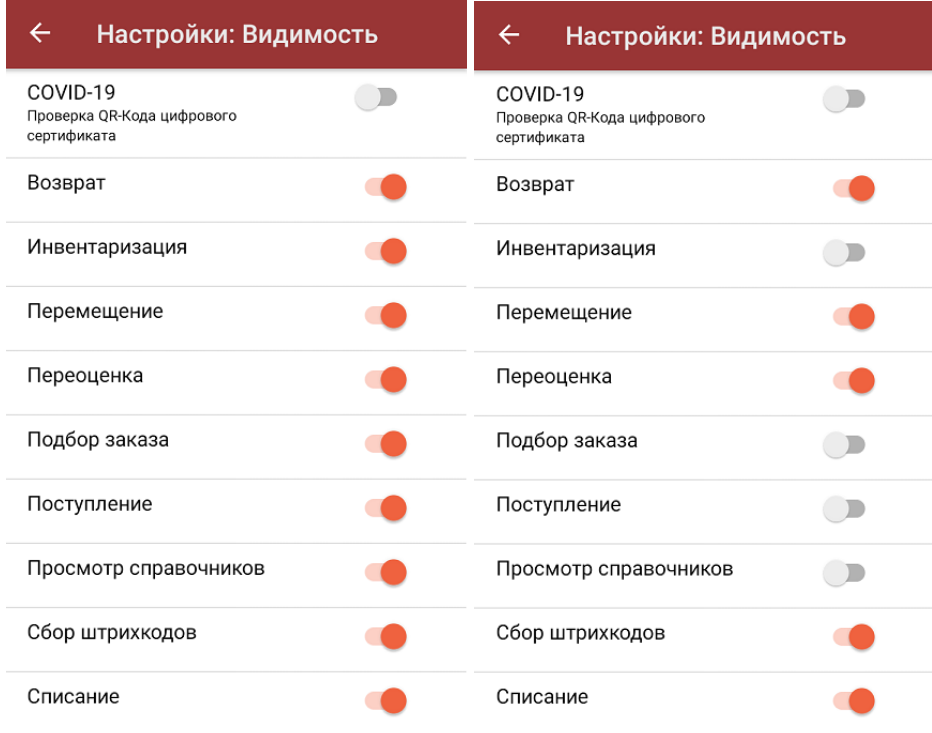

# Настройки документов

При нажатии на пункт меню «Настройки документов» на экране появляется следующий список:

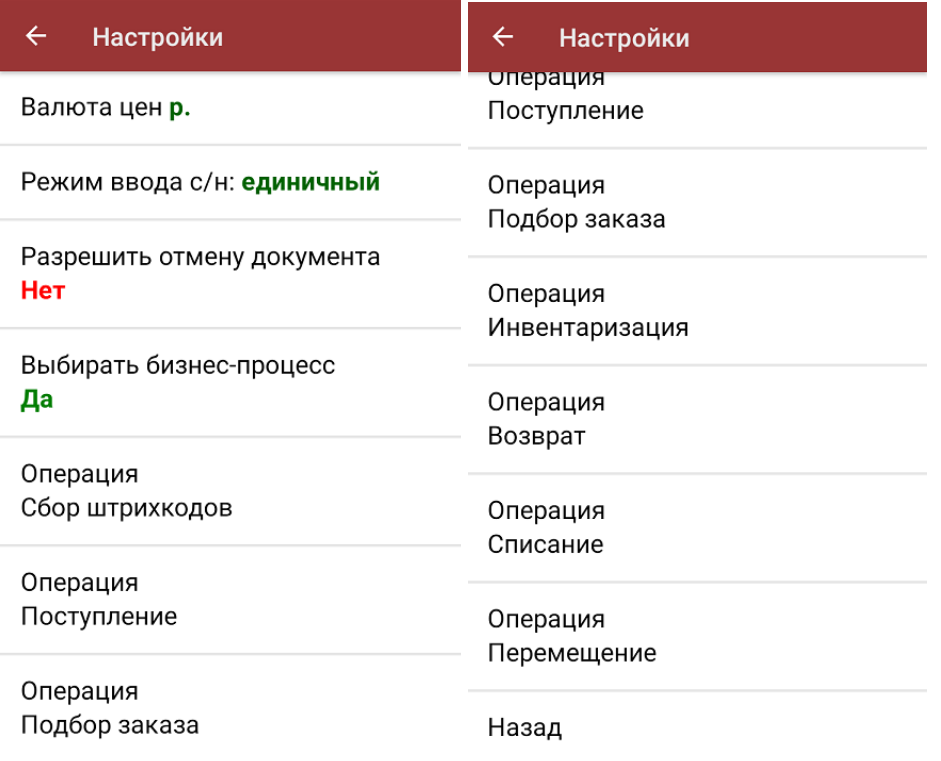

- 1. Пункт меню **«Валюта цен»** позволяет выбрать валюту, которая будет указываться вместе с ценой товара. По умолчанию стоит «р.» — рубли.
- 2. С помощью пункта **«Режим ввода с/н»** можно выбрать режим ввода серийного номера (единичный или по многу).
- 3. При нажатии на пункт меню **«Разрешить отмену документа»** в выгруженных из 1С документах появляется четвертый пункт меню — «Выход с отменой». При выборе этого пункта документ отправляется на сервер и все изменения, произведенные на ТСД, отменяются. Документ 1С снова становится доступным для получения.
- 4. В «Магазине 15» есть возможность выбрать на ТСД бизнес-процесс, по которому будет происходить выгрузка и загрузка документа в 1С. С помощью пункта меню «**Выбирать бизнес-процесс»** можно запретить или разрешить такую возможность.
- 5. В пункте **«Операция Сбор штрихкодов»** можно включить или отключить ввод количества отсканированного товара и выбрать один из вариантов, как поступать с неизвестными штрихкодами при сканировании:
	- запрос пользователю пользователь сам решает, добавить в список неизвестный товар или отменить его сканирование.
	- разрешены (ввод описания) можно добавить неизвестный товар в документ вместе с его описанием.
	- разрешены (без описания) можно добавить неизвестный товар в документ (описание не требуется).
	- запрещены добавление неизвестного товара в документ невозможно.
- 6. Меню настроек пункта **«Операция Сбор алкоголя»** подробно описано в инструкции Работа с алкогольными товарами в программных продуктах на платформе Mobile SMARTS.
- 7. Пункты «Операция Поступление алкоголя», «Операция Возврат алкоголя», «Операция Списание алкоголя» имеют меню, аналогичное меню пункта «Операция Сбор алкоголя».
- 8. В пункте «Настройка товаров» в **операции «Поступление»** доступны следующие настройки:

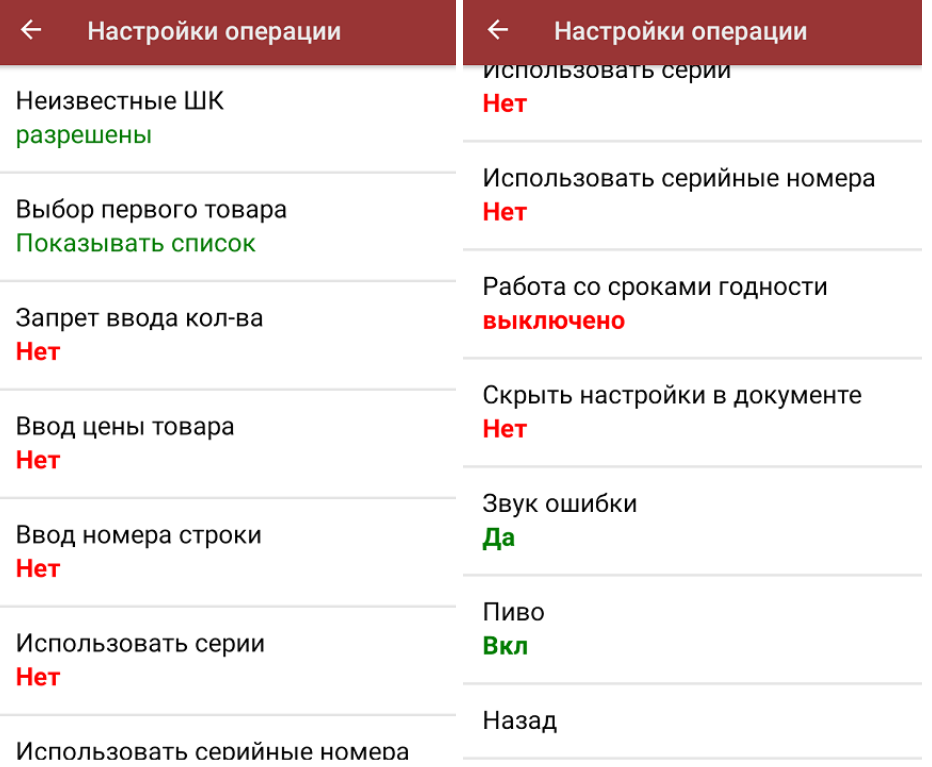

- «Неизвестные штрихкоды» можно запретить или разрешить сканировать товар с неизвестным штрихкодом.
- «Выбор первого товара» («Показывать список» / «Выбирать автоматически») — можно решить возникающие проблемы как с крепким алкоголем, так и с выбором не уникального товара. «Выбирать автоматически» — только в случае, если не требуется каждый раз подтверждать не уникальный товар по штрихкоду.
- «Запрет ввода количества» при включении данной опции ручной ввод количества после сканирования товара будет запрещен.
- «Ввод цены товара» позволяет вводить цену для товара при его сканировании в операции «Поступление».
- «Ввод номера строки» позволяет ввести номер строки при приемке товара по бумажной накладной, для возможности в дальнейшем использовать эту строку в своей товароучетной программе.
- «Использовать серии» позволяет включить работу с сериями для товаров с признаком работы по сериям, можно выбрать серию из списка или добавить серию создав её на ТСД.
- «Использовать серийные номера» позволяет сканировать серийные номера для тех товаров в которых возможен учет серийных номеров, можно сканировать как по одному, как по многу, так и диапазонами при приемке.
- «Работа со сроками годности» позволяет вводить дату производства и срок годности товара после сканирования его ШК (подробнее).
- «Скрыть настройки в документе» позволяет скрыть кнопку и возможность настройки при работе с документом, данное окно настроек будет доступно только в меню настроек из главного меню.
- «Звук ошибки» можно отключить звуковое сопровождение ошибки.
- «Пиво» (и другие возможные маркировки) можно включить/ отключить возможность сканировать маркированный товар различных групп.
- «Назад» возврат в меню «Настройки документов».
- 9. **«Операция Подбор заказа», «Операция Инвентаризация»**, **«Операция Возврат»**, **«Операция Списание»**, **«Операция Перемещение»** имеют аналогичное окно настроек, которое практически идентично рассмотренному ранее («Операция Поступление»), с некоторыми новыми пунктами:

#### Настройки

Настройка товаров

Место поиска план

Заносить содержимое коробок Нет

Настройка работы КМ с ошибками

Настройка работы КМ с критическими ошибками

Назад

- Настройка товаров настройки работы с товарами внутри данного типа документов (подробнее)
- «Место поиска» план/ остатки.
- «Заносить содержимое коробок» включенная настройка позволяет отгружать/ списывать/ возвращать товар в коробке, сканируя только ее ШК.
- Настройки работы с некорректными КМ описаны в статье «Распознавание и обработка неверных кодов маркировки во время сканирования товара». Для «Магазина 15» все настройки аналогичны.

# EAN-128

При нажатии на пункт меню «EAN-128» в меню «Настройки» происходит включение/отключение режима распознавания формата штрихкода EAN-128.

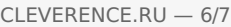

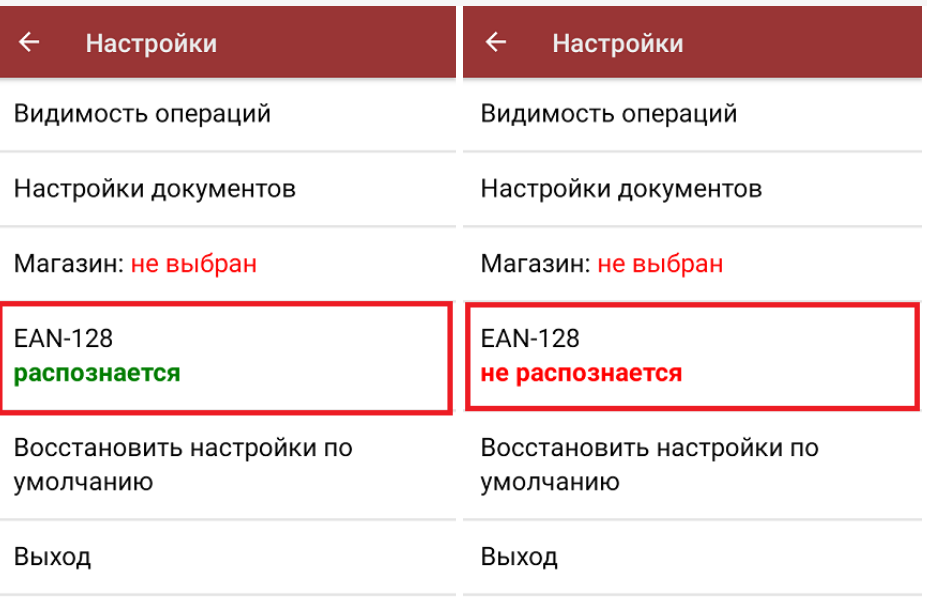

# Восстановить настройки по умолчанию

При нажатии на пункт меню «Восстановить настройки по умолчанию» на экране ТСД появляется окно, в котором можно сбросить настройки данного устройства до первоначальных путем нажатия на кнопку «Да».

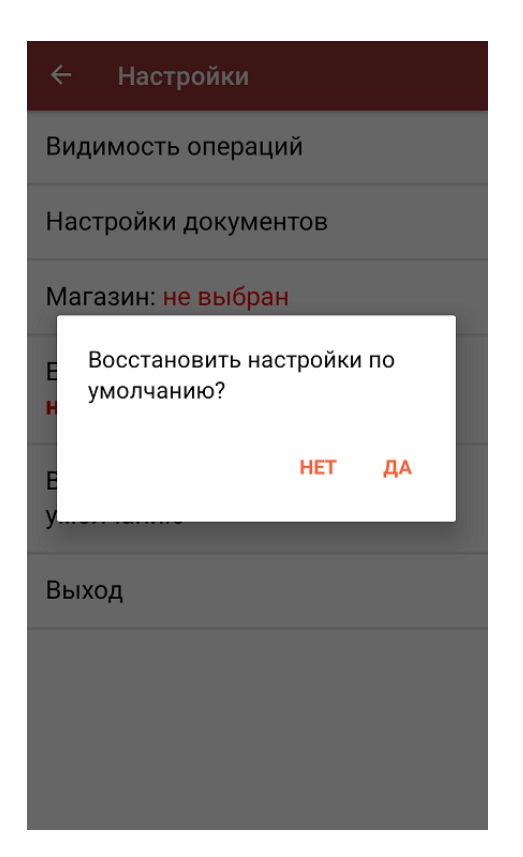

# Выход

При нажатии на кнопку «Выход» происходит выход из меню настроек в главное меню терминала сбора данных.

# Не нашли что искали?

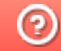

**3** Задать вопрос в техническую поддержку

# Проверка QR-кода цифрового сертификата в «Магазине 15»

Последние изменения: 2024-03-26

Начиная с версии 1.4.2.х в «Магазине 15» появилась возможность проверять QR-коды цифровых сертификатов о вакцинации. Функционал доступен во всех подпродуктах и во всех уровнях лицензий «Магазина 15», а также в демо-режиме продукта.

Для того чтобы осуществить проверку корректности предъявленного QR-кода, необходимо:

1. В главном меню ТСД открыть операцию «COVID-19. Проверка QR-Кода цифрового сертификата» и отсканировать предъявленный QR-код.

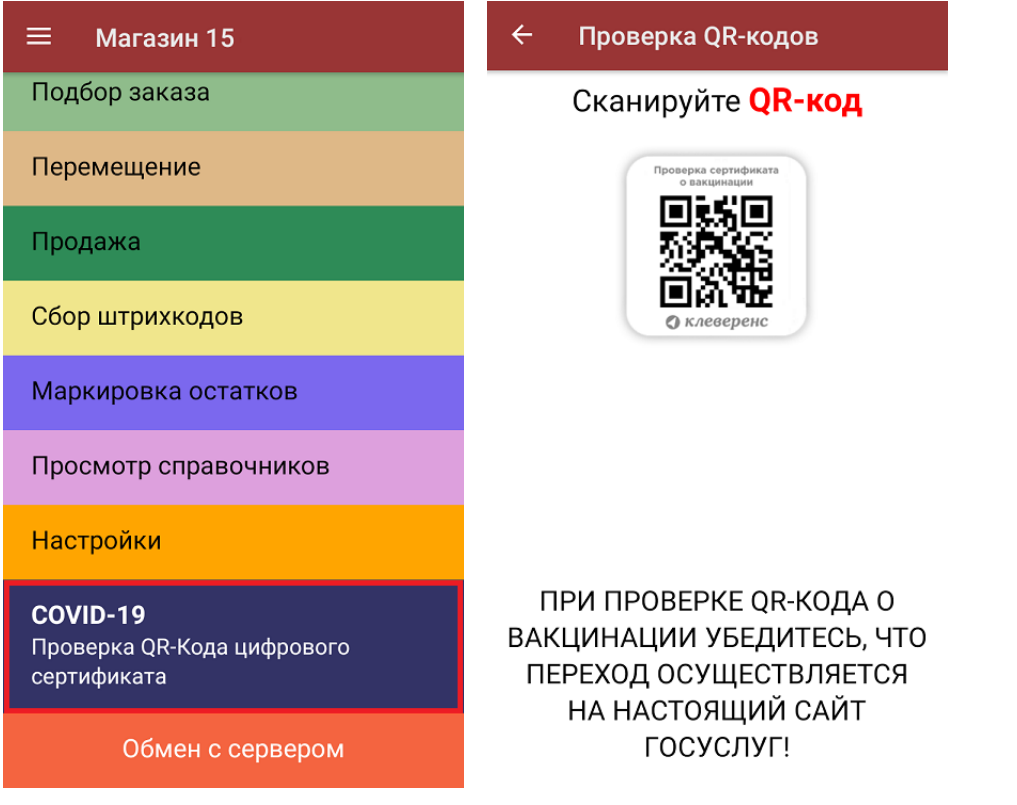

2. Если QR-код действительный, произойдет переход на страницу сайта госуслуг, на которой будут указаны личные данные человека, предъявившего сертификат (далее вы сможете сравнить их с указанными в паспорте). Если QR-код не несет в себе информации о вакцинации или ПЦР-тесте, на экране мобильного устройства появится сообщение об ошибке.

Для доступа к сайту госуслуг на мобильном устройстве должен быть постоянное подключение к сети Интернет!

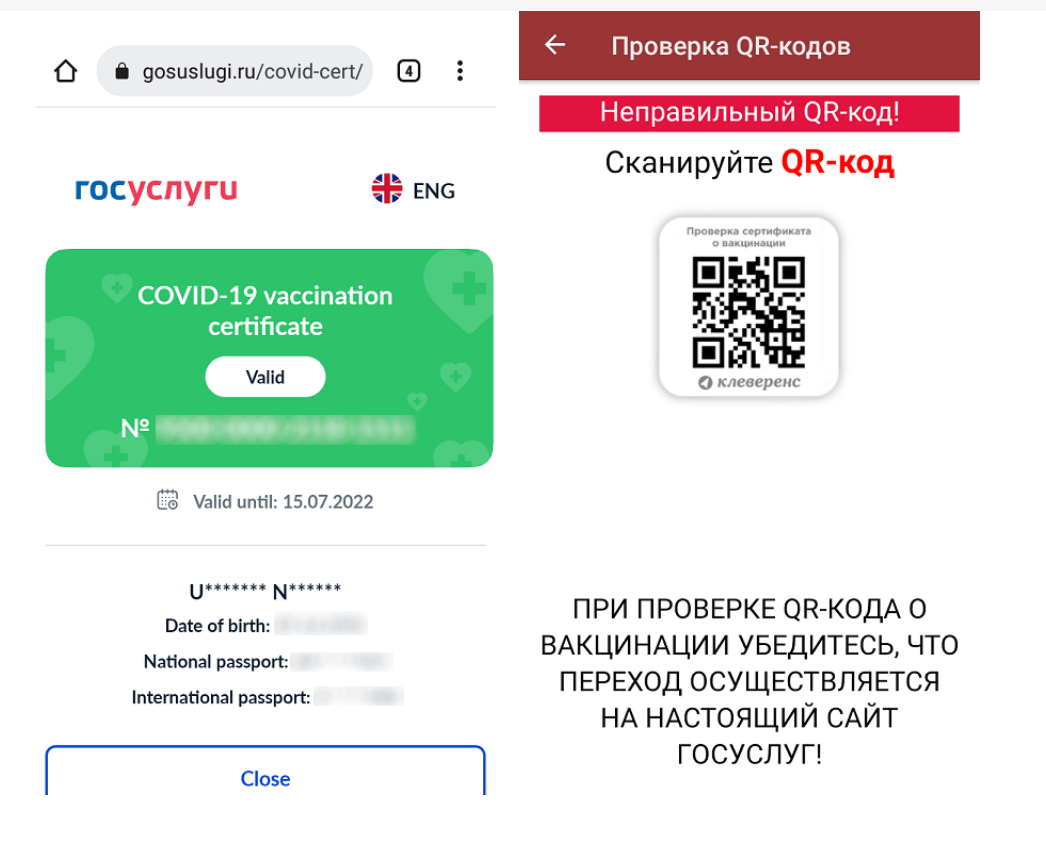

3. Если в отсканированном QR-коде содержится ссылка для перехода на сайт, отличный от сайта госуслуг, на экране мобильного устройства появится соответствующее уведомление.

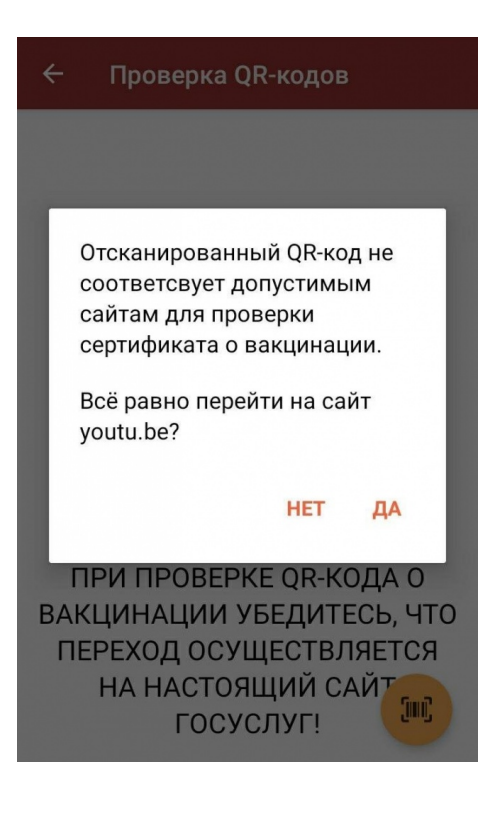

### Не нашли что искали?

# Настройки по работе с документами на ТСД в «Магазине 15»

Последние изменения: 2024-03-26

# Алфавитный указатель

В

**«Валюта цен»**

 $\leftarrow$ Настройки Валюта цен р.

Режим ввода с/н: единичный

Разрешить отмену документа Нет

Выбирать бизнес-процесс Нет

Операция Сбор штрихкодов

Операция Поступление

Операция Подбор заказа

Позволяет установить валюту, которая будет отображаться рядом с ценой товара. По умолчанию стоит «р.» рубли.

**«Ввод номера строки»**

Неизвестные ШК разрешены

Выбор первого товара Показывать список

Запрет ввода кол-ва Нет

Ввод цены товара Да

Ввод номера строки Нет

Использовать серии Нет

Использовать серийные номера

Если данный параметр установлен, то при сканировании товарной позиции оператор имеет возможность указать ее номер строки в приходном документе.

**«Ввод цены товара»**

# $\leftarrow$ Настройки операции Неизвестные ШК разрешены Выбор первого товара Показывать список Запрет ввода кол-ва Нет Ввод цены товара Да Ввод номера строки Нет

Использовать серии Нет

Использовать серийные номера

Если данный параметр установлен, то после сканирования товарного штрихкода оператору доступно редактирование цены для данного товара, если нет — цены берутся из справочника цен, загруженного вместе с редактируемым документом.

**«Вводить дату розлива»**

**EAN-13: Не использовать** 

Выбор первого товара Показывать список

Вводить дату розлива: Нет

Скрыть настройки в документе Нет

Звук ошибки Да

Пиво Вкл

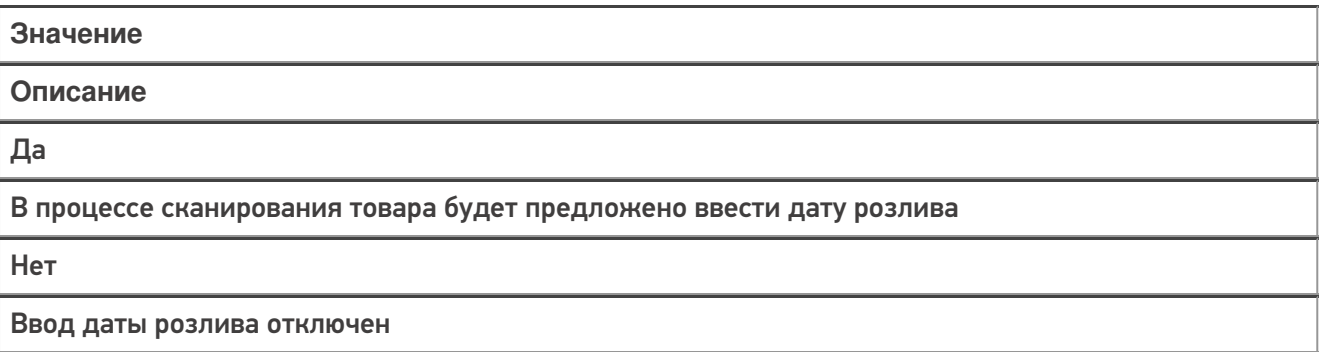

### «Вводить новую цену (Для созданных на ТСД документов)»

#### Переоценка  $\leftarrow$ Переоценка 03/05/23 08:22:54

Вводить новую цену (для созданных на ТСД документов) Нет

Печать на мобильный принтер Нет

Назад

CLEVERENCE.RU - 3/14

### **Значение**

#### **Описание**

Да

Позволяет вводить цену для товара (в рамках операции «Переоценка»)

Нет

Ввод цены отключен (в рамках операции «Переоценка»)

### **«Выбирать бизнес-процесс»**

#### $\leftarrow$ Настройки

Валюта цен р.

Режим ввода с/н: единичный

Разрешить отмену документа Нет

Выбирать бизнес-процесс Нет

Операция Сбор штрихкодов

Операция Поступление

Операция Подбор заказа

Позволяет включить/отключить возможность выбора бизнес-процесса, по которому будет происходить выгрузка и загрузка документа в 1С в случае, если для данного типа документа есть несколько разных бизнес процессов, что позволит работать в онлайн-режиме в одной операции с несколькими документами 1С.

**«Выбор первого товара»**

Неизвестные ШК разрешены

Выбор первого товара Показывать список

Запрет ввода кол-ва Нет

Ввод цены товара Да

Ввод номера строки Нет

Использовать серии Нет

Использовать серийные номера

Значение

Описание

Выбирать автоматически

Первым товаром в списке автоматически становиться первый отсканированный.

Показывать список

Будет предложен список из отсканированного товара, из которого можно выбрать тот, который будет отображаться первым.

### E

«EAN-13»

Неизвестные ШК: Разрешены (ввод описания)

EAN-13: Не использовать

Выбор первого товара Показывать список

Вводить дату розлива: Нет

Скрыть настройки в документе Нет

Звук ошибки Да

Пиво

Вкл

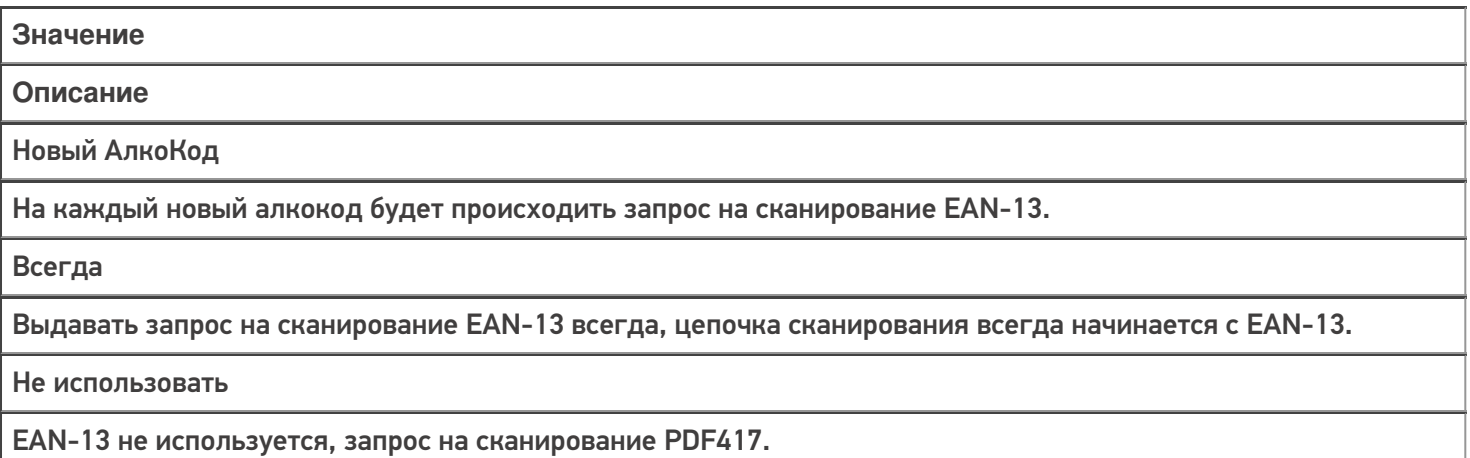

## З

**«Запрет ввода количества»**

Неизвестные ШК разрешены

Выбор первого товара Показывать список

Запрет ввода кол-ва Нет

Ввод цены товара Да

Ввод номера строки Нет

Использовать серии Нет

Использовать серийные номера

Позволяет добавить/ удалить возможность ввода количества отсканированного товара.

**«Звук ошибки»**

#### $\leftarrow$ Настройки операции

Ввод номера строки Нет

Использовать серии Нет

Использовать серийные номера Да

Скрыть настройки в документе Нет

Звук ошибки Да

Пиво Выкл

Назад

Включение/ отключение звука сканирования неверного/ неизвестного ШК.

И

**«Использовать серии»**

Ввод номера строки Нет

Использовать серии Нет

Использовать серийные номера Да

Скрыть настройки в документе Нет

Звук ошибки Да

Пиво Выкл

Назад

Включает и выключает возможность ввода новой серии, или выбора серии из списка для отсканированной товарной позиции.

### **«Использовать серийные номера»**

# $\leftarrow$ Настройки операции Ввод номера строки Нет Использовать серии Нет Использовать серийные номера Да Скрыть настройки в документе Нет Звук ошибки Да Пиво Выкл

Назад

Включает и выключает возможность ввода серийных номеров при сканировании. Актуально для тех товаров, у которых ведется учет серийных номеров.

### Н

**«Назад»**

Ввод номера строки Нет

Использовать серии Нет

Использовать серийные номера Да

Скрыть настройки в документе Нет

Звук ошибки Да

Пиво

Выкл

Назад

Выход из настроек и возврат в окно работы с документом.

**«Настройка работы КМ с ошибками»**

#### $\leftarrow$ **Настройки**

Настройка товаров

Настройка работы КМ с ошибками

Настройка работы КМ с критическими ошибками

Назад

Настройка работы с некорректными КМ, которые содержат верные данные, но были неправильно распечатаны. Подробнее в статье «Распознавание и обработка неверных кодов маркировки во время сканирования товара в «Складе 15»».

**«Настройка работы КМ с критическими ошибками»**

Настройка товаров

Настройка работы КМ с ошибками

Настройка работы КМ с критическими ошибками

Назад

Настройка работы с некорректными КМ, в которых не содержится достаточной информации для её идентификации. Подробнее в статье «Распознавание и обработка неверных кодов маркировки во время сканирования товара в «Складе 15»».

**«Неизвестные ШК»**

 $\leftarrow$ Настройки операции Неизвестные ШК разрешены Выбор первого товара Показывать список Запрет ввода кол-ва Нет Ввод цены товара Да Ввод номера строки

Нет

Использовать серии Нет

Использовать серийные номера

**Значение Описание** Разрешены (без описания) При сканировании штрихкода товара, который отсутствует в справочнике номенклатуры, будет добавлен новый «неизвестный» товар и новая товарная позиция в редактируемый документ.

Разрешены (ввод описания)

Добавление новой товарной позиции с описанием.

### Запрос пользователю

Пользователю предлагается выбор: добавлять товар с неизвестным штрихкодом, или отказаться.

Запрещены

Запрещено добавлять товар с неизвестным штрихкодом, приложение выдаст предупреждение.

## П

### **«Печать на мобильный принтер»**

Включает или отключает печать новых ценников на мобильном принтере в операции «Переоценка».

#### Переоценка  $\leftarrow$ Переоценка 03/05/23 08:22:54

Вводить новую цену (для созданных на ТСД документов) Нет

Печать на мобильный принтер Нет

Назад

Мобильная печать: отключена Вы можете только фиксировать неверные ценники для печати их из 1С

### Р

**«Режим ввода с/н»**

#### $\leftarrow$ Настройки

Валюта цен р.

Режим ввода с/н: единичный

Разрешить отмену документа Нет

Выбирать бизнес-процесс Нет

Операция Сбор штрихкодов

Операция Поступление

Операция Подбор заказа

**Значение Описание** Единичный При включенном вводе серийных номеров, после выбора номенклатуры будет предложено ввести серийный номер или диапазон серийных номеров, после чего программа снова переходит к сканированию следующей номенклатуры.

По многу

При включенном вводе серийных номеров, после выбора номенклатуры будет предложено вводить серийные номера последовательно для нее, пока пользователь сам не завершит этот процесс и не перейдет к следующей номенклатуре.

**«Разрешить отмену документа»**

Валюта цен р.

Режим ввода с/н: единичный

Разрешить отмену документа Нет

Выбирать бизнес-процесс Нет

Операция Сбор штрихкодов

Операция Поступление

Операция Подбор заказа

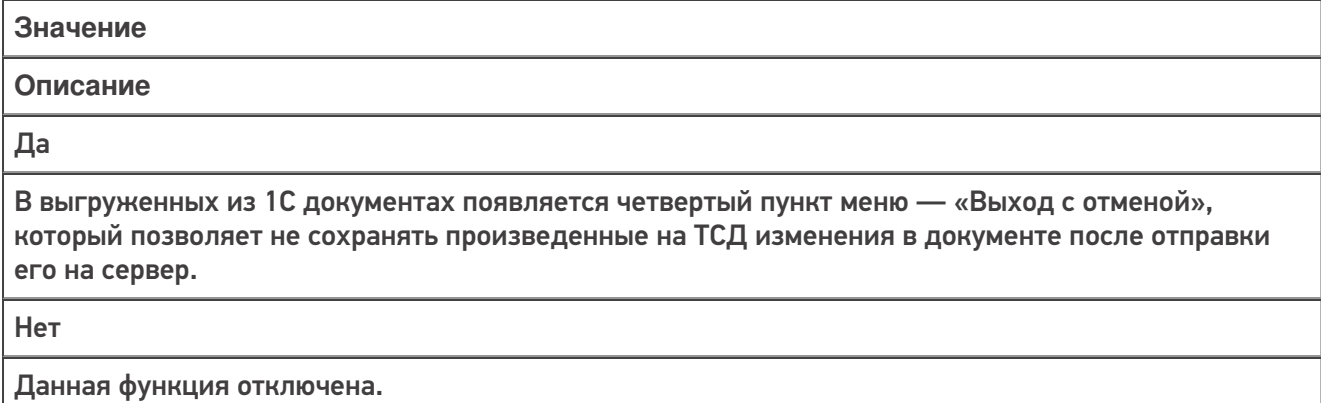

 $\mathbf c$ 

«Скрыть настройки в документе»

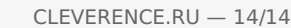

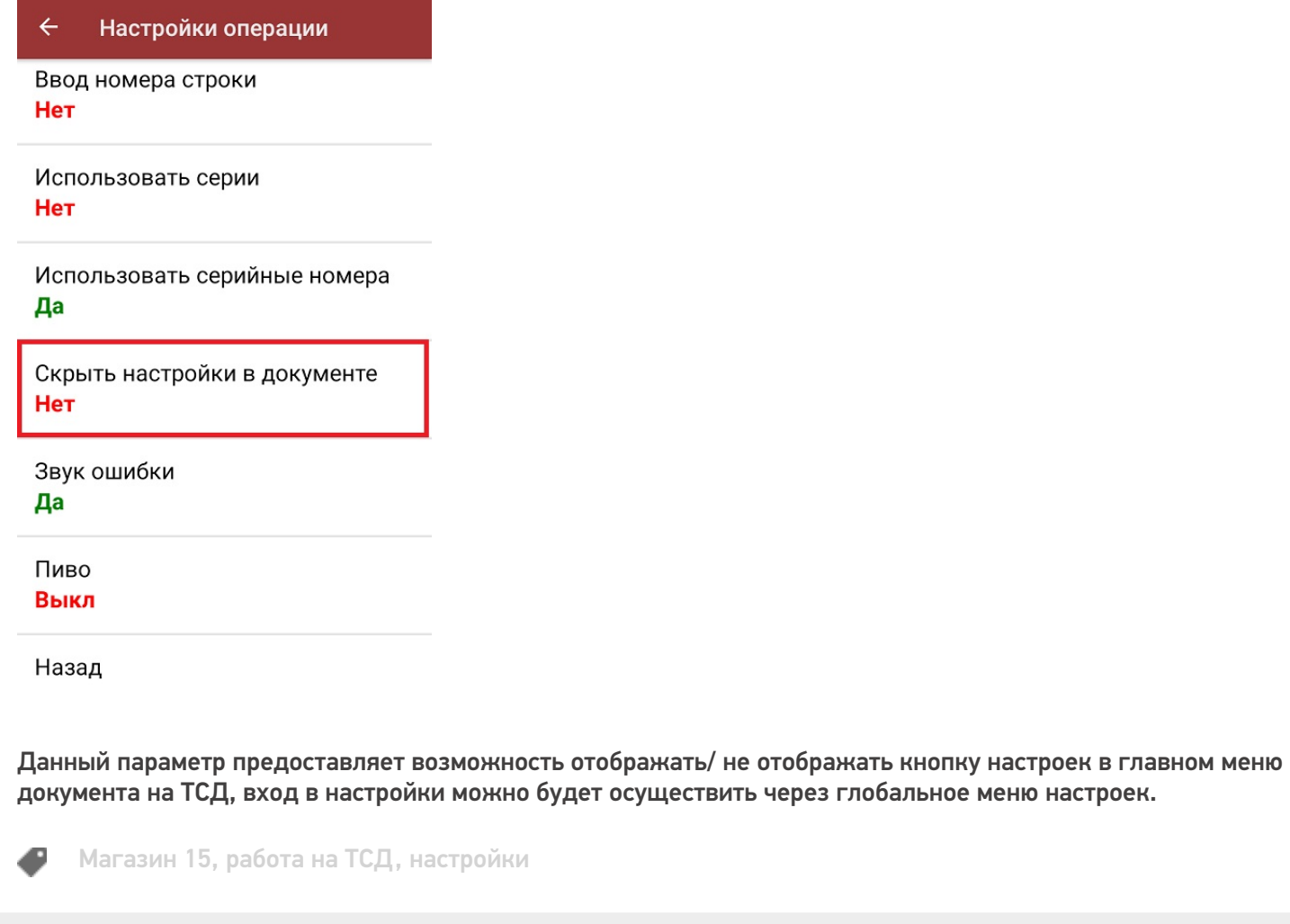

# Не нашли что искали?

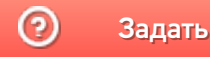

Задать вопрос в техническую поддержку

# Принять товар в магазин по факту

Последние изменения: 2024-03-26

Операция «Поступление» производится в соответствии со следующими бизнес-процессами:

- Приёмка (по факту)
- Поступление товаров (по факту СборШК)
- Выгрузка из ТСД (созданное на ТСД «Поступление»)

Товар может прибыть в магазин без сопроводительной документации. В таком случае осуществляется приемка товара по факту по следующему алгоритму:

- 1. Сотрудник магазина создает на ТСД новый документ, в который будет записываться информация о товаре.
- 2. Начинается сканирование ШК. Результатом данной операции становиться документ «Приобретение товаров и услуг» («Поступление товаров», «Приходная накладная»).

# Приемка товара по факту

1. В главном меню «Магазина 15» выберите операцию «Поступление» и создайте новый документ (с помощью кнопки «Добавить»), куда будет записываться информация о сканируемом товаре.

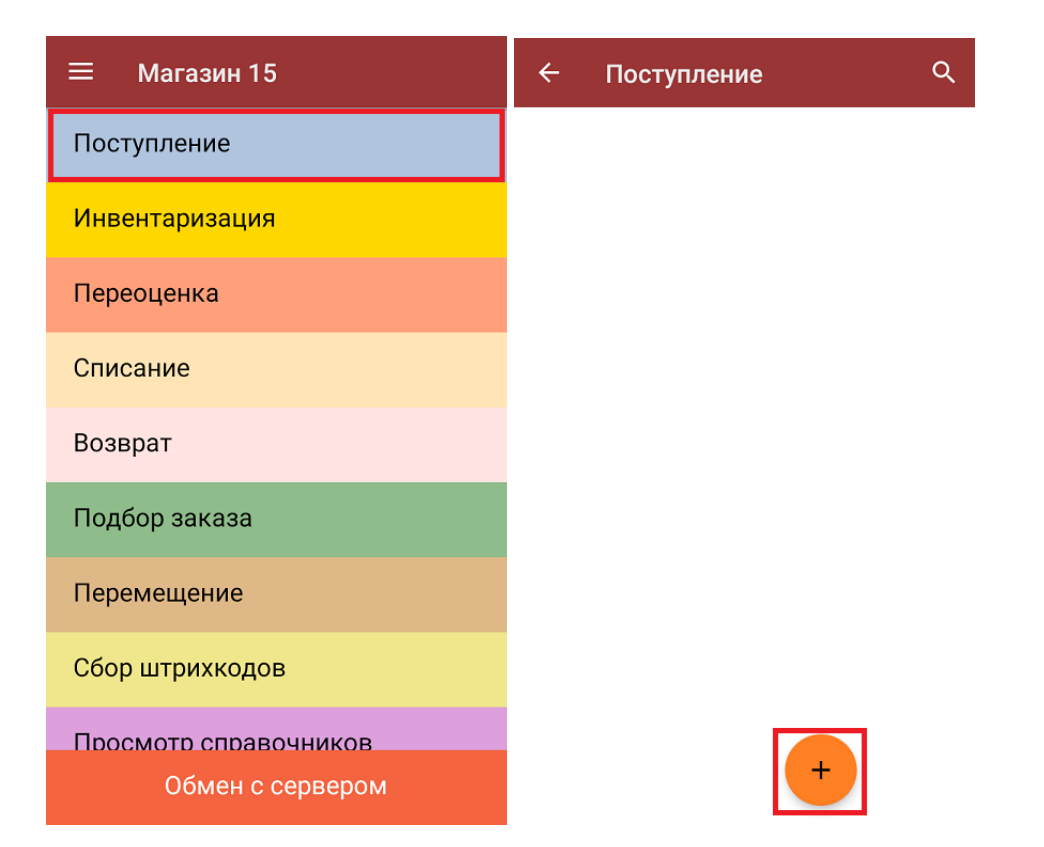

2. Откроется главное меню операции, в котором можно выбрать склад приемки и контрагента, а также выполнить все основные настройки операции «Поступление». Чтобы открыть окно сканирования ШК товаров, нажмите кнопку «Скан».

CLEVERENCE.RU — 2/5

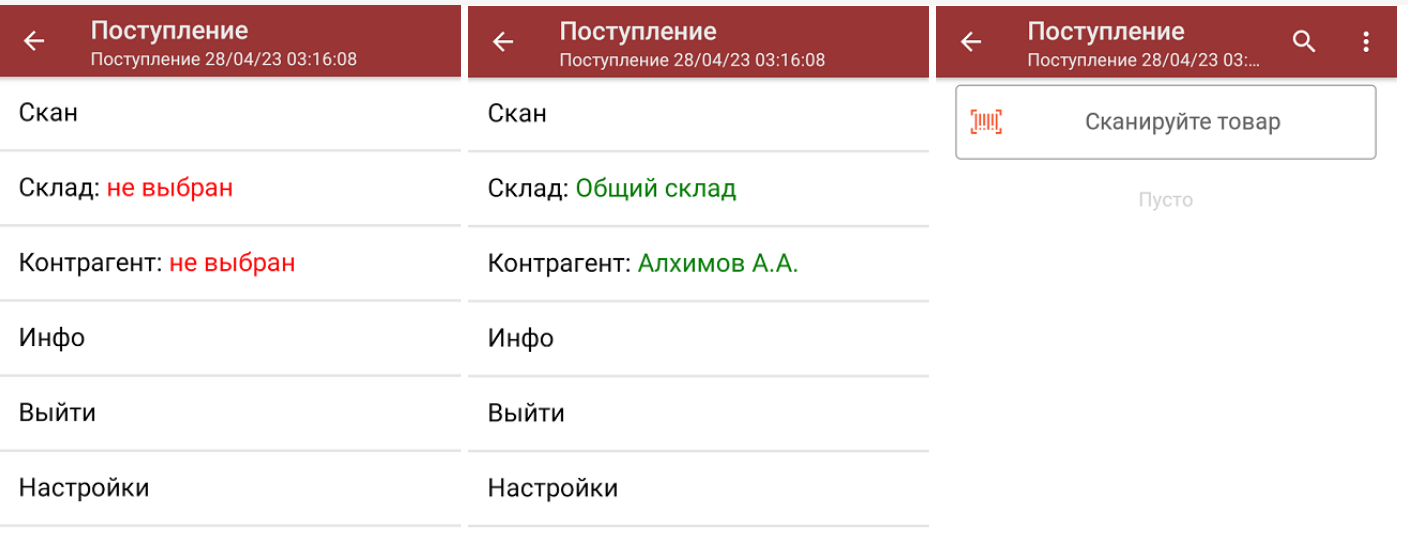

3. После того, как ШК будет отсканирован, на экране появится наименование и количество товара. Вместо того, чтобы несколько раз сканировать один и тот же товар, можно отсканировать его один раз и ввести актуальное количество этого товара вручную.

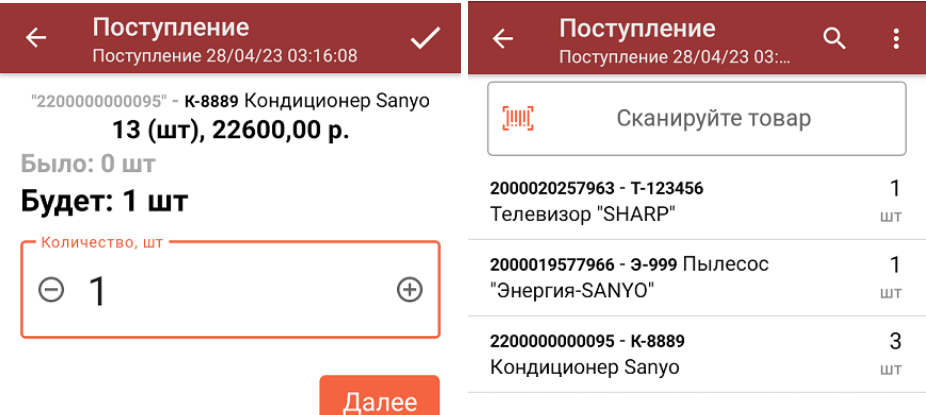

ДЛЯ ВВОДА ПОШТУЧНО **МОЖНО СКАНИРОВАТЬ ДАЛЬШЕ** 

4. При нажатии на товарную позицию в списке, откроется окно, в котором можно изменить введенное количество товара, удалить данную позицию из списка или распечатать ценник на данный товар.

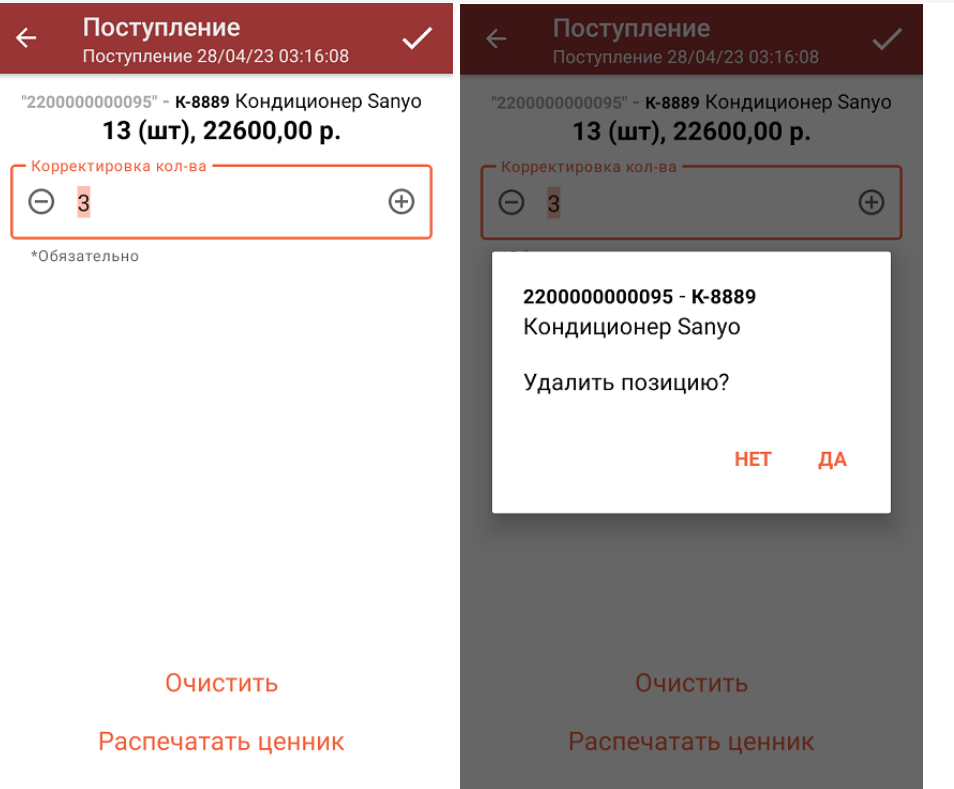

Если в настройках данной операции на ТСД был включен ввод цены товара вручную (из бумажной<br>накладной), то цену можно указать сразу сканирования ШК и после ввода количества товара, а также в вышеуказанном окне.

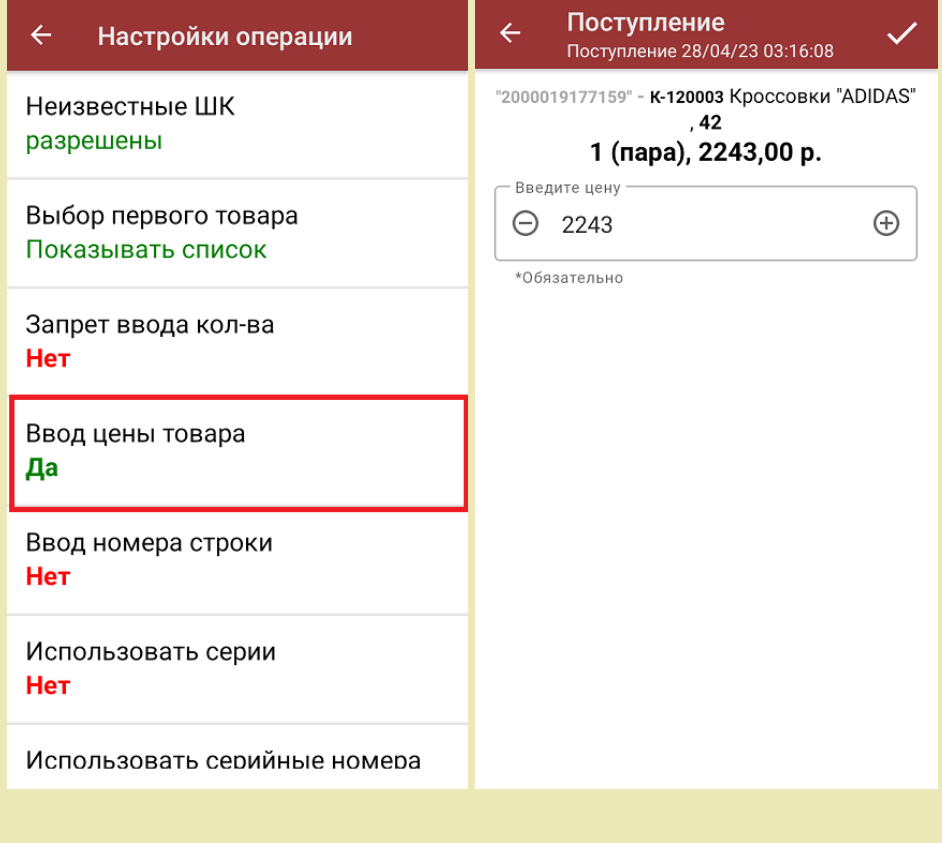

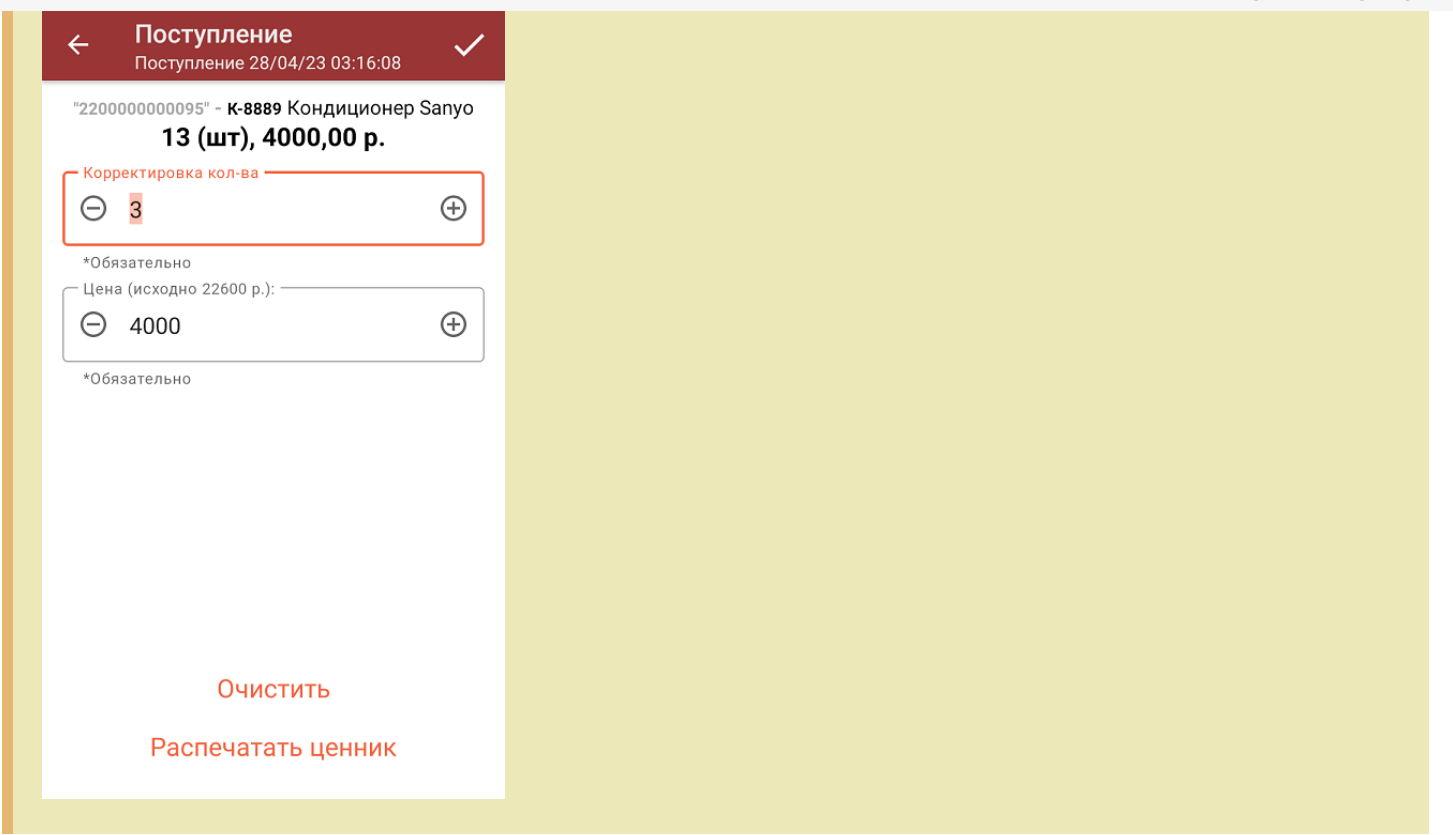

5. После того, как сканирование всех товаров окончено, завершите документ (меню операции «Поступление»  $\rightarrow$  «Выйти» → «Завершить»). Это необходимо для того, чтобы можно было отправить его на сервер Mobile SMARTS (либо оставить на ТСД в случае прямого обмена документами). Незавершенный документ отправить нельзя.

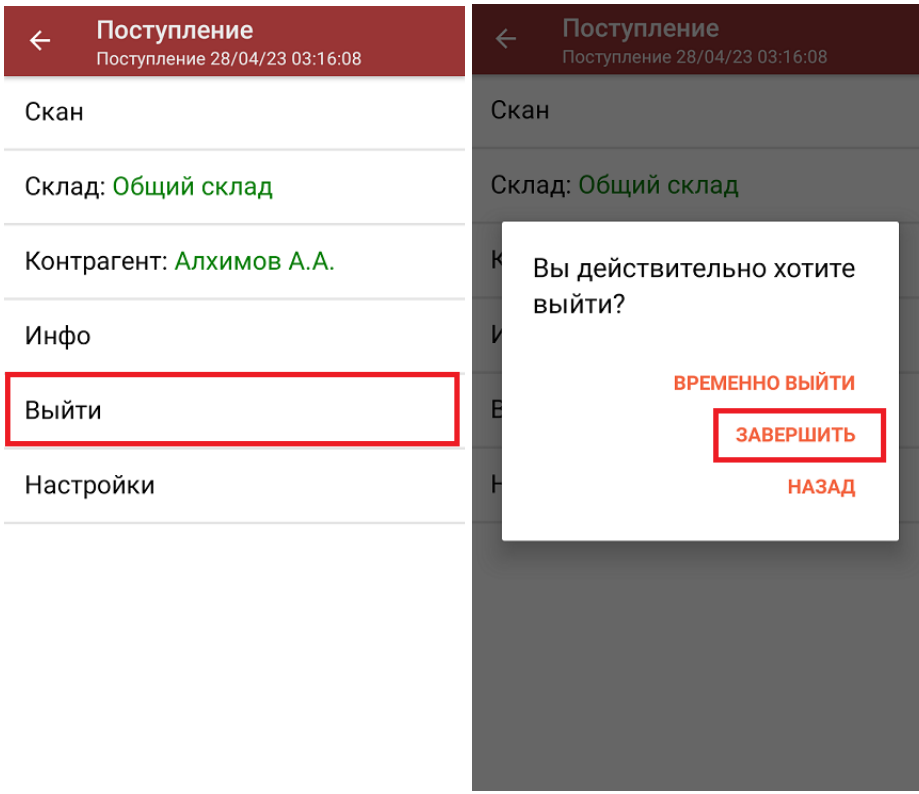

Кнопка «Временно выйти» позволяет вам закрыть документ, чтобы вернуться к работе с ним позже.

6. После отправки документа на сервер необходимо загрузить его в товароучетную программу для дальнейшей работы. Как это делается в 1С, вы можете прочитать «Загрузка документов в 1С», а как в Excel — в статье «Интеграция «Mobile SMARTS: Магазин 15» через CSV и Excel».

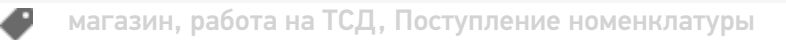

## Не нашли что искали?

 $\odot$ Задать вопрос в техническую поддержку
# Принять товар по выгруженному на ТСД документу

Последние изменения: 2024-03-26

Операция «Поступление» производится в соответствии со следующими бизнес-процессами:

- Приёмка (на основании «Заказ поставщику»)
- Приёмка (на основании «Поступления товаров»)
- Приходный ордер на товары (на основании «Перемещения»)
- Приходный ордер на товары (на основании «Поступления товаров»)
- Приходный ордер на товары (на основании «Заказа поставщику»)
- Приходный ордер на товары(проверка документа на ТСД)
- ЭДО:Сверка поступления (проверка документа на ТСД)

Процесс приемки товара происходит по следующему алгоритму:

- 1. На склад прибывает товар с сопроводительным документом. В качестве этого документа могут выступать «Заказ поставщику» или «Поступление товаров».
- 2. Кладовщик сканирует штрихкоды каждого товара, сверяясь с документом. Результатом этой проверки будет документ «Приобретение товаров и услуг», «Приходный ордер на товары» и др.

Перед тем как начать приемку, необходимо выгрузить документ из товароучетной программы на ТСД. Как это сделать в случае, если вы используете 1С, читайте в следующей статье, а если Exel — в статье «Интеграция «Магазина 15» через CSV и Excel».

### Приемка товара по выгруженному на ТСД документу

1. В главном меню «Магазина 15» откройте операцию «Поступление» и выберите нужный документ.

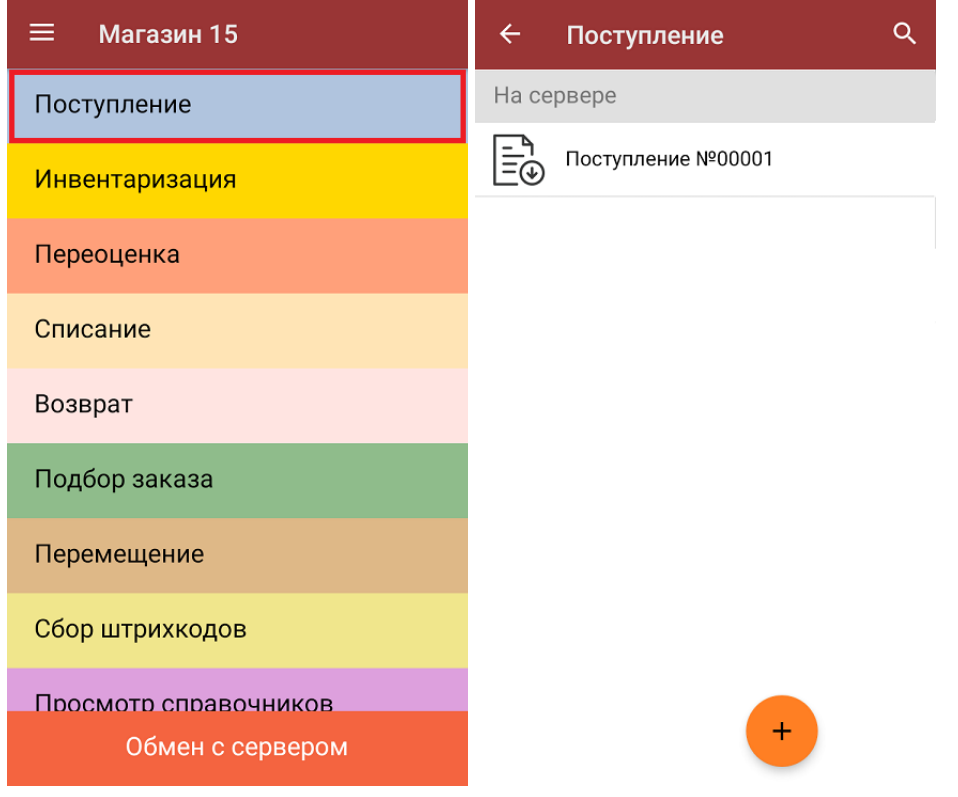

2. В открывшемся окне появится список товаров, которые необходимо принять. Слева отображаются названия товаров, а справа указано плановое количество товаров и сколько единиц из него фактически набрано.

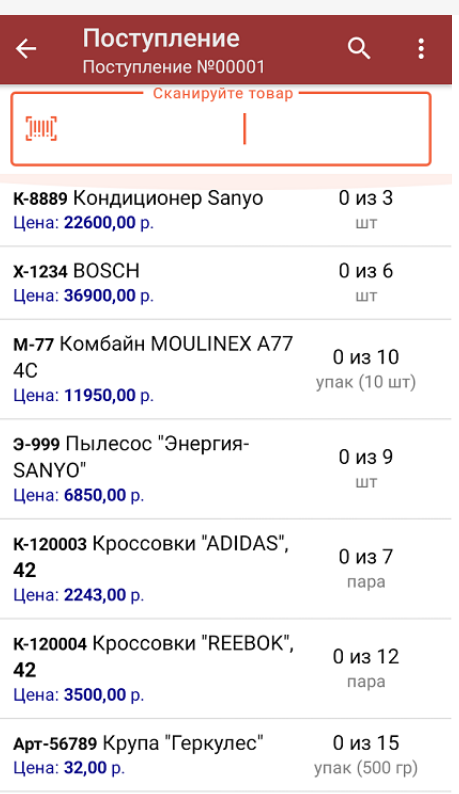

3. Для того чтобы набрать все указанное в документе количество товаров, можно либо сканировать его ШК поштучно, либо отсканировать ШК один раз и ввести нужное количество вручную. Зеленым цветом обозначается совпадение планового и фактического количества, красным — расхождения.

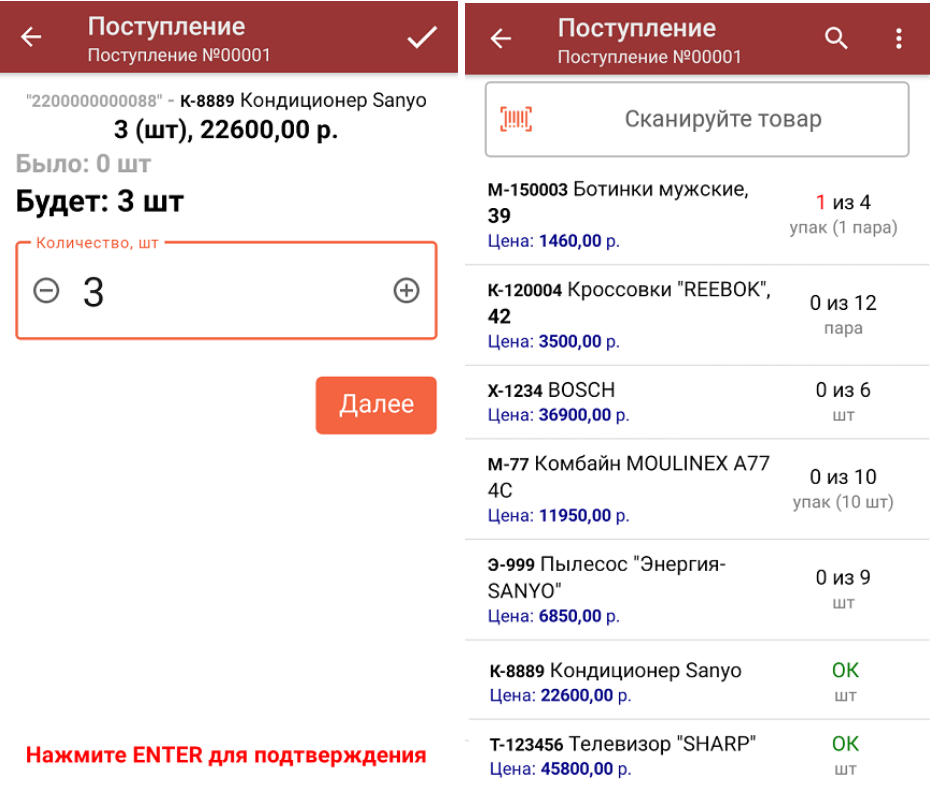

Если в настройках данной операции на ТСД был включен ввод цены товара вручную (из бумажной накладной), то после ввода количества товара можно еще указывать и его цену. Вводить количество товара и его цену (а еще распечатать на него ценник) также можно в окне, которое открывается после нажатия на позицию в списке.

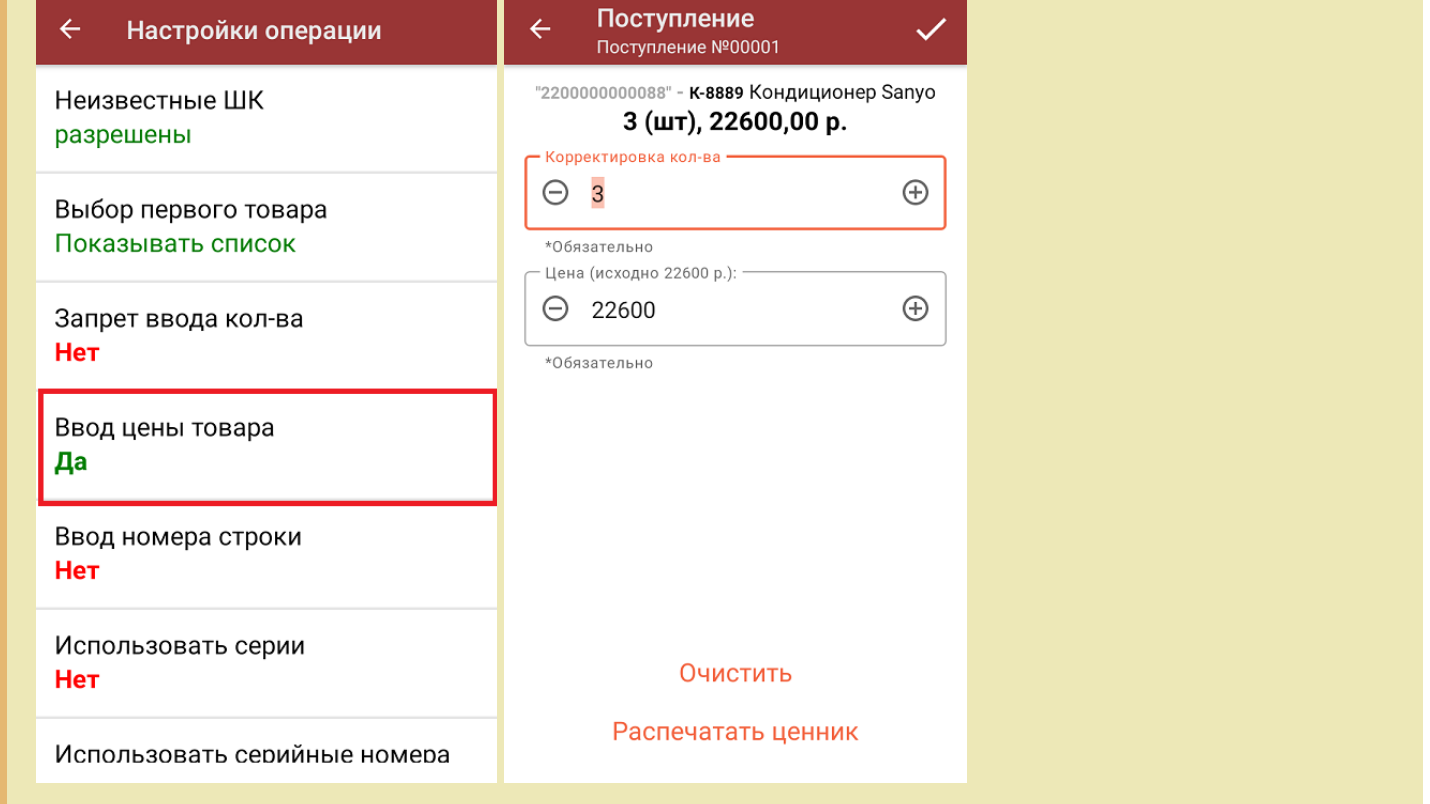

4. В главном меню операции можно выбрать склад приемки и контрагента, просмотреть расхождения планового и фактического количества товаров, а также выполнить все основные настройки операции «Поступление». Чтобы вернуться к сканированию товаров, нажмите кнопку «Скан».

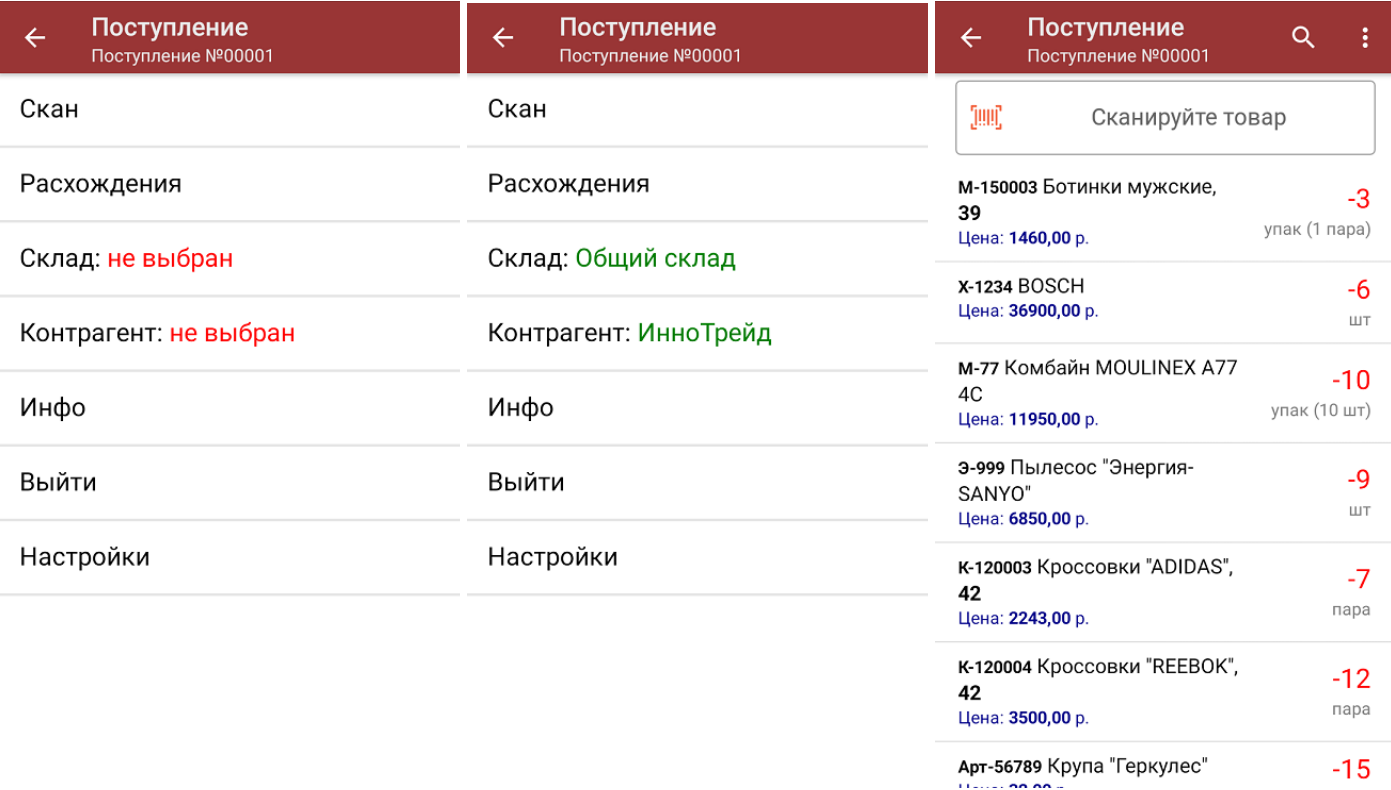

5. После окончания операции завершите документ (меню операции «Поступление» → «Выйти» → «Завершить»). Это необходимо для того, чтобы можно было отправить его на сервер Mobile SMARTS (либо на ТСД в случае прямого обмена документами). Незавершенный документ отправить нельзя.

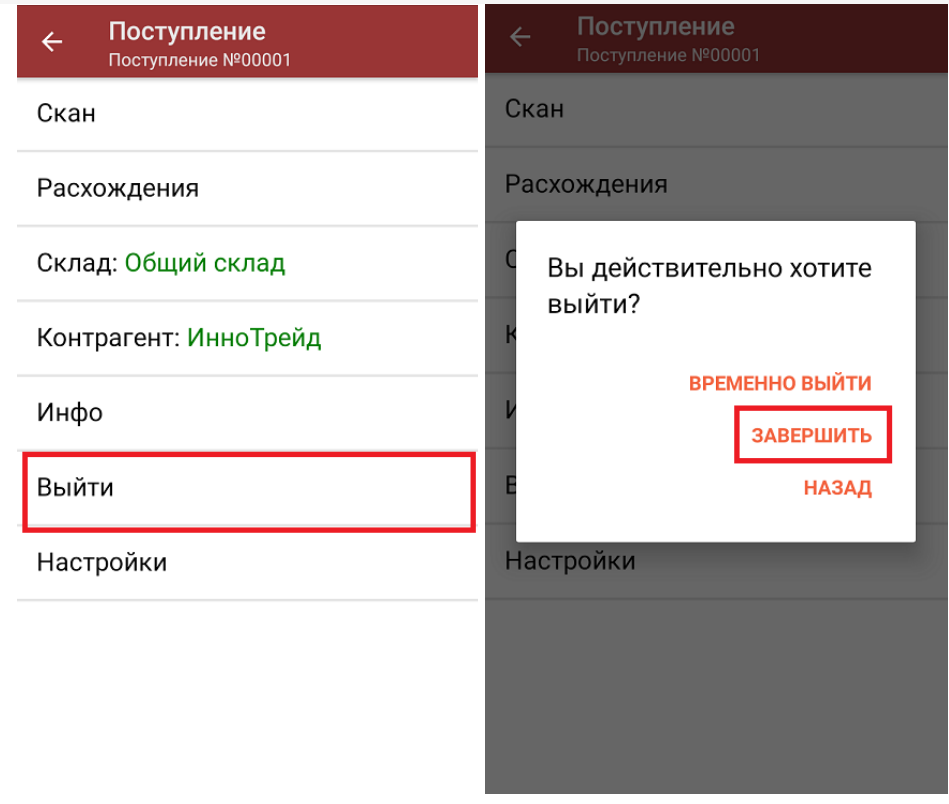

6. После отправки документа на сервер необходимо загрузить его в товароучетную программу для дальнейшей работы. Как это делается в 1С, вы можете прочитать «Загрузка документов в 1С», а как в Excel — в статье «Интеграция «Магазина 15» через CSV и Excel».

#### Не нашли что искали?

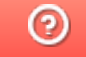

Задать вопрос в техническую поддержку

# Инвентаризация товара по факту

Последние изменения: 2024-03-26

Операция «Инвентаризация» по факту производится в соответствии со следующим бизнес-процессом:

- Инвентаризация (по факту)
- Инвентаризация торгового зала (фактическая)
- Пересчет товаров (по факту СборШК)

Инвентаризация по факту происходит следующим образом:

- 1. Кладовщик создает на ТСД новый документ «Инвентаризация», а затем приступает к сканированию.
- 2. Итоговым документом является «Инвентаризация», в который заносятся итоги инвентаризации. Данные в этот документ просто записываются, сравнения план/ факт не происходит.

## Инвентаризация товара

1. В главном меню «Магазина 15» выберите пункт «Инвентаризация» и создайте новый документ (с помощью кнопки «Добавить»), куда будет записываться информация о сканируемом товаре.

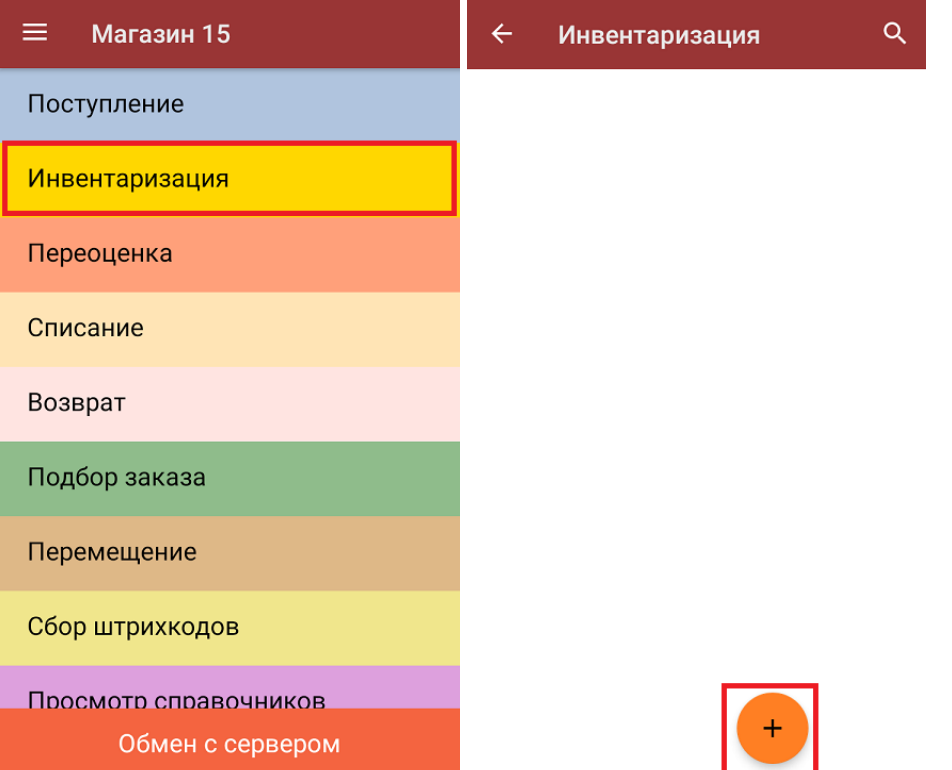

2. Откроется главное меню операции, в котором можно выбрать склад, произвести основные настройки операции «Инвентаризация» или перейти в окно сканирования товара.

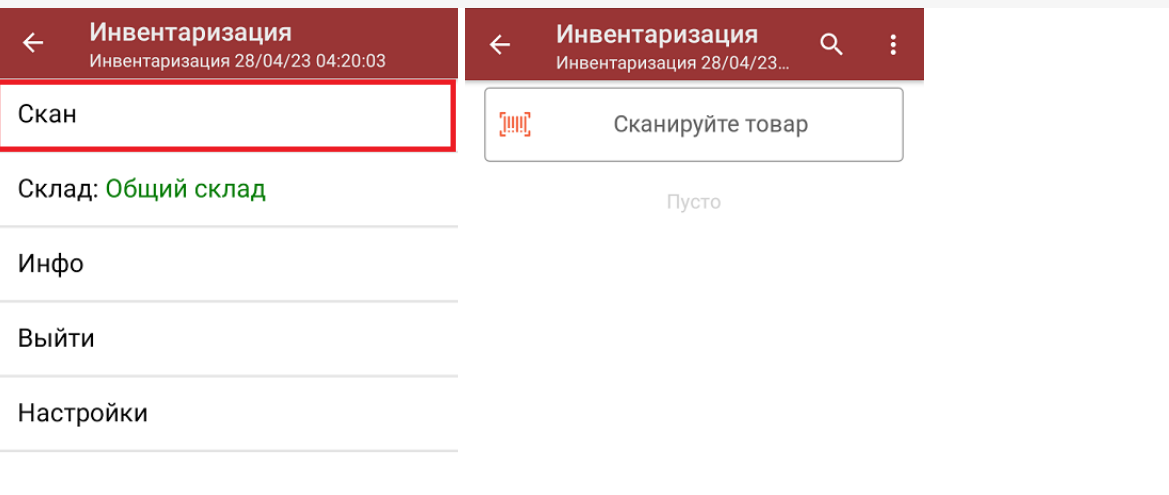

3. Начните сканирование ШК. В открывшемся окне будут отображаться результаты сканирования: информация о товаре и его количество. В процессе сканирования товара можно вводить его количество вручную, а можно сканировать поштучно.

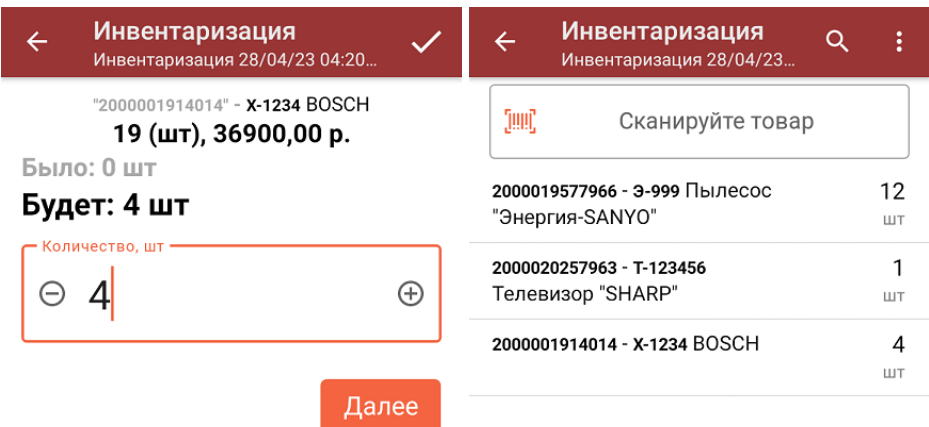

#### Нажмите ENTER для подтверждения

Если нажать на позицию товара в списке, откроется окно, в котором можно вручную изменить его количество, удалить данную позицию из списка или распечатать ценник на данный товар.

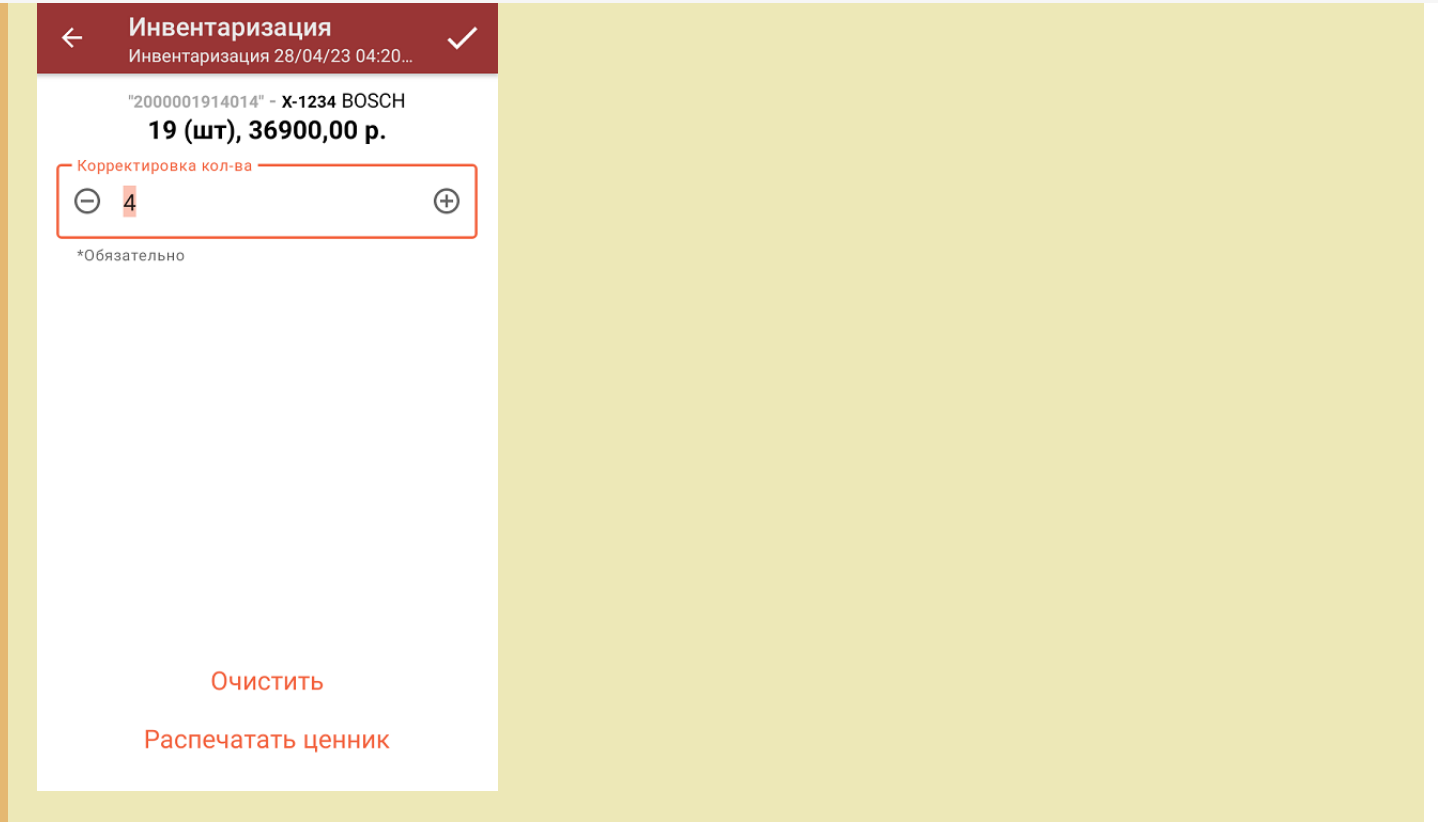

4. После окончания операции завершите документ (меню операции «Инвентаризация» → «Выйти» → «Завершить»). Это необходимо для того, чтобы можно было отправить его на сервер Mobile SMARTS (либо на ТСД в случае прямого обмена документами). Незавершенный документ отправить нельзя.

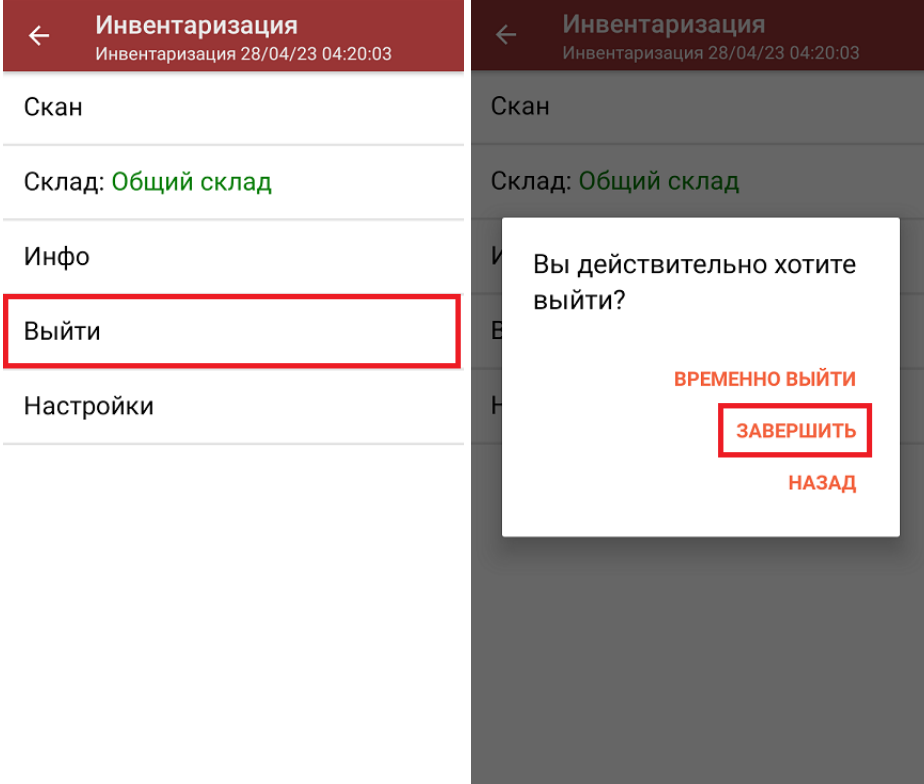

5. После отправки документа на сервер необходимо загрузить его в товароучетную программу для дальнейшей работы. Как это делается в 1С, вы можете прочитать в статье «Загрузка документов в 1С», а как в Exсel — «Интеграция «Магазина 15» через CSV и Excel».

### Не нашли что искали?

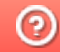

**3** Задать вопрос в техническую поддержку

# Инвентаризация товара по выгруженному на ТСД заданию

Последние изменения: 2024-03-26

Операция «Инвентаризация» производится в соответствии со следующими бизнес-процессами:

- Инвентаризация выгружаемая
- Инвентаризация (на основании «Пересчета товаров»)
- Инвентаризация торгового зала (проверка документов на ТСД)

Инвентаризация по выгруженному из товароучетной программы заданию происходит следующим образом:

- 1. Из товароучетной системы на ТСД выгружается документ, содержащий список товаров, наличие которых необходимо проверить (например, «Пересчет товаров» или «Инвентаризация»).
- 2. Сотрудник магазина сканирует штрихкоды каждого товара, сверяясь с документом. Результатом этой проверки будет документ «Пересчет товаров» («Инвентаризация», «Инвентаризация товара») с внесенными в него по результатам новой инвентаризации изменениями.

Перед тем как начать инвентаризацию, необходимо выгрузить на ТСД документ-задание. Как это делается в случае, если вы используете 1С, читайте в следующей статье, а если Exel — в статье «Интеграция «Магазина 15» через CSV и Excel».

### Инвентаризация товара

1. В главном меню ТСД откройте операцию «Инвентаризация» и выберите нужный документ.

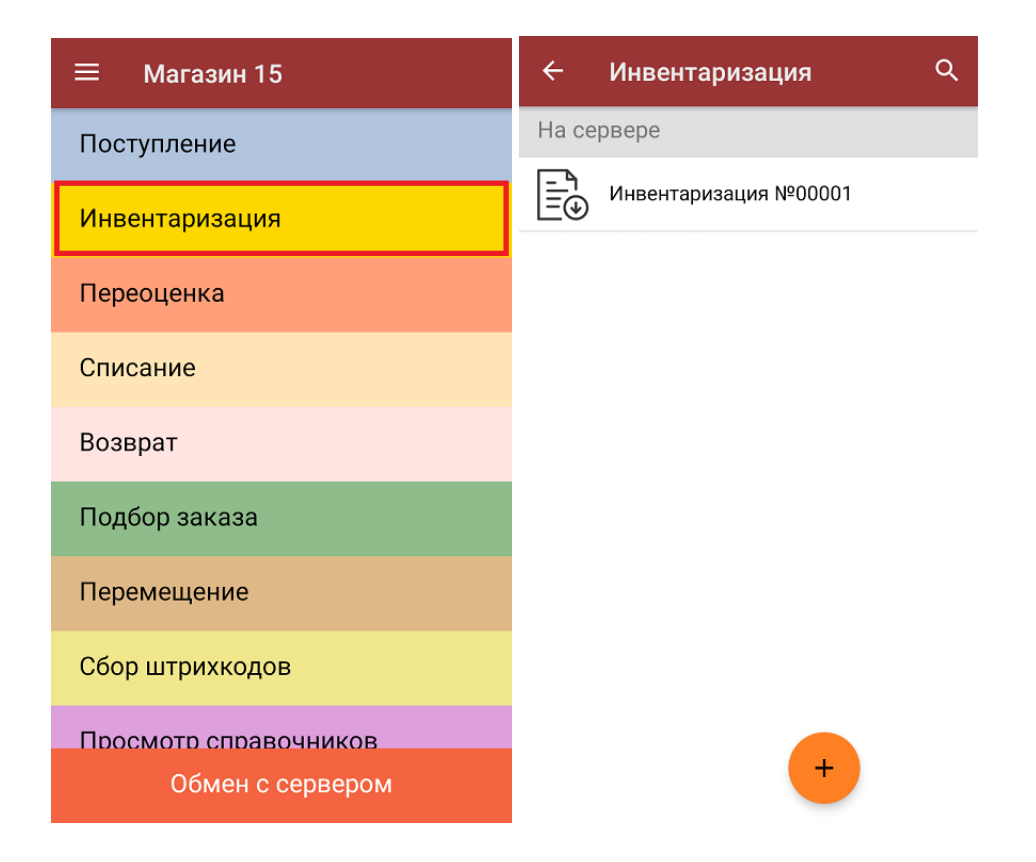

2. В открывшемся окне появится список товаров, которые необходимо пересчитать. Слева отображаются названия товаров, а справа указано плановое количество товаров и сколько единиц из него фактически набрано.

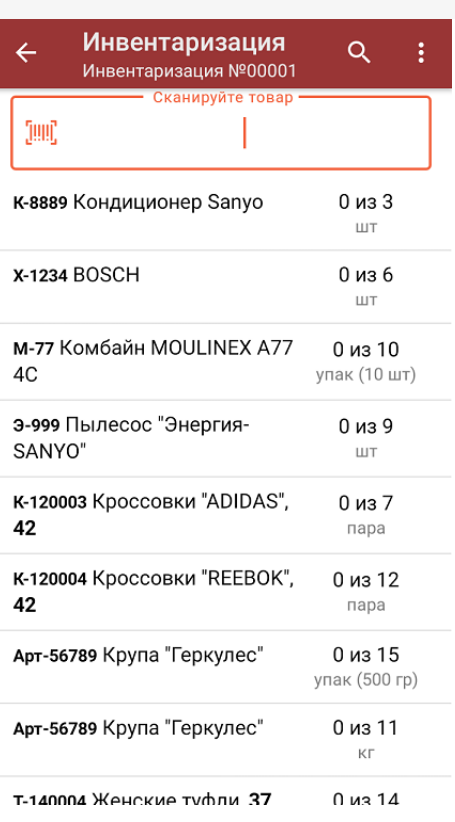

3. Для того чтобы набрать все указанное в документе количество товаров, можно либо сканировать его ШК поштучно, либо отсканировать ШК один раз и ввести нужное количество вручную (если в настройках операции не запрещен ввод количества). Зеленым цветом обозначается совпадение планового и фактического количества, красным — расхождения.

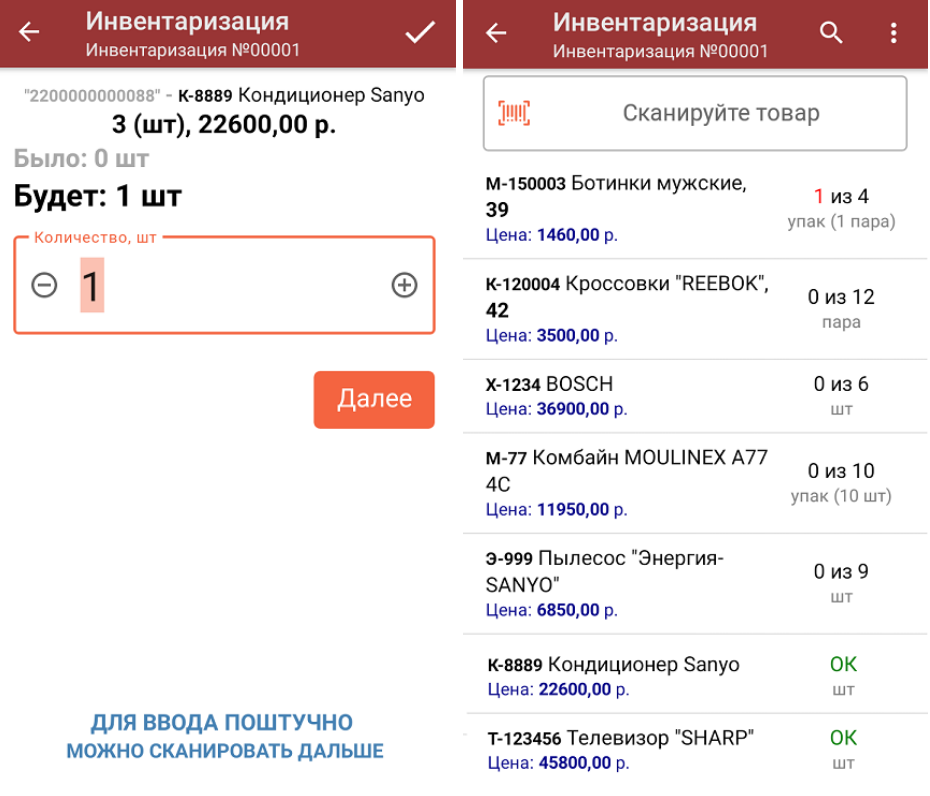

Если в настройках данной операции на ТСД был включен ввод цены товара вручную (из бумажной накладной), то после ввода количества товара можно еще указывать и его цену. Вводить количество товара и его цену (а еще распечатать на него ценник) также можно в окне, которое открывается после нажатия на позицию в списке.

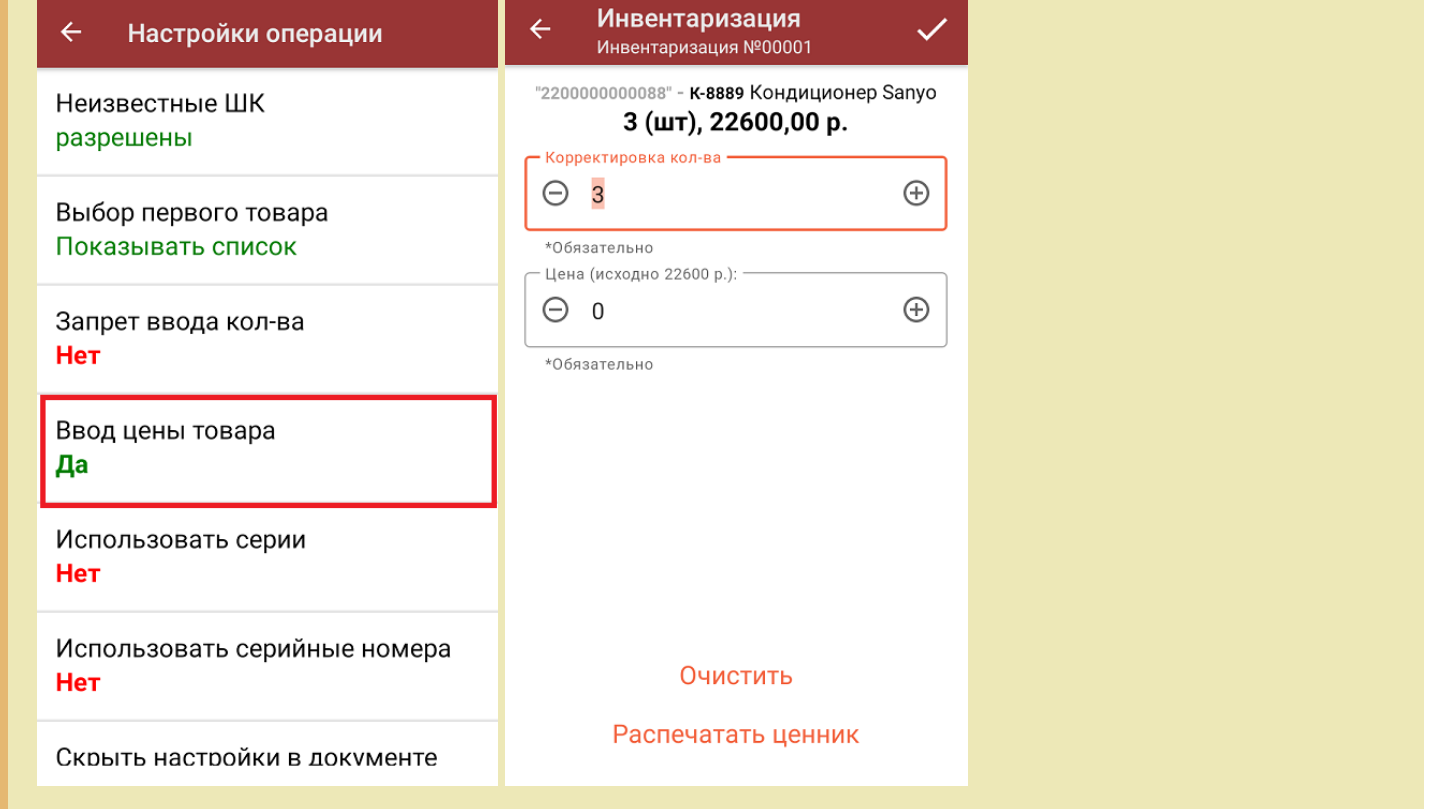

4. В главном меню операции можно выбрать склад, просмотреть расхождения планового и фактического количества товаров, а также выполнить все основные настройки операции «Инвентаризация». Чтобы вернуться к сканированию товаров, нажмите кнопку «Скан».

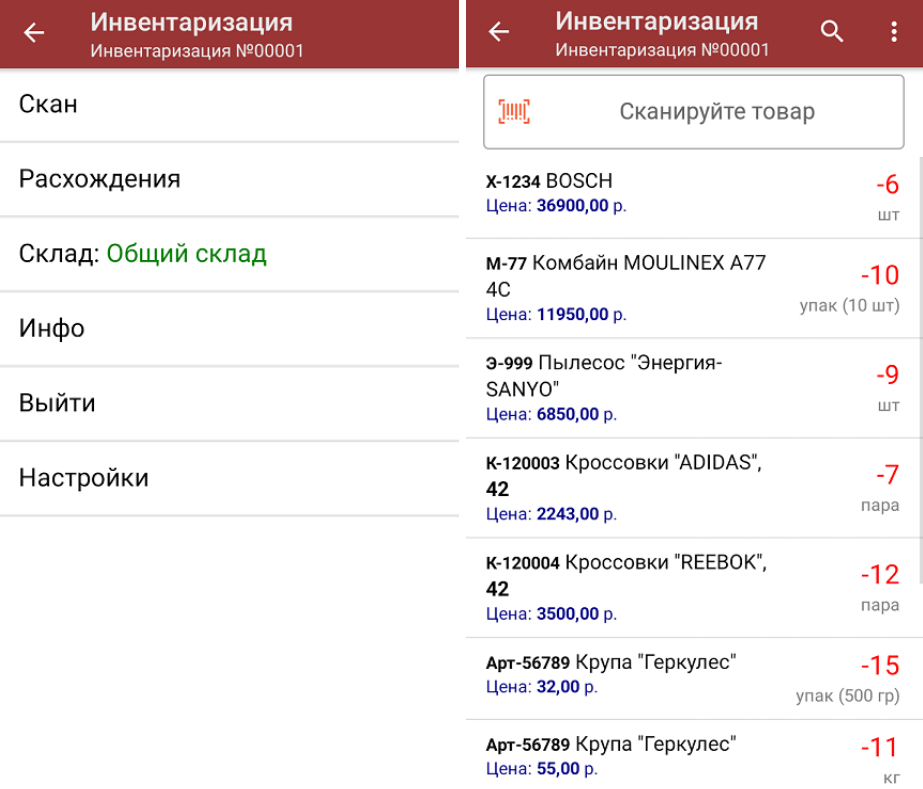

5. После того, как инвентаризация окончена, необходимо завершить документ (меню операции «Инвентаризация» → «Выйти» → «Завершить»). Это необходимо для того, чтобы можно было отправить его на сервер Mobile SMARTS (либо на ТСД в случае прямого обмена документами).

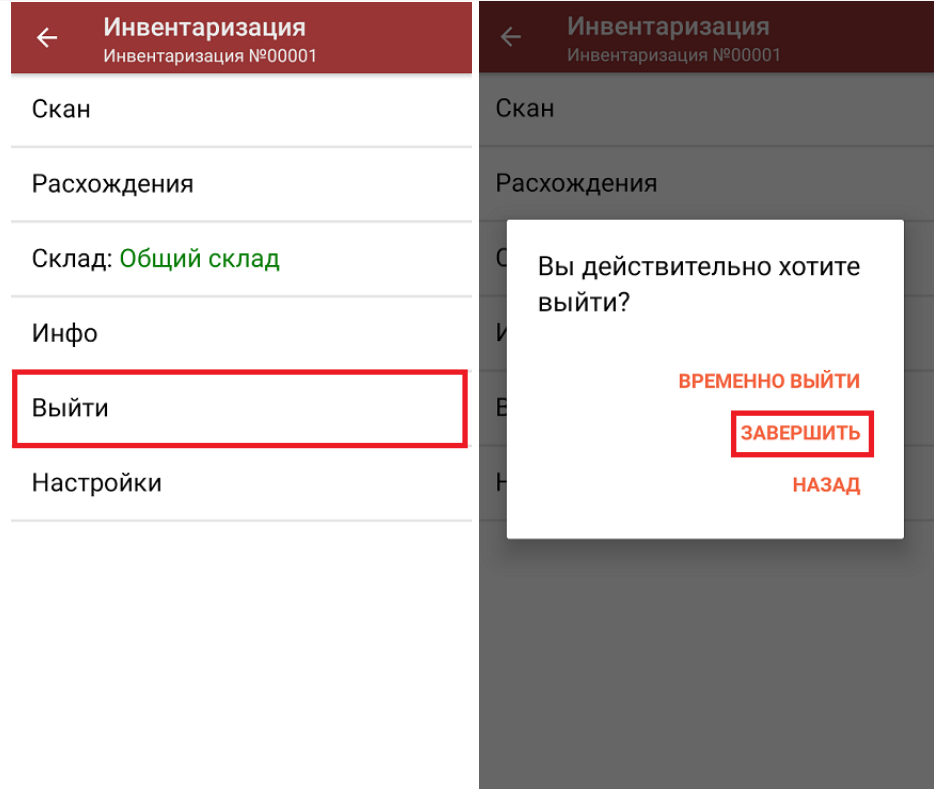

6. После отправки документа на сервер необходимо загрузить его в товароучетную программу для дальнейшей работы. Как это делается в 1С, вы можете прочитать в статье «Загрузка документов в 1С», а как в Excel -«Интеграция «Магазина 15» через CSV и Excel».

#### Не нашли что искали?

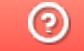

Задать вопрос в техническую поддержку

# Переоценка товара по факту

Последние изменения: 2024-03-26

Операция «Переоценка» по факту производится в соответствии со следующим бизнес-процессом:

- Переоценка («Фактическая»)
- Изменение цен (созданный на ТСД «Сбор штрихкодов»)

Переоценка товара по факту происходит по следующему алгоритму:

- 1. На ТСД создается новый документ «Переоценка».
- 2. Сотрудник магазина выходит в торговый зал и начинает сканировать штрихкоды товаров, подлежащих переоценке. В процессе сканирования ему будет предложено сверить цену товара на полке с ценой, указанной в справочнике номенклатуры на ТСД.
- 3. Для тех товаров, у которых цена на ценнике не совпала с той, что указана в справочнике на ТСД, можно распечатать новые этикетки с помощью мобильного принтера (сразу) или из 1С (позднее).
- 4. Результатом переоценки становится документ «Акт переоценки» или «Установка цен номенклатуры».

## Переоценка товара

1. В главном меню «Магазина 15» выберите операцию «Переоценка», а затем создайте новый документ с помощью кнопки «Добавить». При первом открытии данной операции вы можете подключить принтер к ТСД и настроить параметры печати (или же пропустить, и вернуться к этому позднее).

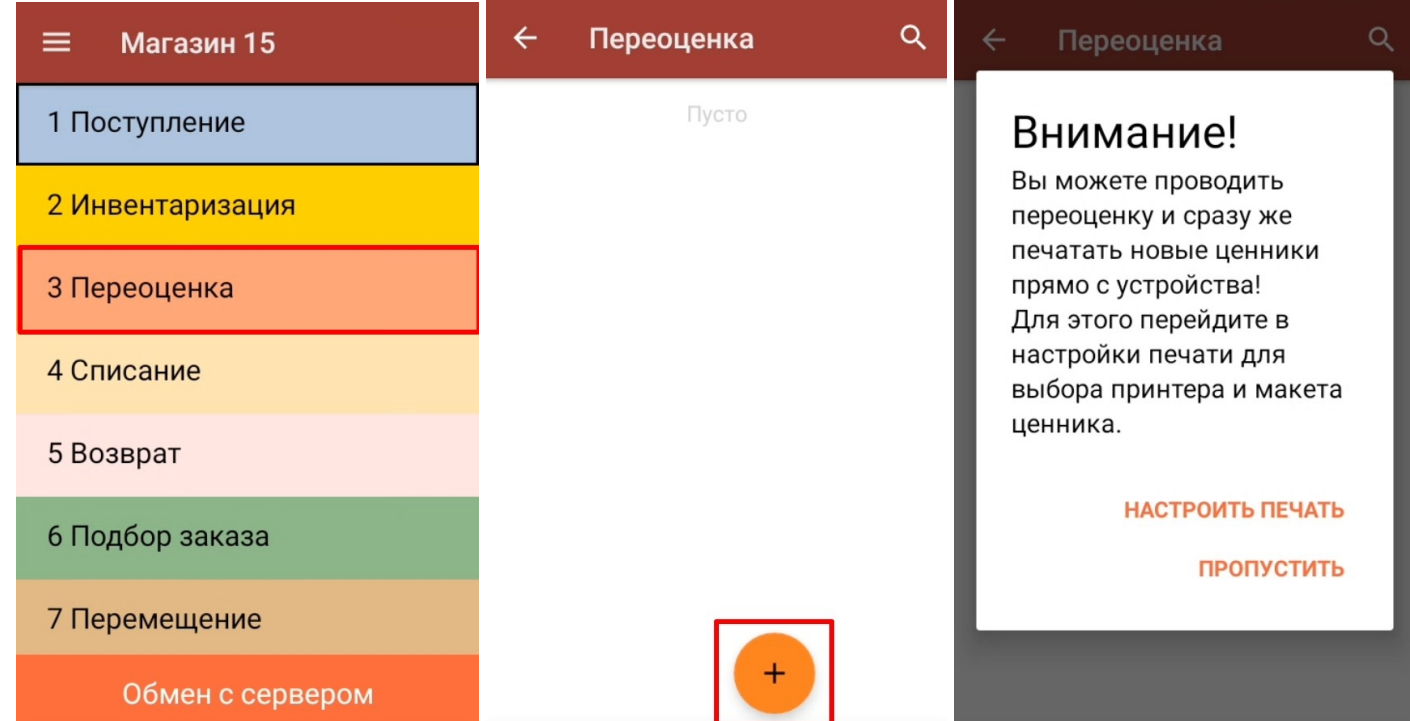

2. Начните сканирование. После того, как ШК товара был отсканирован, на экране ТСД появится сообщение «Ценник на витрине соответствует текущей цене?».

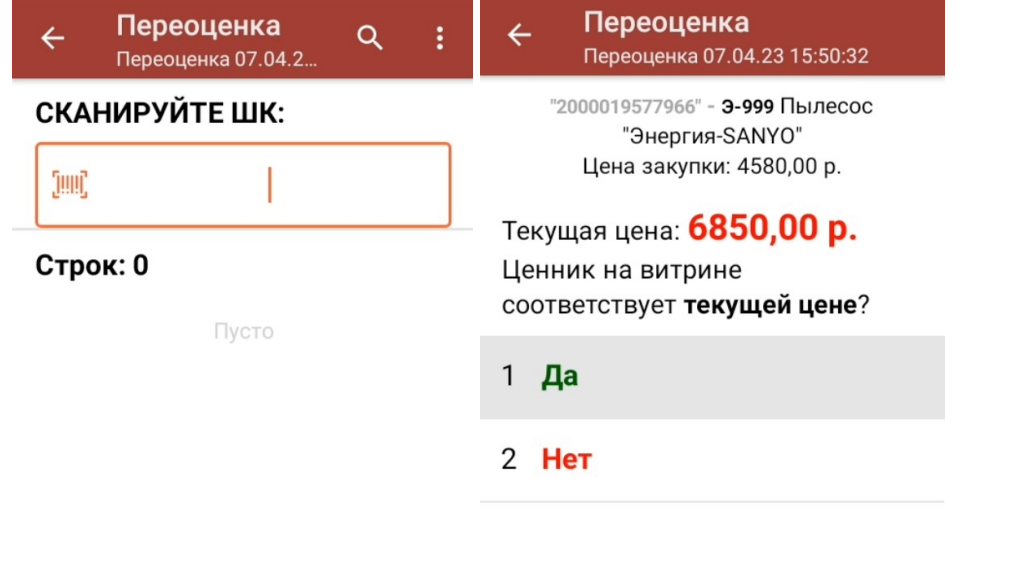

3. В случае если цена на ценнике товара и на экране ТСД совпадают, нажмите «Да». Товар будет отображен на экране с пометкой «Верный».

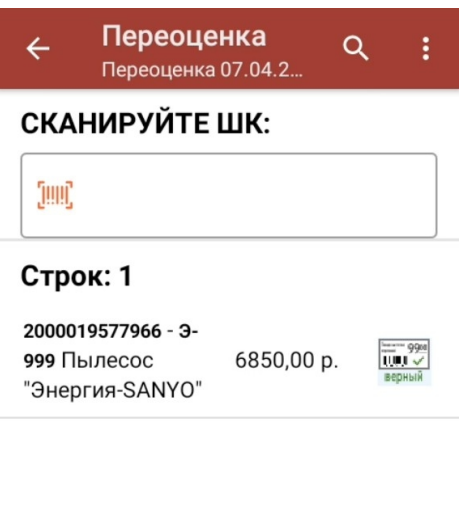

- 4. В случае если цена товара на ценнике и в базе ТСД не совпадают, возможны два варианта развития событий:
	- Если новая цена товара зашита в штрихкоде отсканированной этикетки, то вам будет предложено распечатать этикетку с актуальной ценой.

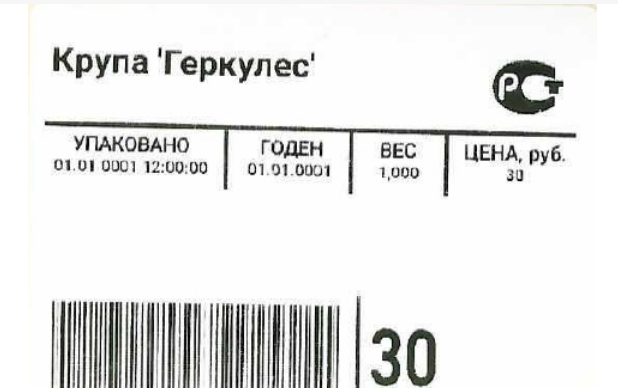

• Если информации о новой цене в этикетке нет, введите ее вручную и распечатайте актуальную этикетку. Обратите внимание, что по умолчанию ручной ввод новой цены отключен.

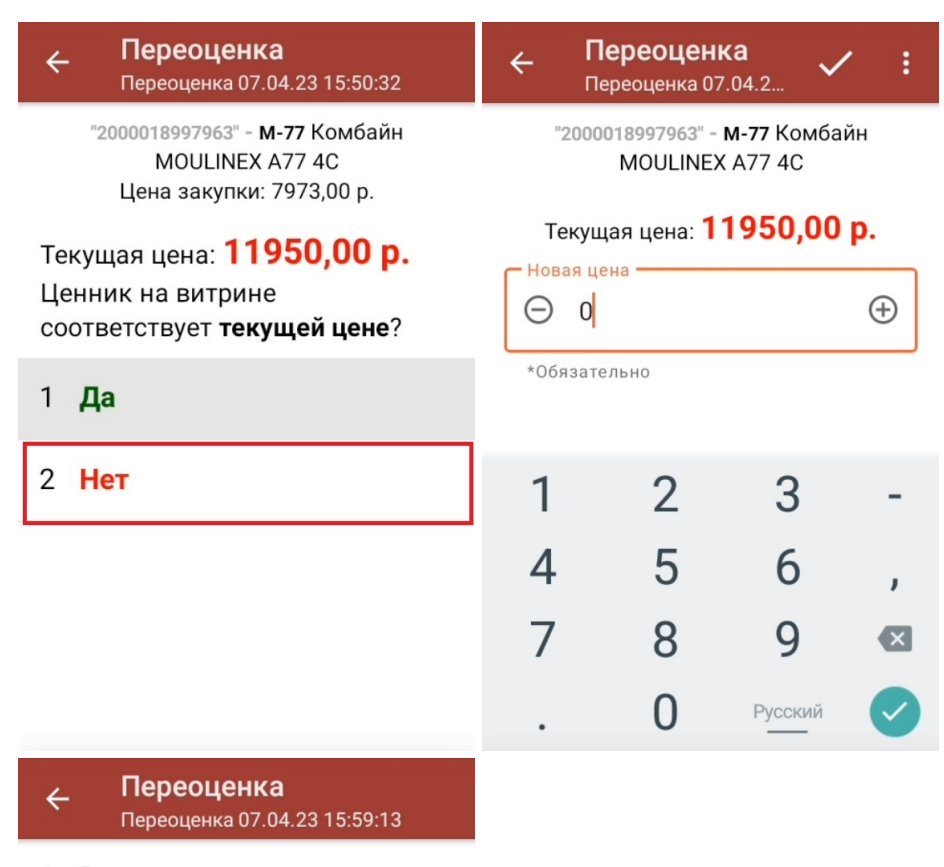

- 1 Вводить новую цену (для созданных на ТСД документов) Нет
- 2 Печать на мобильный принтер Нет

#### 3 Назад

Мобильная печать: отключена Вы можете только фиксировать неверные ценники для печати их из 1С

- 5. Если к ТСД подключен принтер и выставлены все необходимые настройки печати, то произойдет печать новой этикетки, которую можно сразу же наклеить на товар.
- 6. Результаты переоценки будут отображаться на экране ТСД.

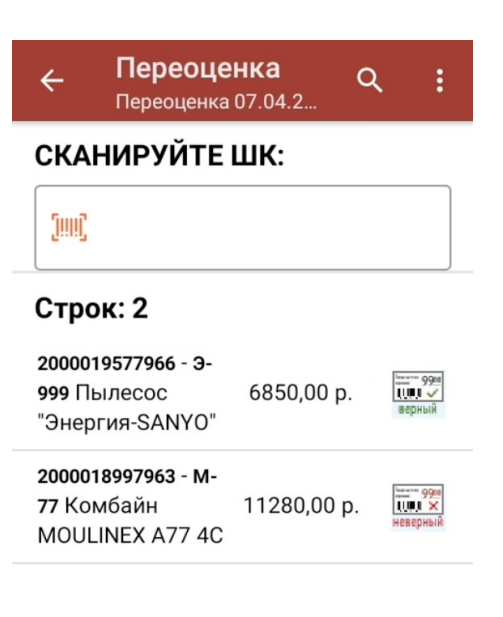

7. После окончания операции завершите документ (меню операции «Переоценка» → «Выйти» → «Завершить»). Это необходимо для того, чтобы можно было отправить его на сервер Mobile SMARTS (либо оставить на ТСД в случае прямого обмена документами). Незавершенный документ отправить нельзя.

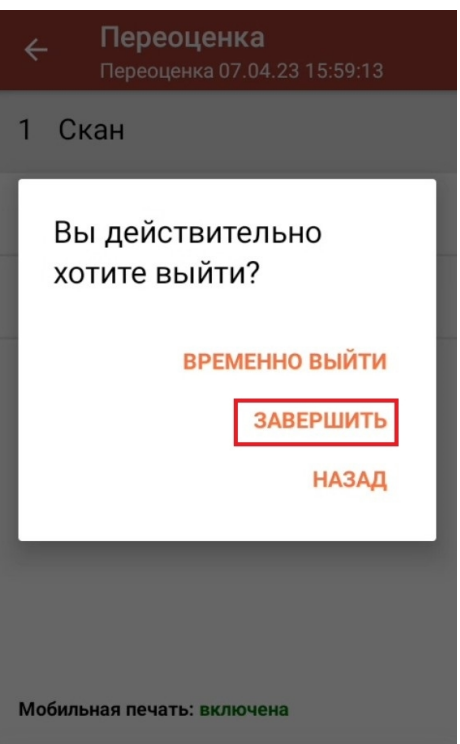

8. После отправки на сервер документ можно загрузить в товароучетную программу для дальнейшей распечатки ценников. Как это делается в 1С, Вы можете прочитать в статье «Печать этикеток и ценников в «Магазине 15»», а как в Exсel — в статье «Интеграция «Магазина 15» через CSV и Excel».

### Настройки печати в операции «Переоценка»

Начиная с версии 1.4.4.94 в «Магазине 15» доступно автомасштабирование этикетки. Это значит, что вы можете печатать одну и ту же этикетку на носителях разного размера. Подробнее в статье «Автомасштабирование этикетки при печати в Mobile SMARTS».

1. Открыть настройки печати можно из главного меню операции «Переоценка».

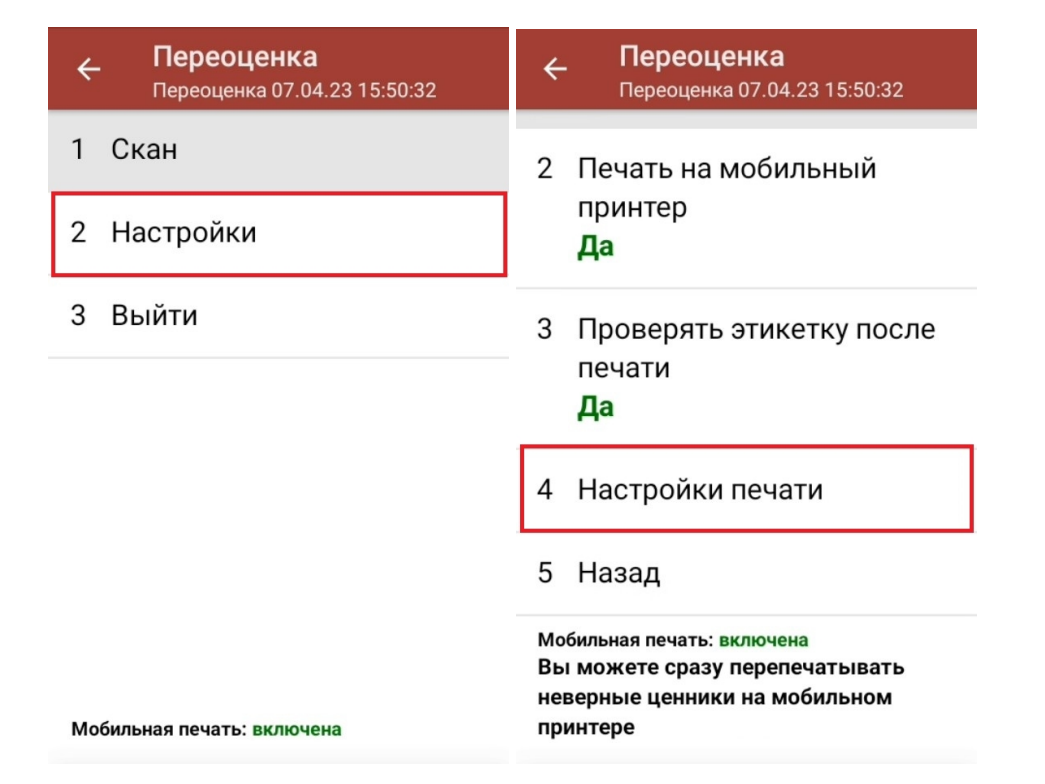

2. В настройках печати можно подключить к ТСД мобильный или стационарный принтер. Если же принтер не подключен к мобильному устройству, в процессе переоценки можно просто фиксировать неверные ценники, чтобы потом распечатать их из 1С.

Чтобы получить этикетку, можно даже не печатать ее на бумажном носителе. Можно просто сохранить ее в виде файла в папку на ПК (печать в изображение).

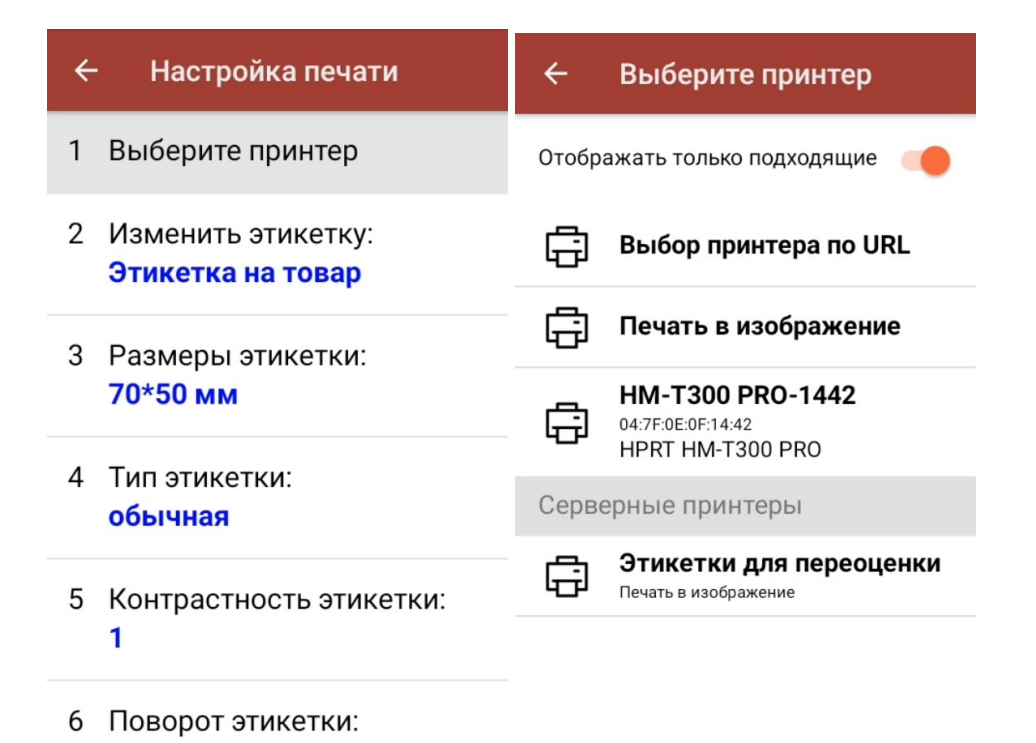

3. Там же можно указать все необходимые параметры для печатаемых этикеток (здесь рассмотрим самые

интересные из них):

• Шаблон этикетки — можно выбрать шаблон для печати будущей этикетки и предварительно просмотреть, как она будет выглядеть.

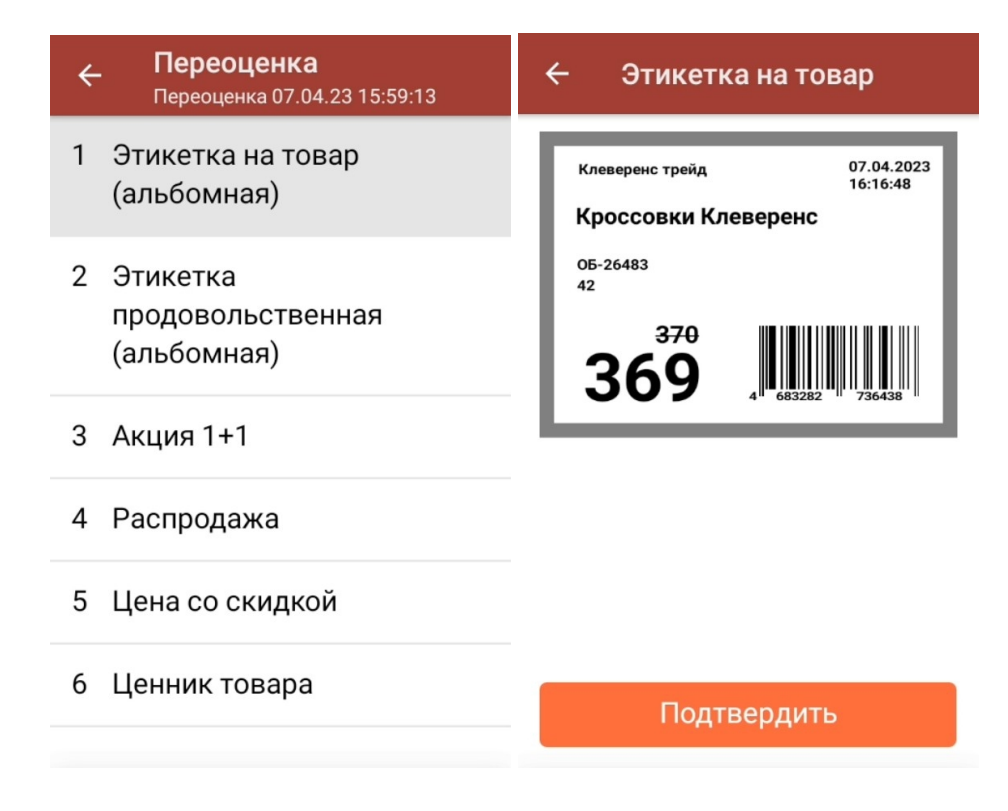

Обратите внимание, что все приведенные шаблоны этикеток динамические - при предпросмотре вы увидите на них ваши данные.

- Поворот этикетки можно создать этикетку с нормальной ориентацией, а распечатать в каком угодно положении.
- Отступы можно задать отступы от краев этикетки.

магазин, работа на ТСД, переоценка

#### Не нашли что искали?

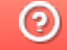

Задать вопрос в техническую поддержку

# Переоценка товара по выгруженному на ТСД заданию

Последние изменения: 2024-03-26

Операция «Переоценка» по заданию производится в соответствии со следующим бизнес-процессом:

#### Переоценка (на основании «Переоценки товаров»)

Переоценка товара по выгруженному из товароучетной программы заданию происходит по следующему алгоритму:

- 1. Из товароучетной системы на ТСД выгружается документ, содержащий список товаров, наличие которые необходимо переоценить. В качестве такого документа может использоваться «Переоценка товаров», «Установка цен номенклатуры», «Изменение цен» и др.
- 2. Сотрудник магазина выходит в торговый зал и начинает сканировать штрихкоды товаров из списка документа. Далее для каждого отсканированного товара ему нужно указать на ТСД, верная или неверная цена указана на ценнике (цена на ценнике сравнивается с ценой, указанной в выгруженном на терминал документе-задании).
- 3. Если включена печать на Bluetooth-принтер (печать напрямую), то для тех товаров, у которых изменилась цена, автоматически печатается новый ценник с актуальной стоимостью, который необходимо наклеить на товар. Если же мобильная печать не включена, все новые ценники можно будет распечатать позже из учетной системы, куда после окончания переоценки будет загружен документ.

Перед тем как начать переоценку, необходимо выгрузить документ из товароучетной программы на ТСД. Как это сделать в случае, если вы используете 1С, читайте в следующей статье, а если Exel — в статье «Работа с утилитой Excel и CSV обмена в «Складе 15».

### Переоценка товара по заданию

1. В главном меню «Магазина 15» выберите операцию «Переоценка» и откройте готовый документ-задание.

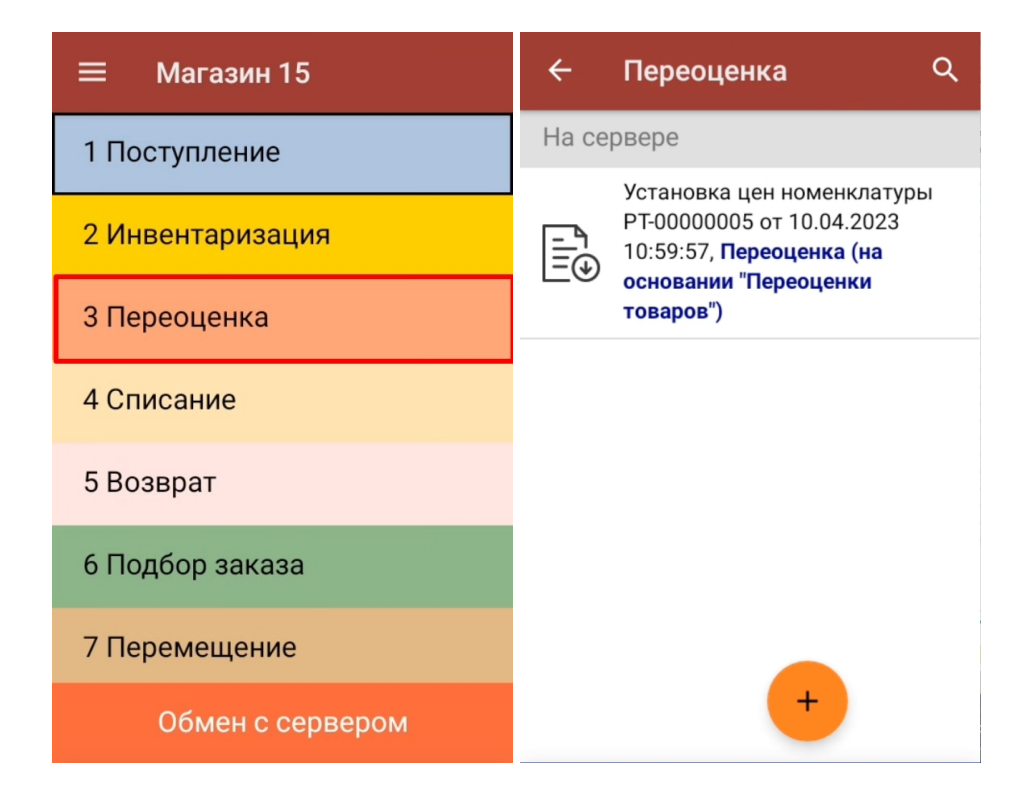

2. Откроется окно сканирования со списком товаров, подлежащих переоценке. После того, как ШК товара будет отсканирован, на экране ТСД появится актуальная цена на товар и сообщение «Ценник на витрине соответствует текущей цене?».

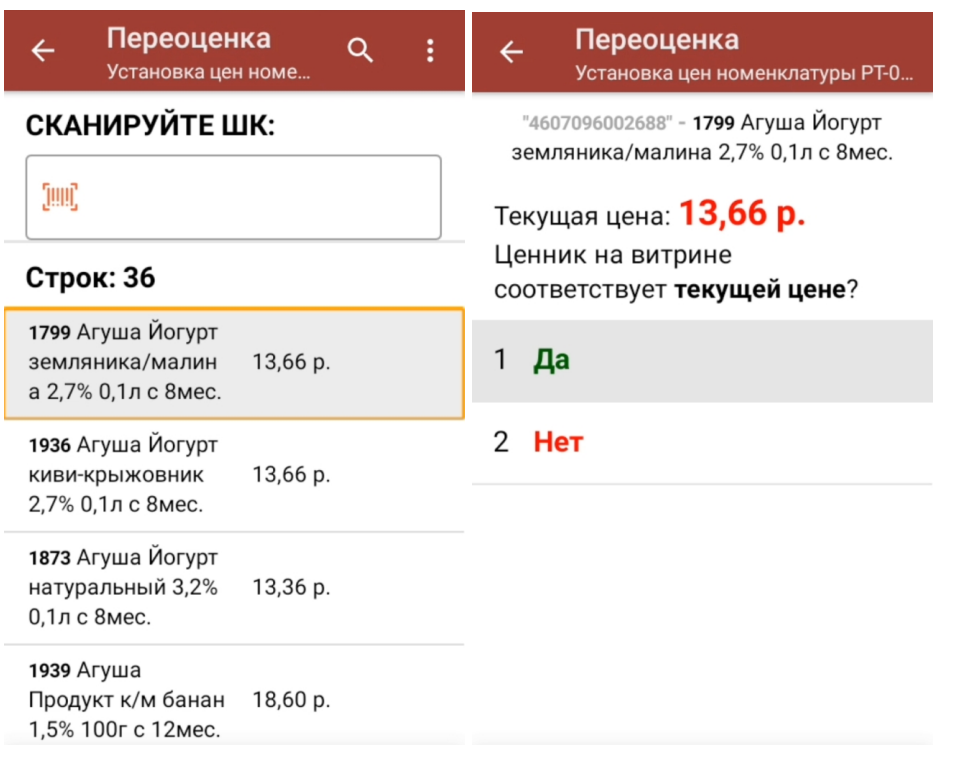

3. В случае если цена на ценнике товара и на экране ТСД совпадают, нажмите на кнопку «Да». Товар будет отображен на экране с пометкой «Верный».

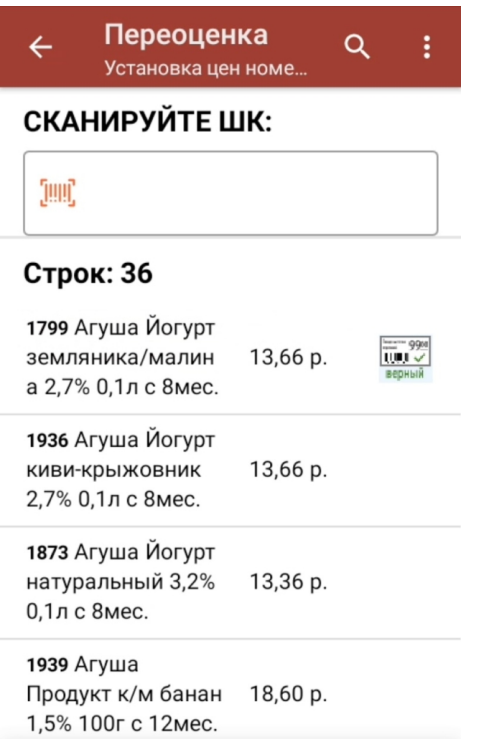

Начиная с версии 1.4.3.х «Магазина 15» в процессе переоценки будут печататься этикетки нового формата, в ШК которых содержится цена товара.

## Крупа 'Геркулес' **УПАКОВАНО** ГОДЕН BEC ЦЕНА, руб. 01.01 0001 12:00:00 01.01.0001 1,000

При следующей переоценке товара с такой этикеткой программа сравнит цену товара с отсканированной этикетки с актуальной ценой из учетной системы, и автоматически определит ее корректность. В случае если цены различаются, при настроенном принтере будет предложено распечатать этикетку с новой ценой, которую вводить вручную не потребуется.

4. В случае если цена товара на ценнике и на экране ТСД не совпадают, нажмите кнопку «Нет». Товар будет отображен на экране с пометкой «Неверный», и если к ТСД подключен принтер, произойдет печать этикетки с актуальной ценой. Цена товара определится из отсканированного ШК, и руками вводить ничего не потребуется.

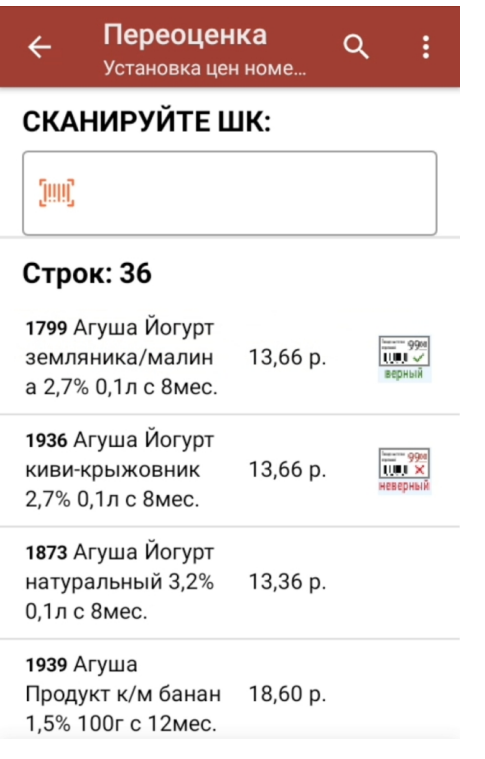

Как подключить принтер к ТСД и произвести все необходимые настройки печати, читайте в статье «Переоценка товара по факту».

5. После окончания операции завершите документ (меню операции «Переоценка» → «Выйти» → «Завершить»). Это необходимо для того, чтобы можно было отправить его на сервер Mobile SMARTS (либо на ТСД в случае прямого обмена документами). Незавершенный документ отправить нельзя.

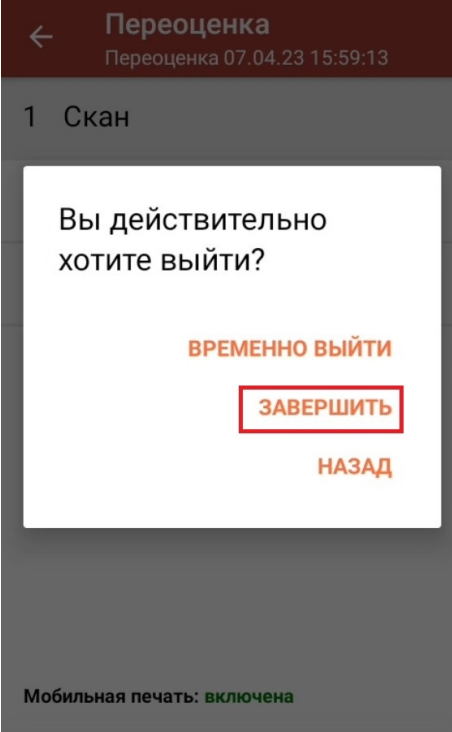

6. После отправки на сервер документ можно загрузить в товароучетную программу для дальнейшей распечатки ценников. Как это делается в 1С, Вы можете прочитать в статье «Печать этикеток и ценников в «Магазине 15»», а как в Excel — в статье «Интеграция «Магазина 15» через CSV и Excel».

#### Не нашли что искали?

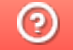

Задать вопрос в техническую поддержку

## Реактивная переоценка товара в «Магазине 15»

Последние изменения: 2024-03-26

Для максимально быстрой проверки цен товаров в торговом зале в «Магазине 15» версии 1.5.2.ххх появилась реактивная переоценка товаров.

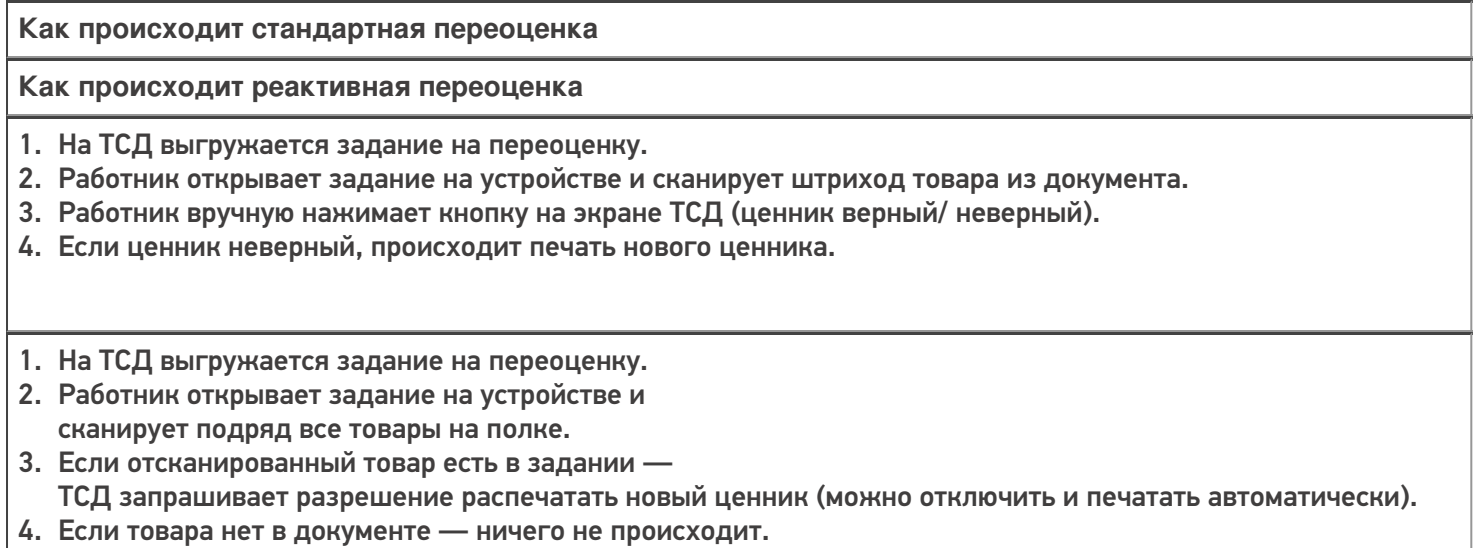

### Как включить реактивную переоценку

Чтобы настроить схему работы «скан товара с неверной ценой» → «мгновенная печать нового ценника», в главном меню операции «Переоценка» на ТСД нужно выставить следующие настройки:

1. «Товар не из плана» / «Игнорировать» (установлено по умолчанию). Если ТСД отсканирует товар не из документа, ничего не произойдет и можно сразу же приступать к сканированию следующего.

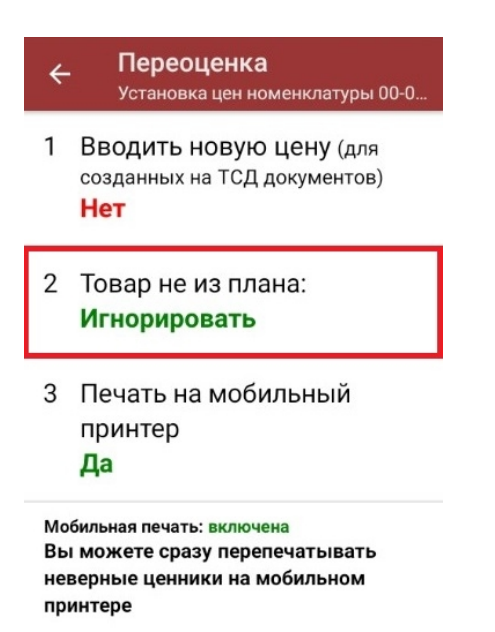

2. «Печатать без подтверждения» / «Да» — после того как будет отсканирован товар с неверной ценой, автоматически будет распечатана новая этикетка, без запроса на ТСД.

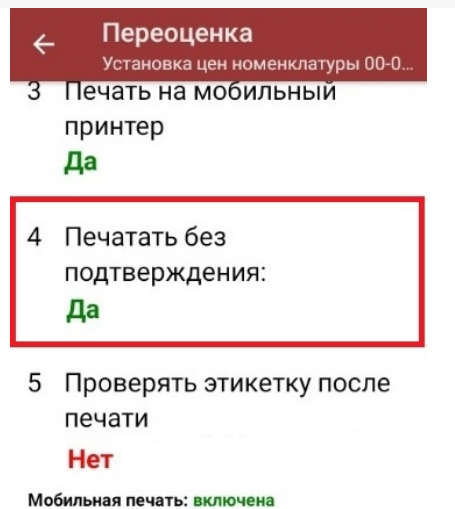

Вы можете сразу перепечатывать неверные ценники на мобильном

принтере

3. «Проверять этикетку после печати» / «Нет» — отказ от возможности проверить и, при необходимости, перепечатать этикетку.

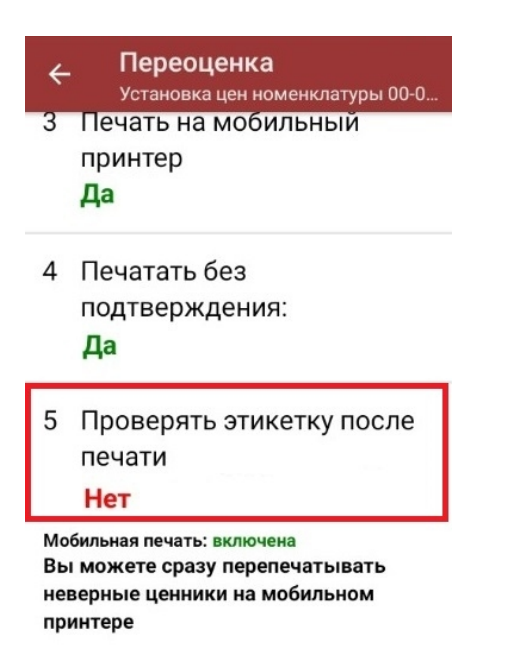

## Реактивная переоценка по выгруженному на ТСД заданию

Далее реактивная переоценка будет происходить по уже знакомому алгоритму:

1. В главном меню «Магазина 15» выберите операцию «Переоценка» и откройте готовый документ-задание со списком товаров.

CLEVERENCE.RU — 3/4

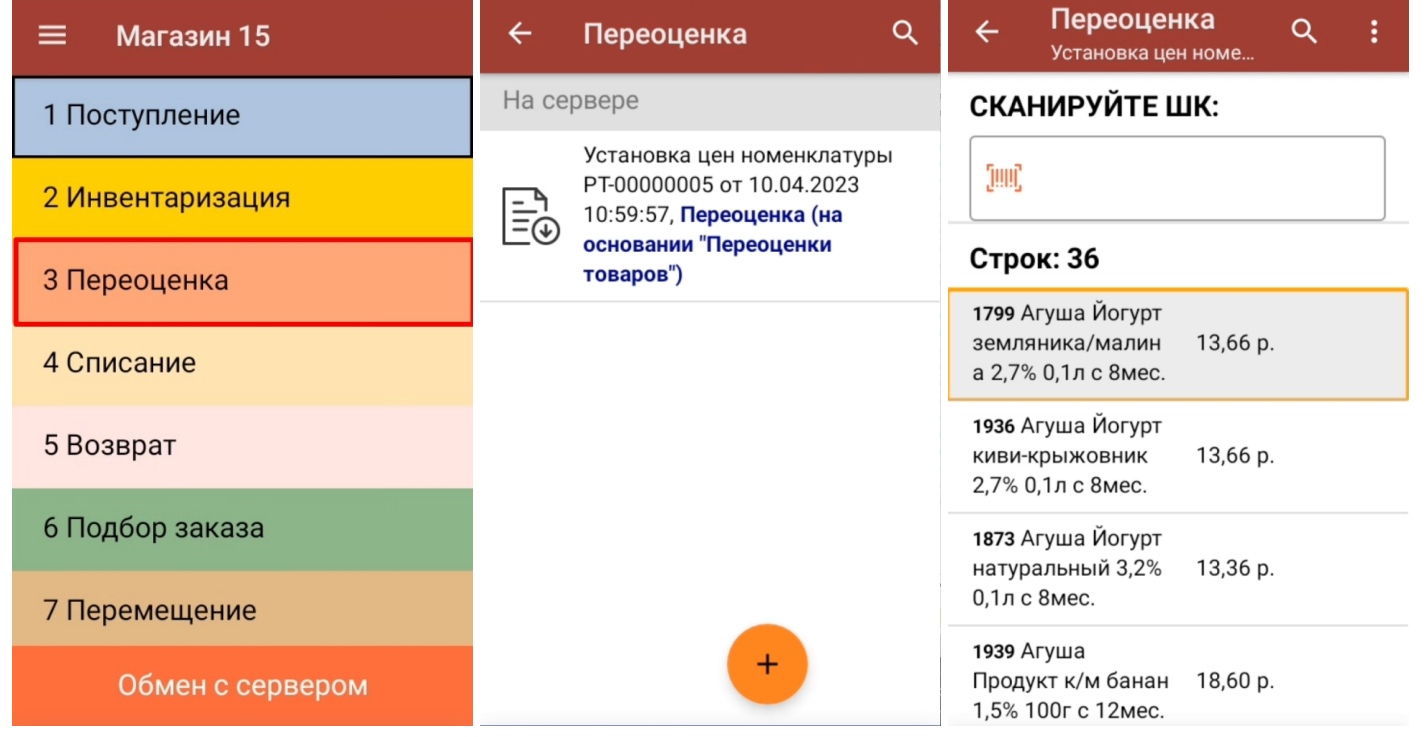

2. Начните сканирование произвольных товаров. Если будет отсканирован штрихкод товара из документа, и к ТСД уже подключен принтер, то произойдет моментальная печать нового ценника. В списке такой товар будет помечен как «Неверный».

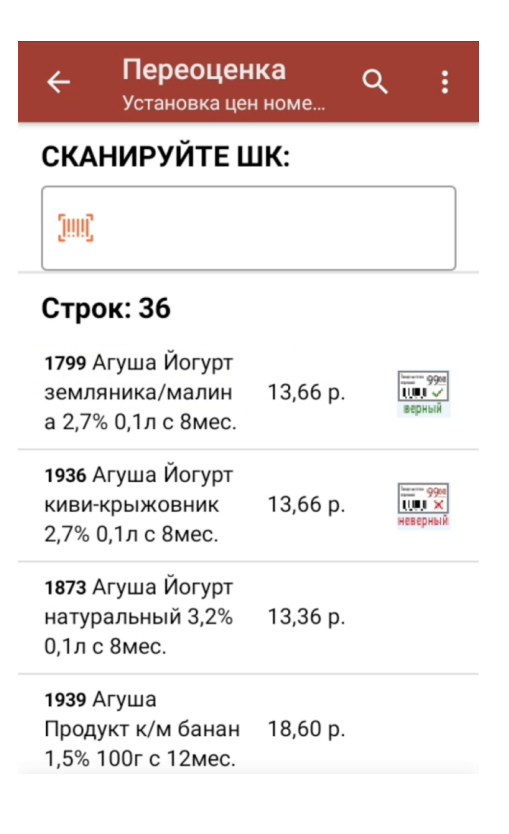

## Реактивная переоценка по факту

Если на ваш товар наклеен ценник, в штрихкоде которого уже содержится цена товара, можно не выгружать на ТСД документ-задание, а переоценивать товар по факту.

#### Крупа 'Геркулес' **УГЈАКОВАНО** ГОДЕН BEC ЦЕНА, руб. 01.01 0001 12:00:00 01.01.0001 1,000 30

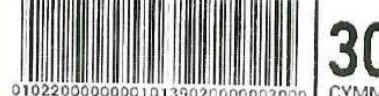

#### Для этого:

1. В главном меню «Магазина 15» выберите операцию «Переоценка», и создайте новый документ с помощью кнопки «Добавить». При первом запуске операции вы можете подключить принтер к ТСД и настроить параметры печати (или же пропустить и вернуться к этому позднее).

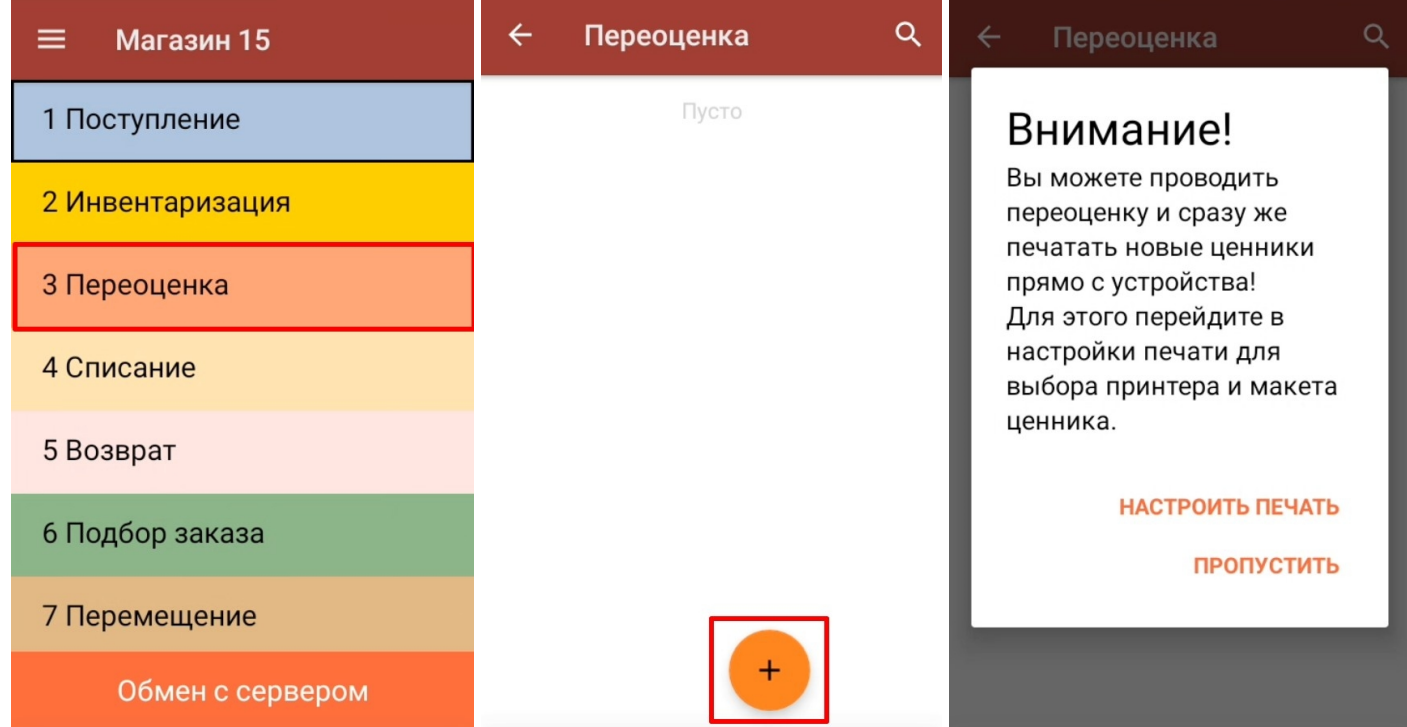

2. Сканируйте штрихкод на ценнике товара. Если зашитая в нем цена не совпадает с указанной в учетной системе, и к ТСД уже подключен и настроен принтер, автоматически распечатается новый актуальный ценник.

### Не нашли что искали?

ᢙ Задать вопрос в техническую поддержку

# Списать товар по факту

Последние изменения: 2024-03-26

Операция «Списание» по факту производится в соответствии со следующими бизнес-процессами:

- Списание (по факту) в документ «Списание»
- Выгрузка из ТСД (созданное на ТСД «Списание»)

Процесс списания товара происходит по следующему алгоритму:

- 1. На ТСД создается новый документ, в который будет записываться вся информация об отсканированном товаре.
- 2. Сотрудник магазина сканирует штрихкоды каждого товара, подлежащего списанию. Итоговым документом является «Списание товара», данные в который просто записываются, сравнения план/ факт не происходит.

### Списание товара

1. В главном меню «Магазина 15» выберите операцию «Списание», а затем создайте новый документ с помощью кнопки «Добавить».

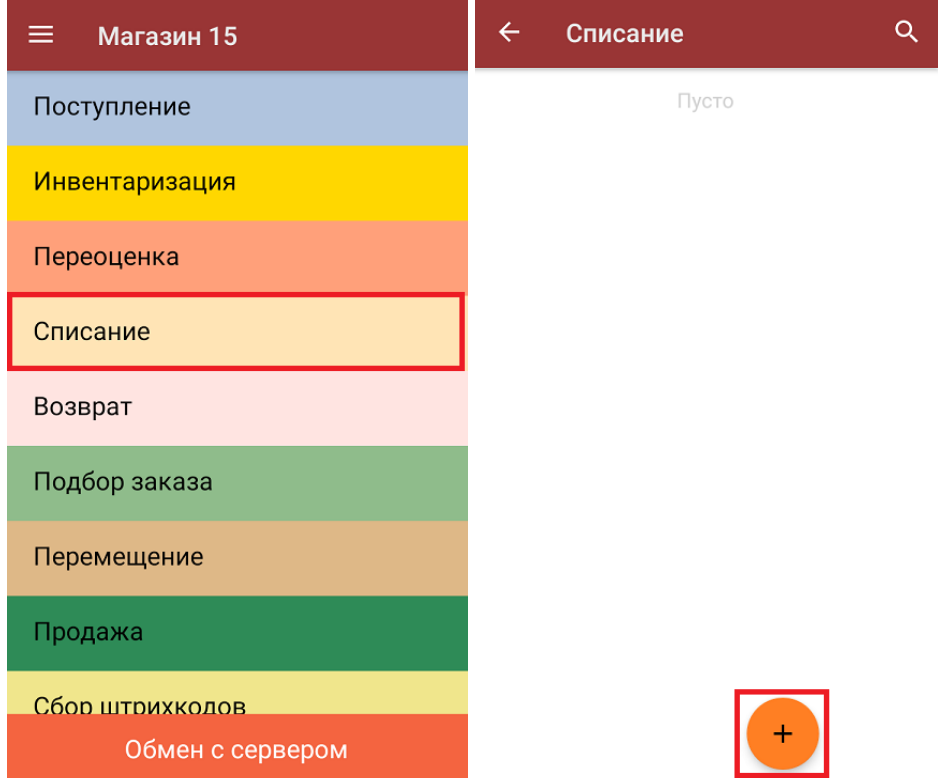

2. В главном меню операции можно изменить основные настройки операции, а также указать склад, с которого будет списываться товар, и причину списания товара.

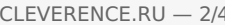

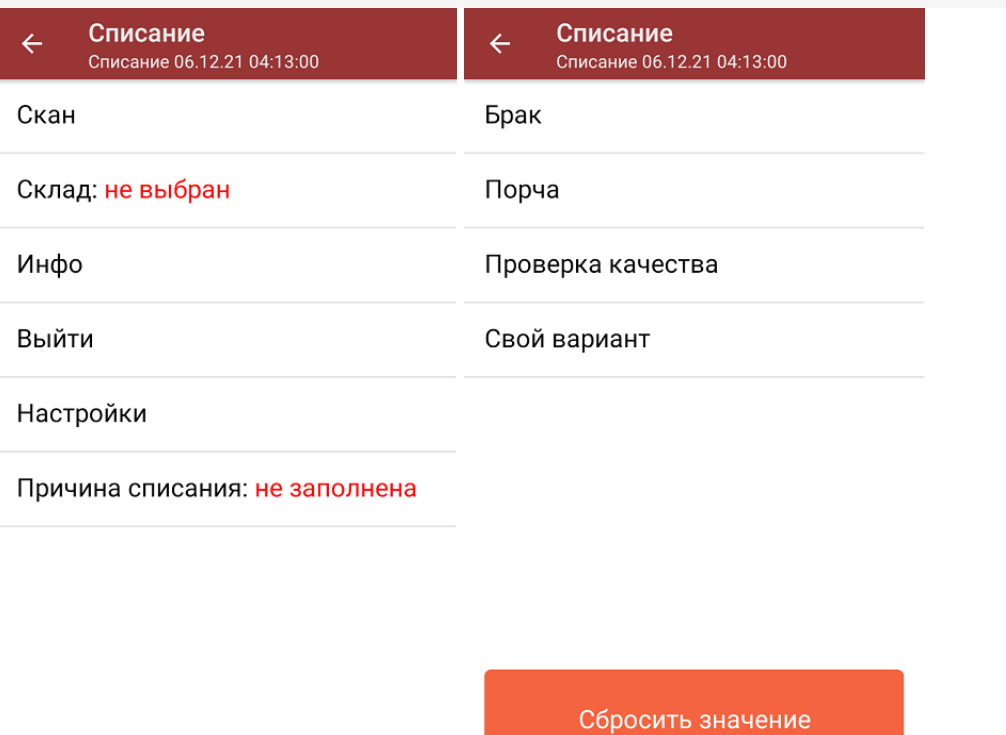

3. Для того чтобы перейти к сканированию товара, нажмите кнопку «Скан». После этого можно начинать сканирование ШК.

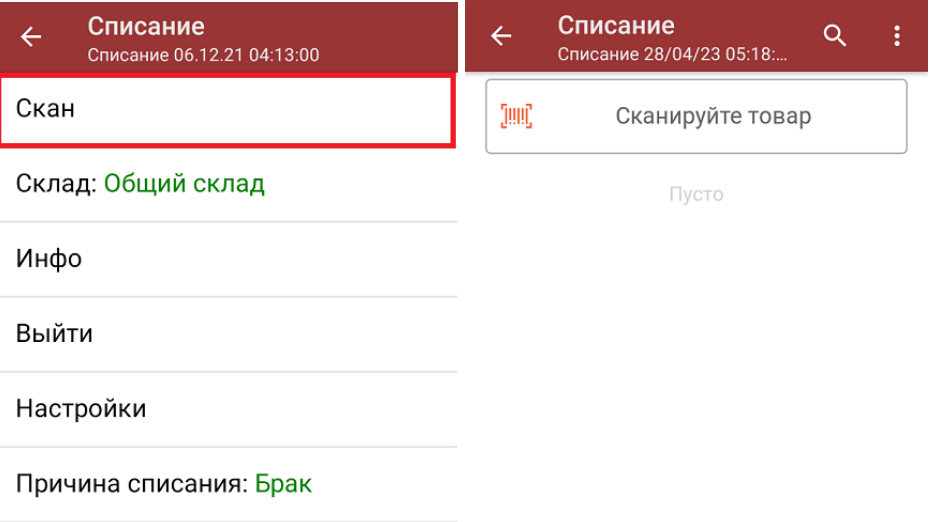

4. После того, как ШК товара был отсканирован, на экране появится его наименование и количество. Вместо того, чтобы несколько раз сканировать один и тот же товар, можно отсканировать его один раз и ввести актуальное количество этого товара вручную.

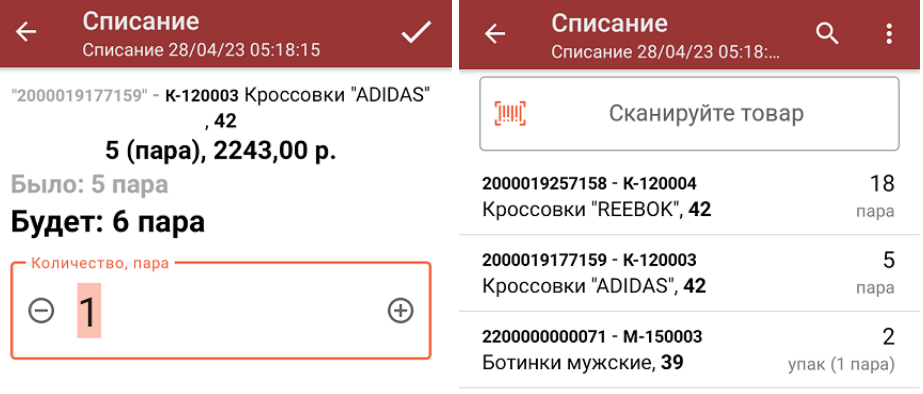

Далее

ДЛЯ ВВОДА ПОШТУЧНО МОЖНО СКАНИРОВАТЬ ДАЛЬШЕ

В один документ можно сканировать и немаркированные, и маркированные товары (при условии что включена соответствующая настройка для маркированного товара).

5. При нажатии на товарную позицию в списке, откроется окно, в котором можно изменить введенное количество товара, удалить данную позицию из списка или распечатать ценник на данный товар.

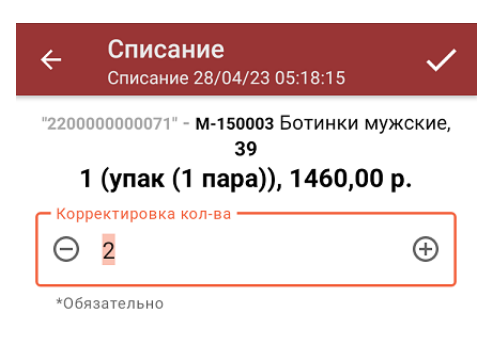

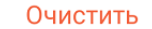

Распечатать ценник

6. После того, как весь товар отсканирован, необходимо завершить документ. Это делается для того, чтобы можно было отправить его на сервер Mobile SMARTS (либо на ТСД в случае прямого обмена документами). Незавершенный документ отправить на сервер нельзя.

CLEVERENCE.RU - 4/4

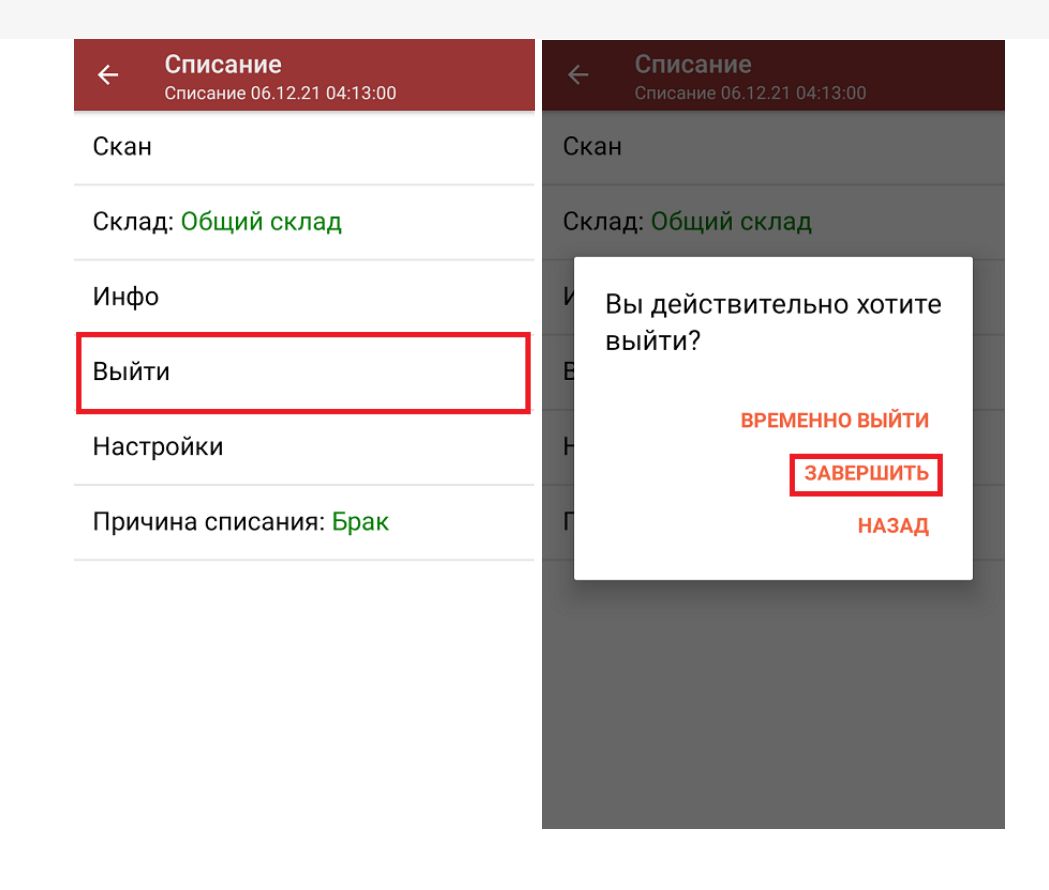

После отправки документа на сервер необходимо загрузить его в товароучетную программу для дальнейшей работы. Как это делается в 1С, вы можете прочитать «Загрузка документов в 1С», а как в Excel — в статье «Интеграция «Магазина 15» через CSV и Excel».

### Не нашли что искали?

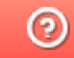

Задать вопрос в техническую поддержку

# Списать товар в коробках по факту

Последние изменения: 2024-03-26

Списание товаров в коробках по факту производится в соответствии со следующими бизнес-процессами:

- Списание недостач товаров (по факту)
- Списание недостач товаров (созданный на ТСД «Сбор ШК»)

Процесс списания товара в коробках происходит по следующему алгоритму:

- 1. На ТСД создается новый документ, в который будет записываться вся информация об отсканированном товаре.
- 2. Сотрудник магазина сканирует штрихкоды каждой коробки с товаром, подлежащим списанию. Итоговым документом является «Списание товара», данные в который просто записываются, сравнения план/ факт не происходит.

### Списание товара

1. В главном меню «Магазина 15» выберите операцию «Списание», а затем создайте новый документ с помощью кнопки «Добавить».

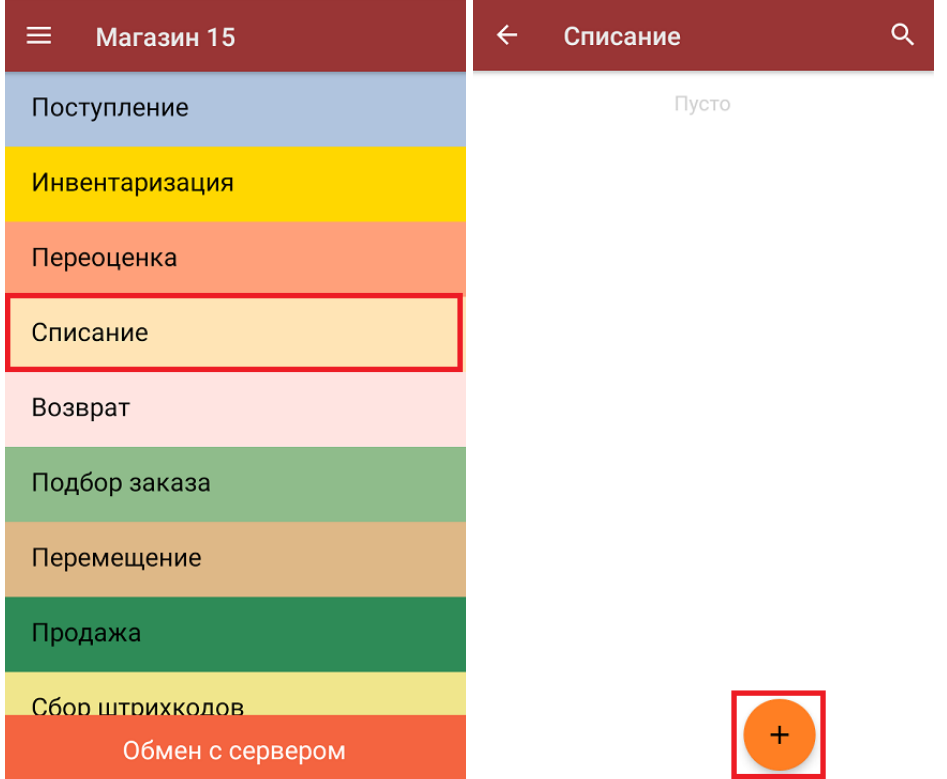

2. В главном меню операции можно изменить основные настройки операции, а также указать склад, с которого будет списываться товар, и причину списания товара.

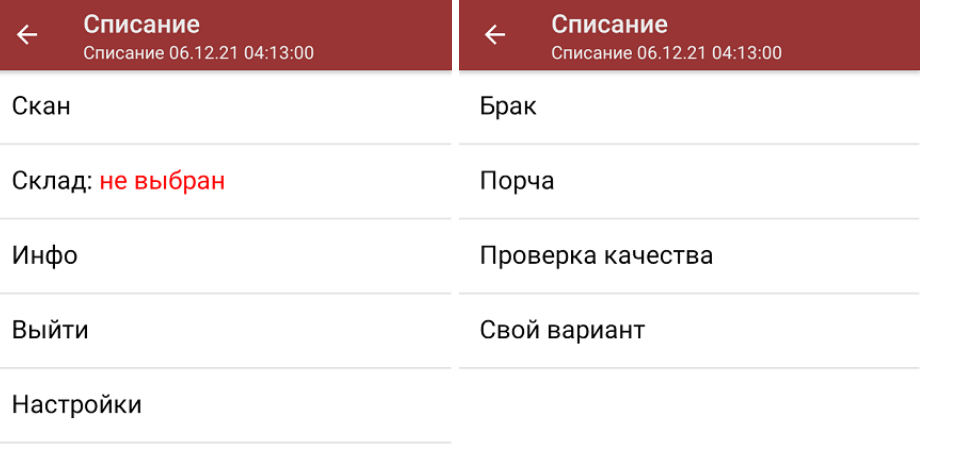

Сбросить значение

Для того чтобы сканировать ШК коробок с вложенных в них товаром, необходимо в настройках операции для пункта «Заносить содержимое коробок» указать значение «Да».

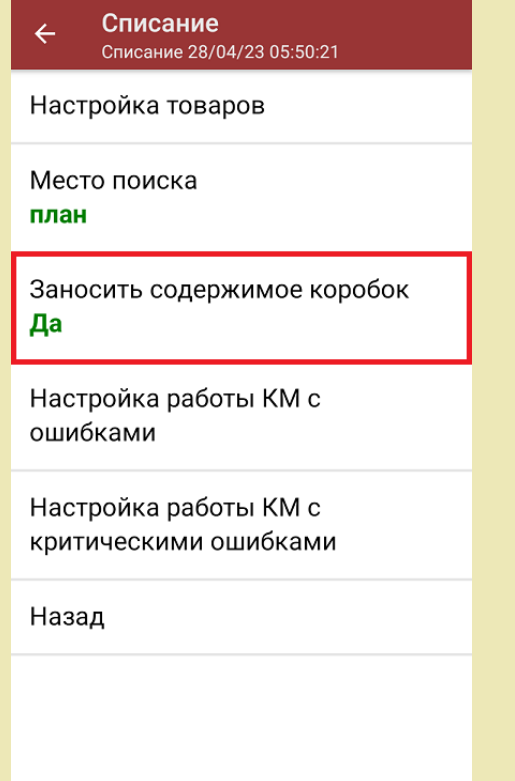

Причина списания: не заполнена

3. Для того чтобы перейти к сканированию ШК товаров и коробок, нажмите кнопку «Скан».

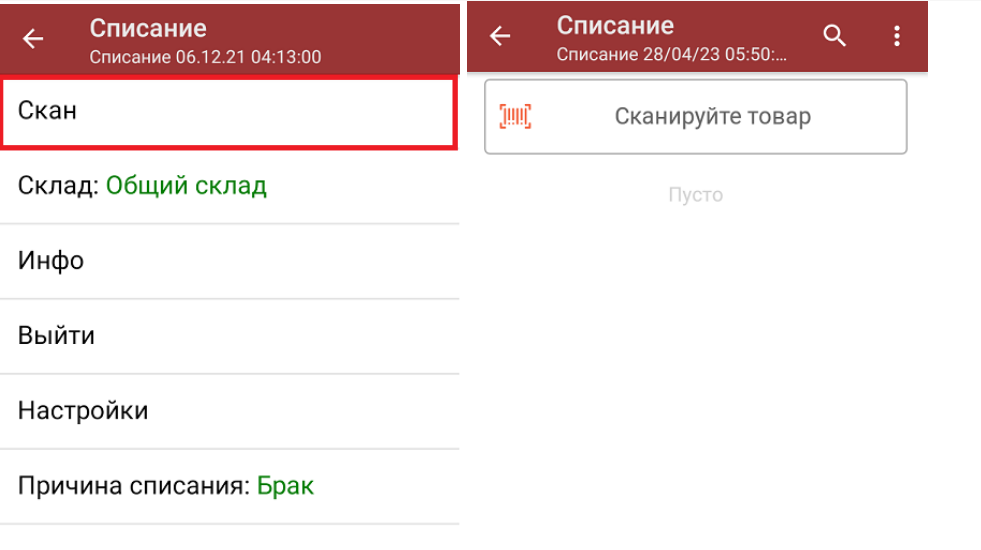

4. Для того чтобы набрать все указанное в документе количество товаров, можно либо сканировать его ШК поштучно, либо отсканировать ШК один раз и ввести нужное количество вручную. Повторное сканирование ШК товара позволит удалить из документа информацию о товаре. Сканирование ШК коробки позволит занести в документ весь товар, находящийся в ней (при условии, что выставлена соответствующая настройка).

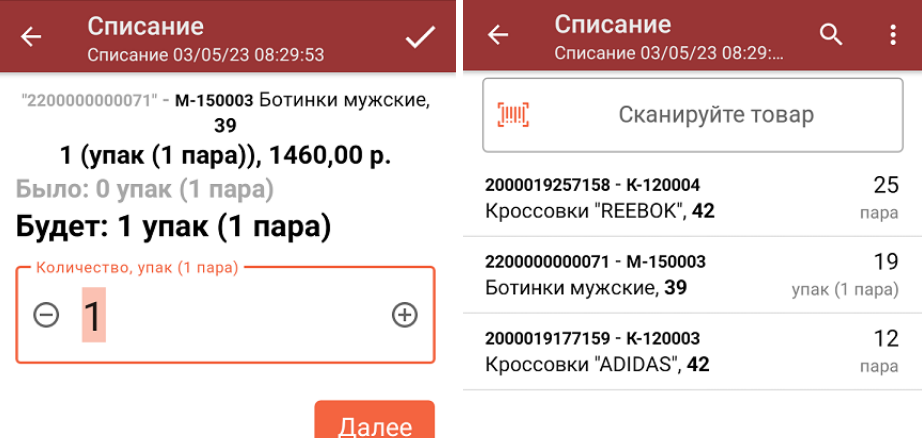

ДЛЯ ВВОДА ПОШТУЧНО МОЖНО СКАНИРОВАТЬ ДАЛЬШЕ

В один документ можно сканировать и немаркированные, и маркированные товары (при условии что включена соответствующая настройка для маркированного товара). В таком случае вам будет предложено отсканировать код маркировки товара или списать его по EAN-13.

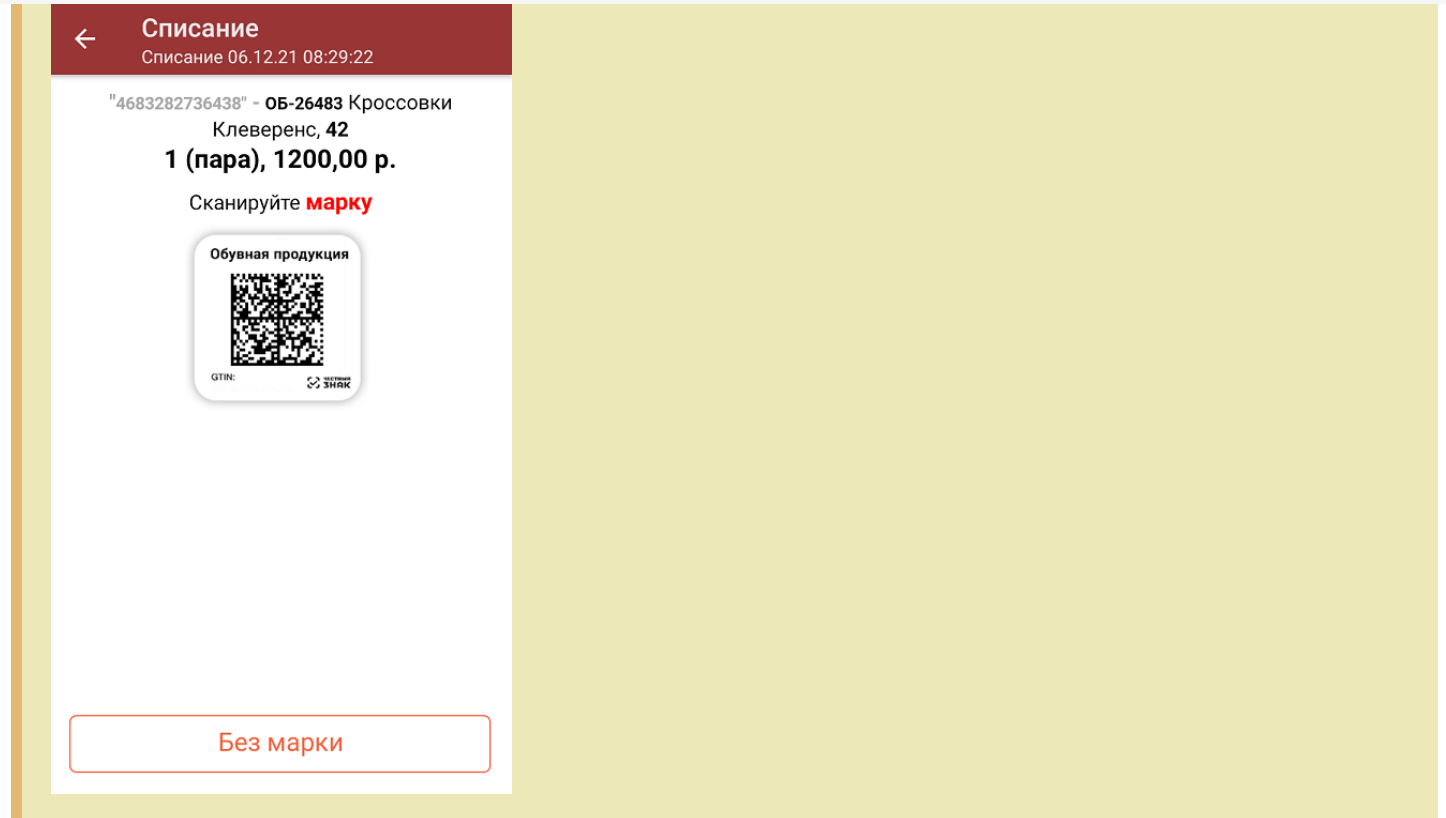

5. При нажатии на товарную позицию в списке, откроется окно, в котором можно изменить количество набранного товара, удалить позицию из списка или распечатать на него ценник).

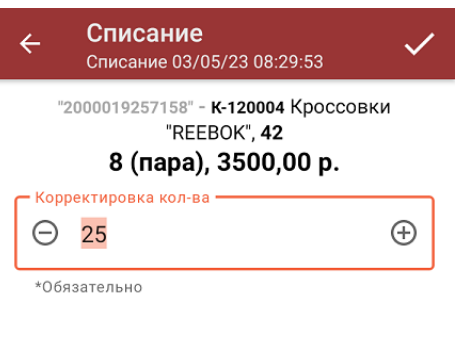

Очистить

Распечатать ценник

6. После того, как весь товар отсканирован, необходимо завершить документ. Это делается для того, чтобы можно было отправить его на сервер Mobile SMARTS (либо на ТСД в случае прямого обмена документами). Незавершенный документ отправить на сервер нельзя.

CLEVERENCE.RU - 5/5

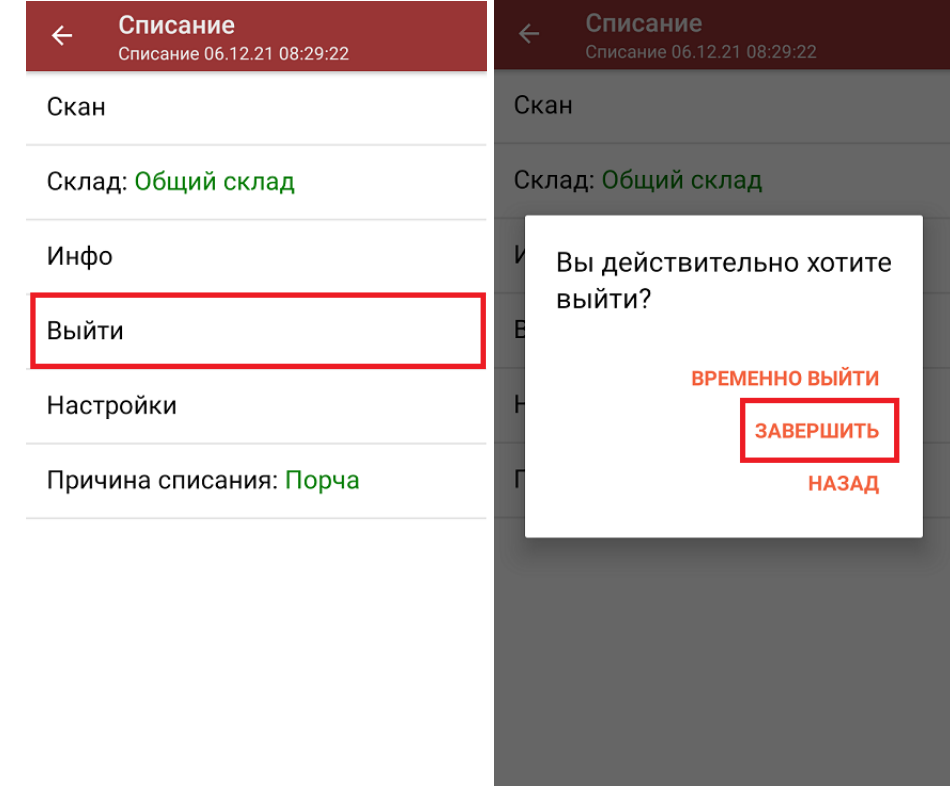

После отправки документа на сервер необходимо загрузить его в товароучетную программу для дальнейшей работы. Как это делается в 1С, вы можете прочитать «Загрузка документов в 1С», а как в Excel — в статье «Интеграция «Магазина 15» через CSV и Excel».

#### Не нашли что искали?

![](_page_70_Picture_4.jpeg)

Задать вопрос в техническую поддержку

# Списать товар по выгруженному на ТСД документу

Последние изменения: 2024-03-26

Операция «Списание» по выгруженному документу производится в соответствии со следующими бизнеспроцессами:

Списание (по факту) в документ «Списание»

Процесс списания товаров по заданию происходит в соответствии со следующим алгоритмом:

- Из товароучетной программы на ТСД выгружается документ, который содержит в себе данные по товарам, подлежащим списанию.
- Начинается сканирование товара, который указан в выгруженном документе. Результатом данной операции становится документ «Списание товаров» или «Списание недостач товаров».

Перед тем как начать работу, необходимо выгрузить документ из товароучетной программы на ТСД. Как это сделать в случае, если вы используете 1С, читайте в следующей статье, а если Exel — в статье «Интеграция «Магазина 15» через CSV и Excel».

### Списание товара

1. В главном меню «Магазина 15» выберите операцию «Списание» и откройте нужный вам документ.

![](_page_71_Picture_11.jpeg)

2. Откроется окно сканирования, где будет отображен список товара для списания (слева) и его количество (справа).
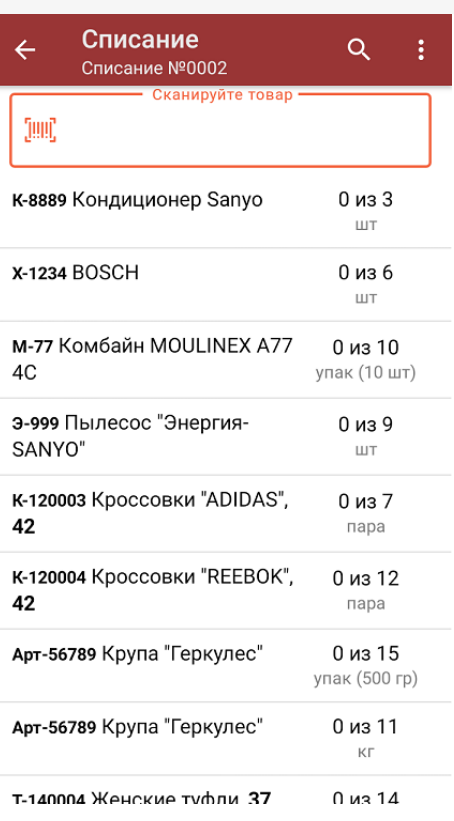

3. Для того чтобы набрать все указанное в документе количество товаров, можно либо сканировать его ШК поштучно, либо отсканировать ШК один раз и ввести нужное количество вручную. Зеленым цветом обозначается совпадение планового и фактического количества, красным — расхождения.

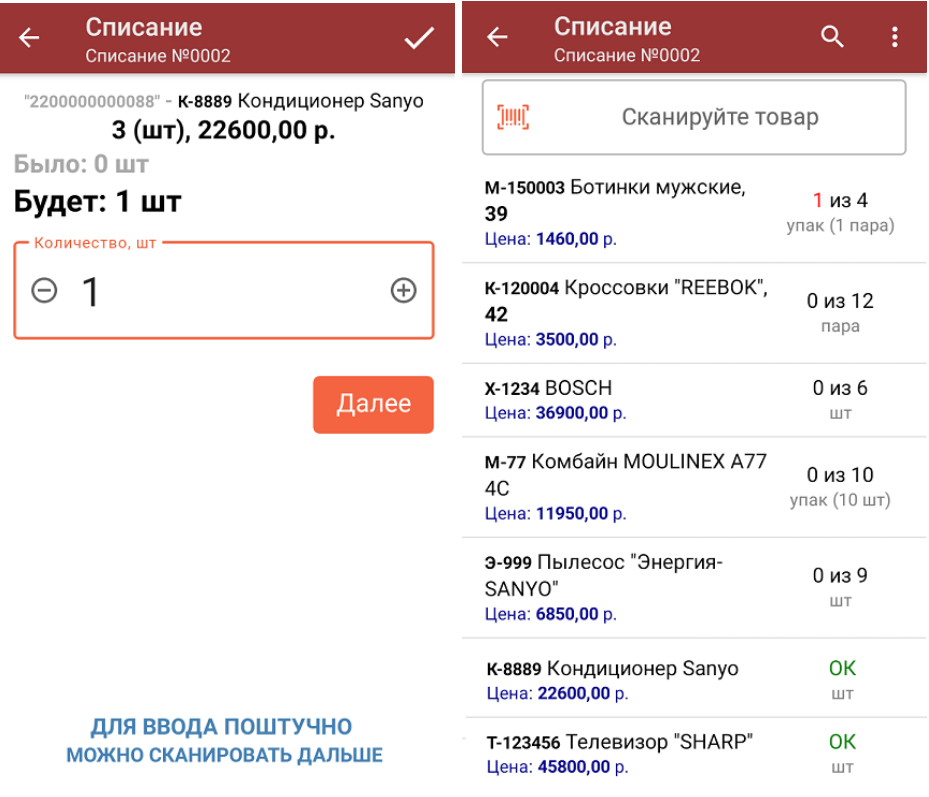

В одном документе могут быть как немаркированные, так и маркированные товары. Если вы отсканировали ШК маркированного товара, вам будет предложено отсканировать его код маркировки или списать товар без него.

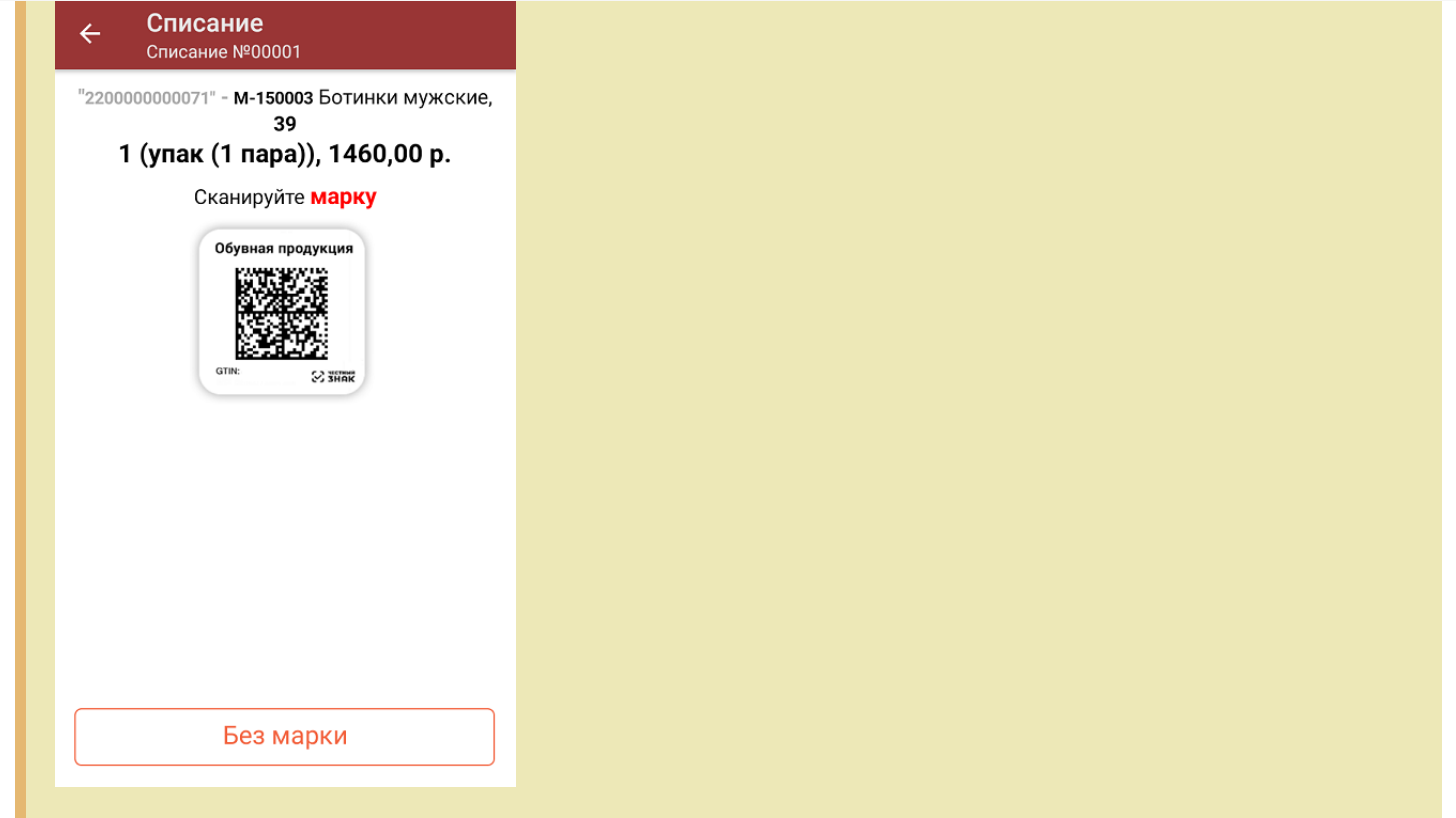

4. При нажатии на товарную позицию в списке, откроется окно, в котором можно изменить количество набранного товара, удалить позицию из списка или распечатать на него ценник).

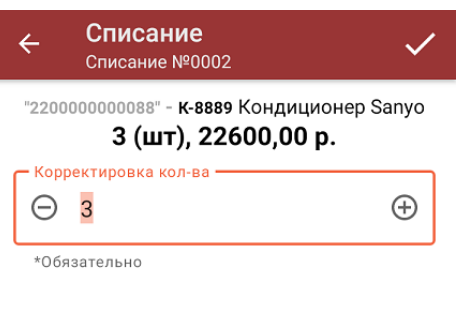

Очистить

Распечатать ценник

5. В главном меню операции вы можете изменить основные настройки операции, указать склад, с которого списывается товар, причину списания товара и др. Для того чтобы вернуться к сканированию товара, нажмите кнопку «Скан».

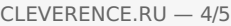

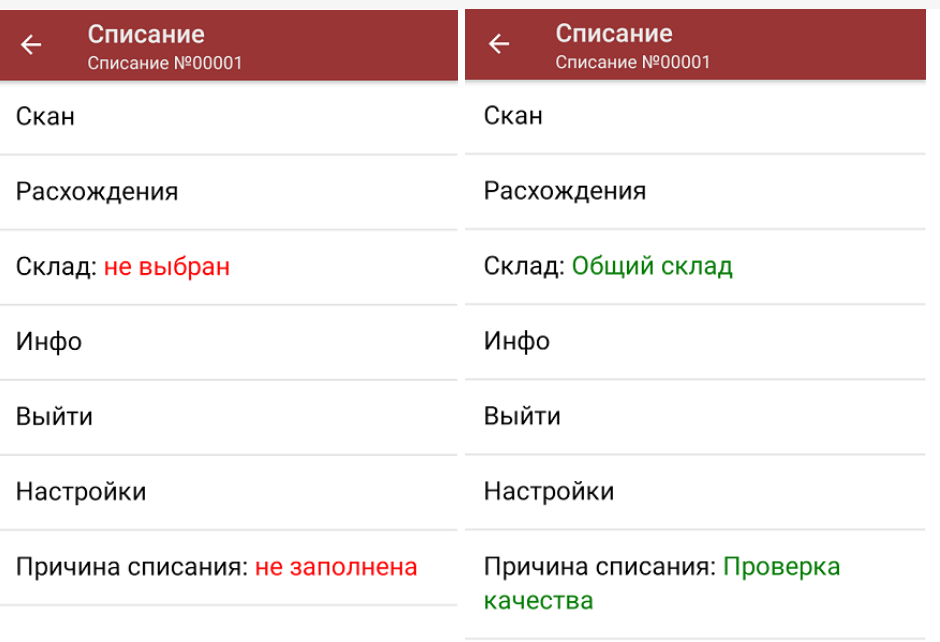

6. После того, как весь товар был отсканирован, необходимо завершить документ. Это делается для того, чтобы отправить его на сервер Mobile SMARTS (либо на ТСД в случае прямого обмена документами). Незавершенный документ отправить на сервер нельзя.

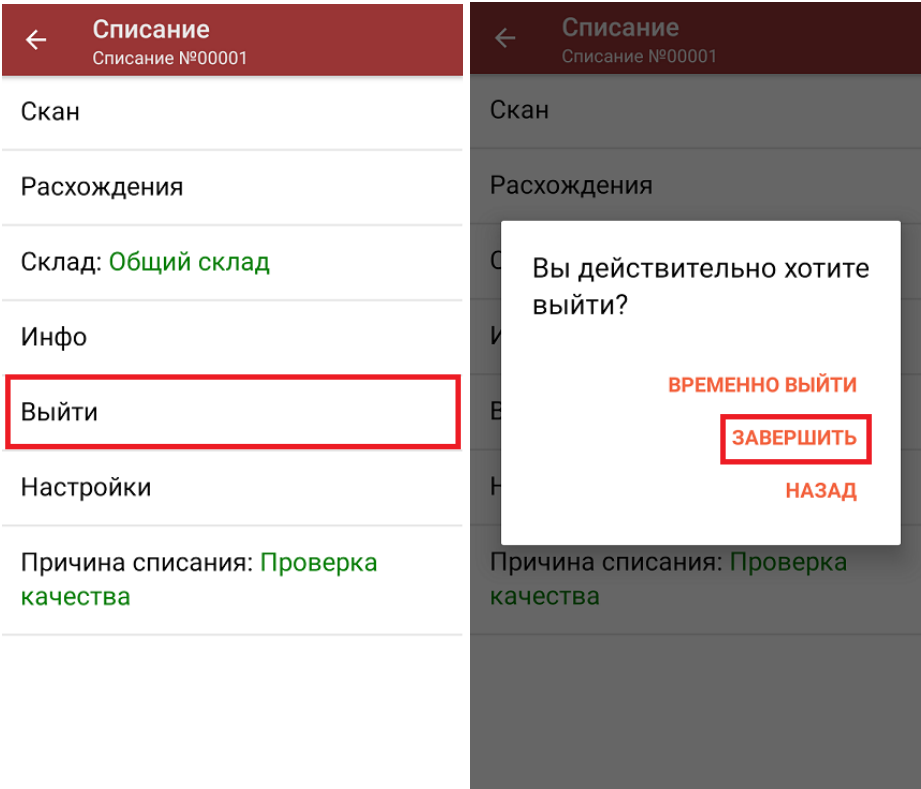

После отправки документа на сервер необходимо загрузить его в товароучетную программу для дальнейшей работы. Как это делается в 1С, вы можете прочитать «Загрузка документов в 1С», а как в Excel — в статье «Интеграция «Магазина 15» через CSV и Excel».

#### Не нашли что искали?

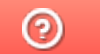

## Возврат товара по факту

Последние изменения: 2024-03-26

Операция «Поступление» производится в соответствии со следующими бизнес-процессами:

- Возврат товаров от клиента (по факту)
- Возврат товаров от клиента (созданный на ТСД «Сбор штрихкодов»)
- Выгрузка из ТСД (созданный на ТСД «Возврат»
- Возврат товаров поставщику (по факту СборШК)
- Возврат товаров поставщику (по факту)

Процесс возврата товара происходит по следующему алгоритму:

- 1. На ТСД создается новый документ, в который будет записываться вся информация об отсканированном товаре.
- 2. Сотрудник магазина сканирует штрихкоды каждого товара, указанного в документе. Итоговым документом является «Возврат», данные в который просто записываются, сравнения план/ факт не происходит.

#### Возврат товара

1. В главном меню «Магазина 15» выберите операцию «Возврат» и создайте новый документ с помощью кнопки «Добавить».

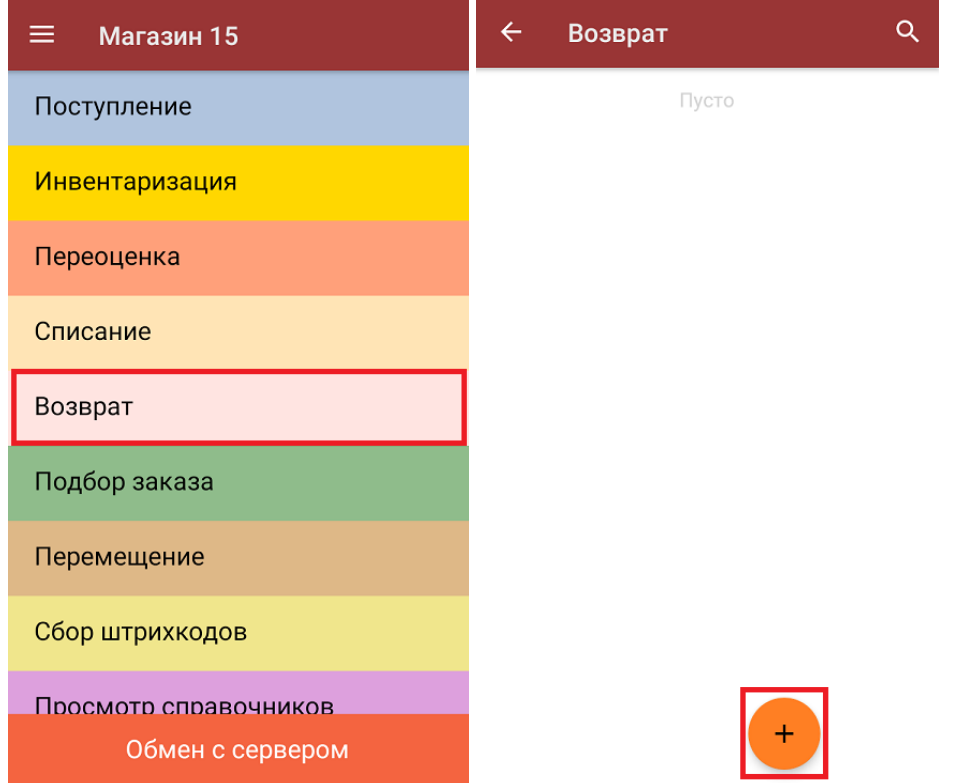

2. В меню операции можно указать склад, с которого будет производиться возврат, и контрагента. Для того, чтобы начать сканирование товара, необходимо выбрать пункт «Скан».

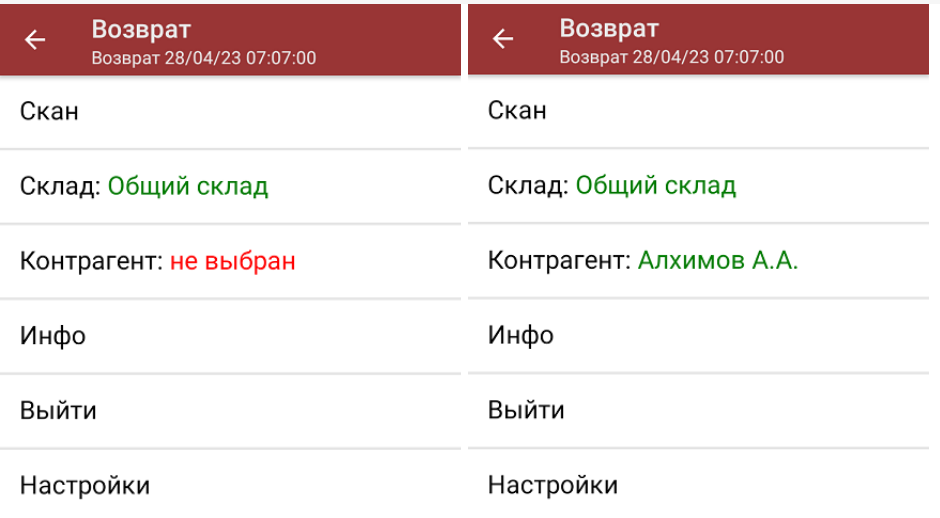

3. В открывшемся окне будут отображаться результаты сканирования: информация о товаре (слева) и его количество (справа). В процессе сканирования товара можно вводить его количество вручную, а можно сканировать поштучно.

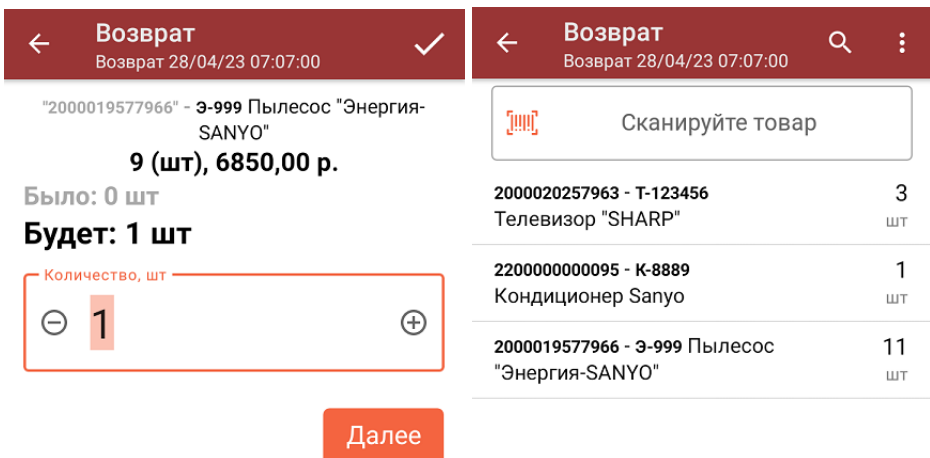

ДЛЯ ВВОДА ПОШТУЧНО **МОЖНО СКАНИРОВАТЬ ДАЛЬШЕ** 

4. При нажатии на товарную позицию в списке, откроется окно, в котором можно изменить введенное количество товара, удалить данную позицию из списка или распечатать ценник на данный товар.

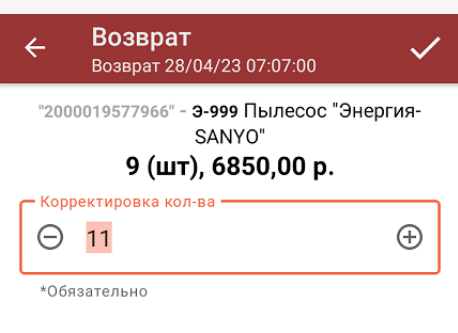

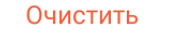

Распечатать ценник

5. После окончания операции завершите документ (меню операции «Возврат» → «Выйти» → «Завершить»). Это необходимо для того, чтобы можно было отправить его на сервер Mobile SMARTS (либо на ТСД в случае прямого обмена документами). Незавершенный документ отправить нельзя.

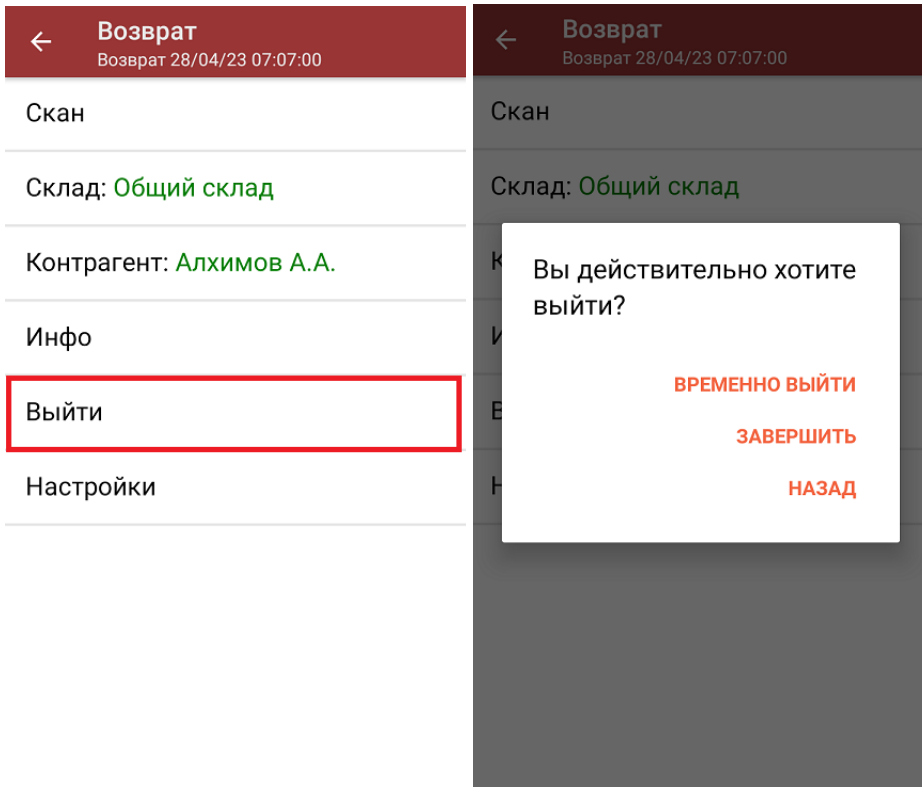

6. После отправки документа на сервер необходимо загрузить его в товароучетную программу для дальнейшей работы. Как это делается в 1С, вы можете прочитать в статье «Загрузка документов в 1С», а как в Exсel — «Интеграция «Магазина 15» через CSV и Excel».

#### Не нашли что искали?

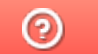

### Возврат товара по выгруженному на ТСД заданию

Последние изменения: 2024-03-26

Операция «Возврат» по заданию производится в соответствии со следующим бизнес-процессом:

- Возврат товаров поставщику (На основании возврата)
- Возврат товаров от клиента (проверка документа на ТСД)

Процесс возврата товара происходит по следующему алгоритму:

- 1. На ТСД выгружается документ, который содержит информацию о возвращаемом товаре (например, «Возврат товаров поставщику»).
- 2. Сотрудник магазина сканирует штрихкоды каждого товара, указанного в документе. Результатом этой проверки будет документ «Возврат товаров поставщику», в котором должно совпадать плановое и фактическое количества товара, указанного в документе.

Перед тем как начать операцию, необходимо выгрузить документ из товароучетной программы на ТСД. Как это сделать в случае, если вы используете 1С, читайте в следующей статье, а если Exel — в статье «Интеграция «Магазина 15» через CSV и Excel».

#### Возврат товара по заданию

1. В главном меню «Магазина 15» выберите операцию «Возврат» и выберите нужный документ.

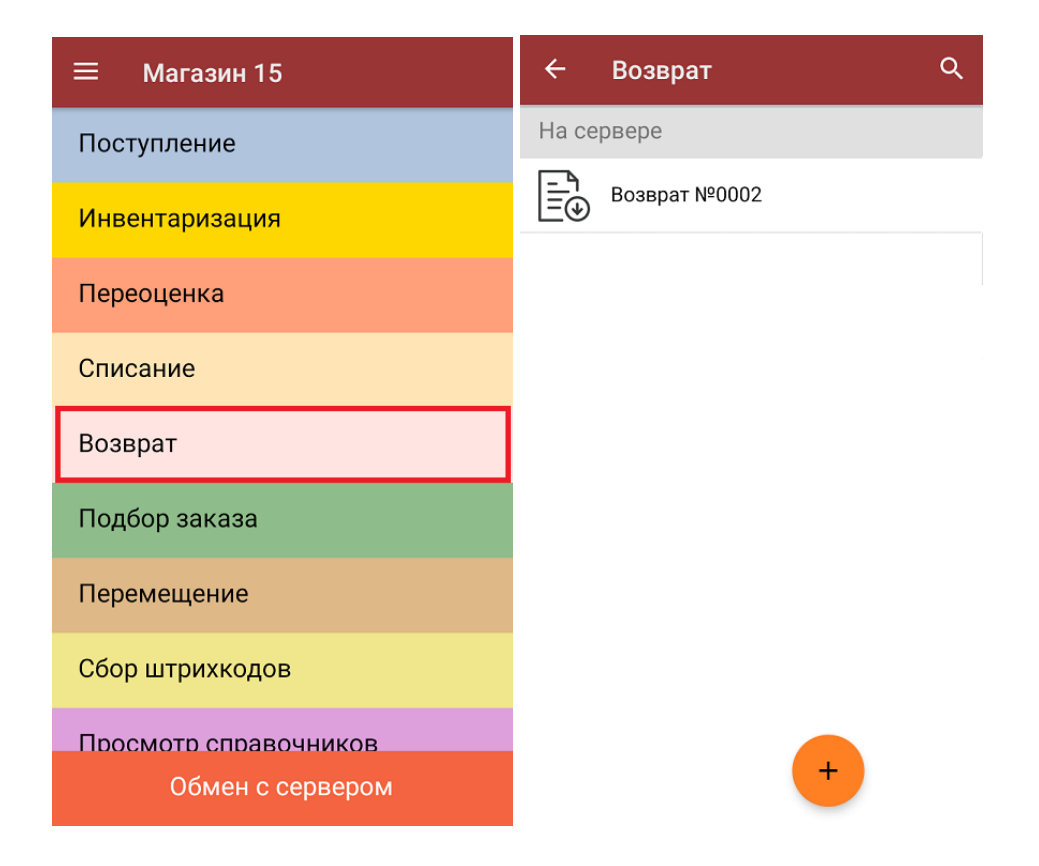

2. В открывшемся окне появится список товаров, которые необходимо оформить к возврату. Слева отображаются названия товаров, а справа указано плановое количество товаров и сколько единиц из него фактически набрано.

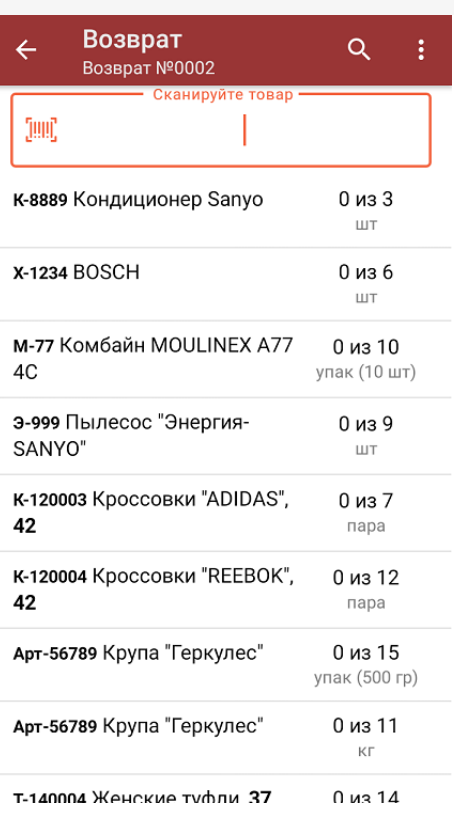

3. Для того чтобы набрать все указанное в документе количество товаров, можно либо сканировать его ШК поштучно, либо отсканировать ШК один раз и ввести нужное количество вручную. Зеленым цветом обозначается совпадение планового и фактического количества, красным — расхождения.

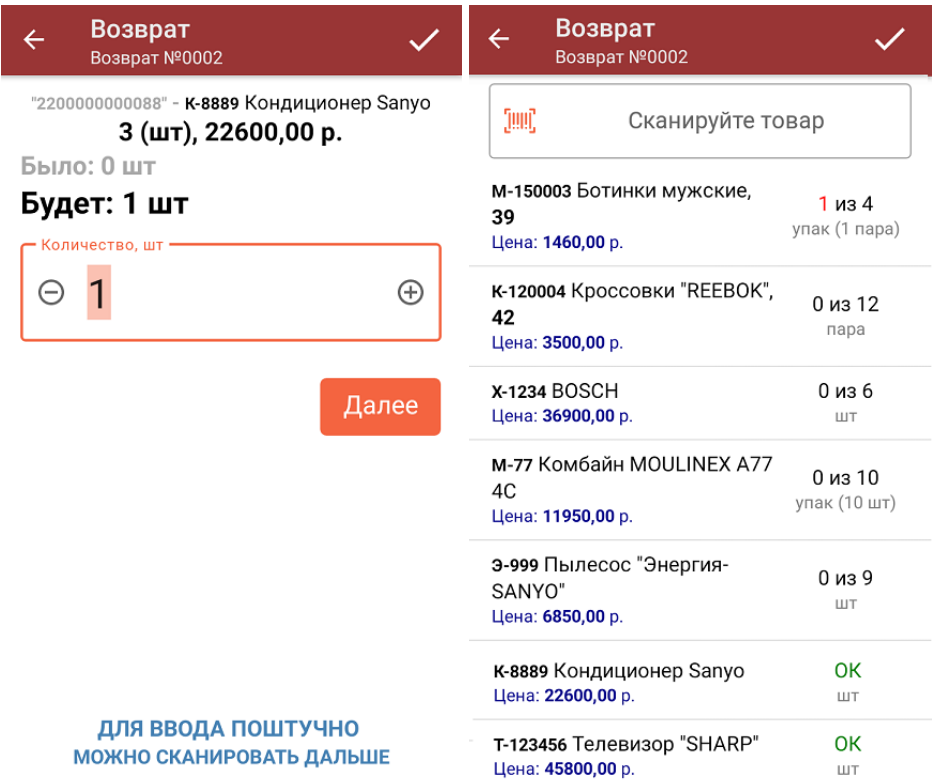

4. При нажатии на товарную позицию в списке откроется окно, в котором можно изменить количество товара, удалить товар из списка или распечатать на него ценник.

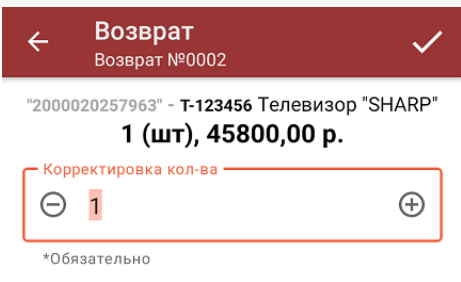

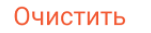

Распечатать ценник

5. В главном меню операции можно просмотреть информацию о складе и контрагенте, проверить расхождения в количестве товара и изменить настройки операции «Возврат».

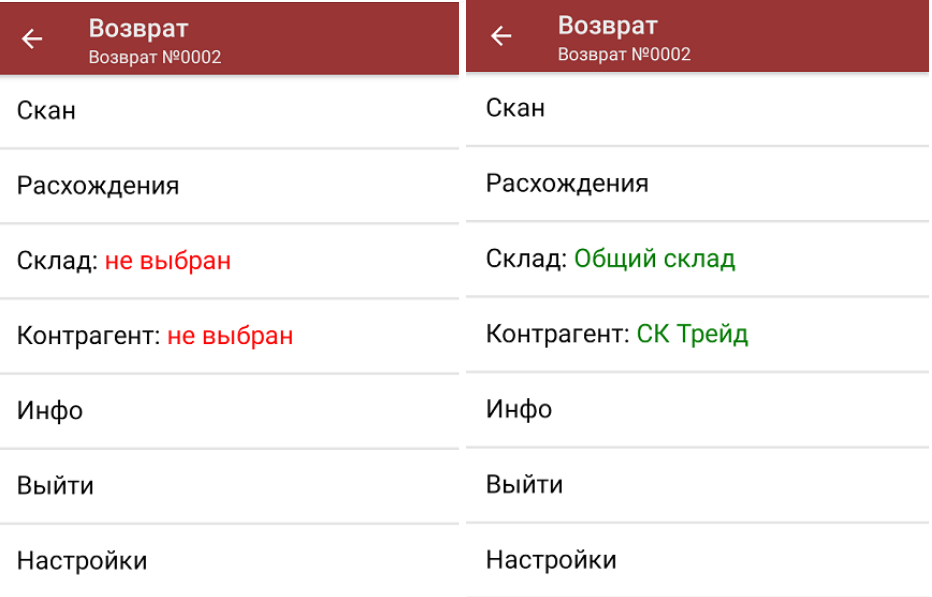

6. После того, как операция закончена, необходимо завершить документ (меню операции «Возврат» → «Выйти» → «Завершить»). Это необходимо для того, чтобы можно было отправить его на сервер Mobile SMARTS (либо на ТСД в случае прямого обмена документами).

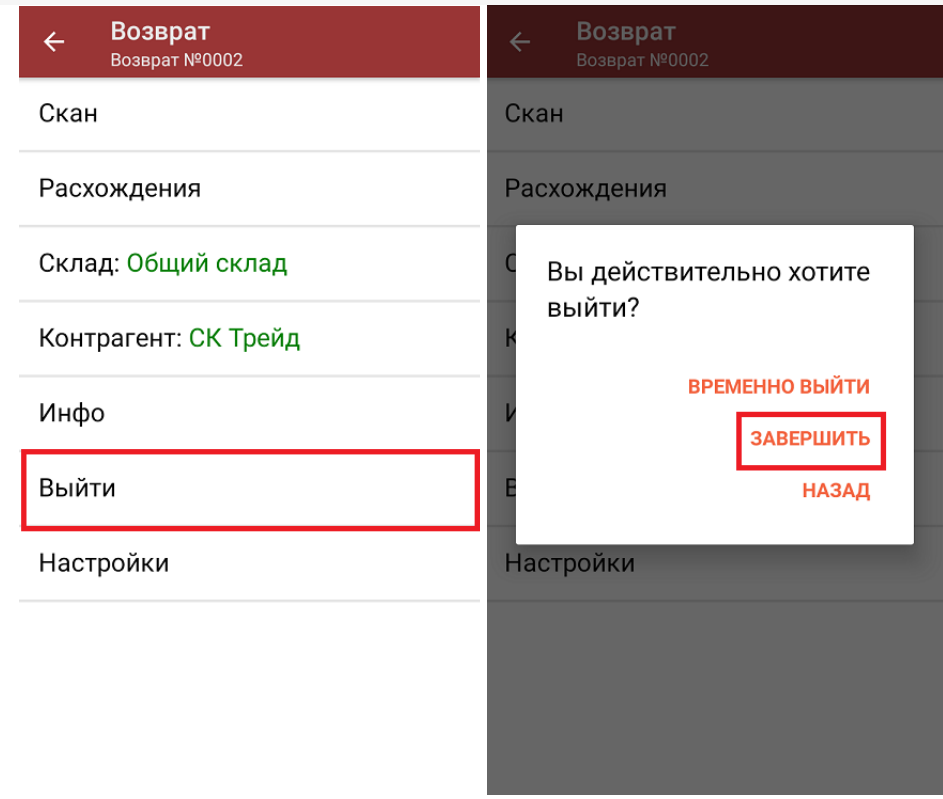

7. После отправки документа на сервер необходимо загрузить его в товароучетную программу для дальнейшей работы. Как это делается в 1С, вы можете прочитать в статье «Загрузка документов в 1С», а как в Excel — «Интеграция «Магазина 15» через CSV и Excel».

#### Не нашли что искали?

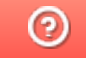

### Подобрать заказ по факту

Последние изменения: 2024-03-26

Операция «Подбор заказа» по факту производится в соответствии со следующими бизнес-процессами:

- Отпуск товара (по факту, загружается в «Чек»)
- Отпуск товара (по факту, загружается в «Заказ клиента»)
- Выгрузка из ТСД (созданный на ТСД «Подбор заказа»)
- Заказ поставщику (по факту)

Процесс подбора заказа по факту происходит в соответствии со следующим алгоритмом:

- 1. Сотрудник магазина создает на ТСД новый документ, в который будет записываться информация о товаре.
- 2. Начинается сканирование ШК. Результатом данной операции становиться документ «Заказ поставщику» или «Реализация товаров и услуг».
- 3. После того, как подбор товаров завершен, товар можно отгрузить клиенту. Результатом этой операции становится документ «Реализация товаров и услуг».

### Подбор заказа по факту

1. В главном меню «Магазина 15» выберите операцию «Подбор заказа» и создайте новый документ (с помощью кнопки «Добавить»), куда будет записываться информация о сканируемом товаре.

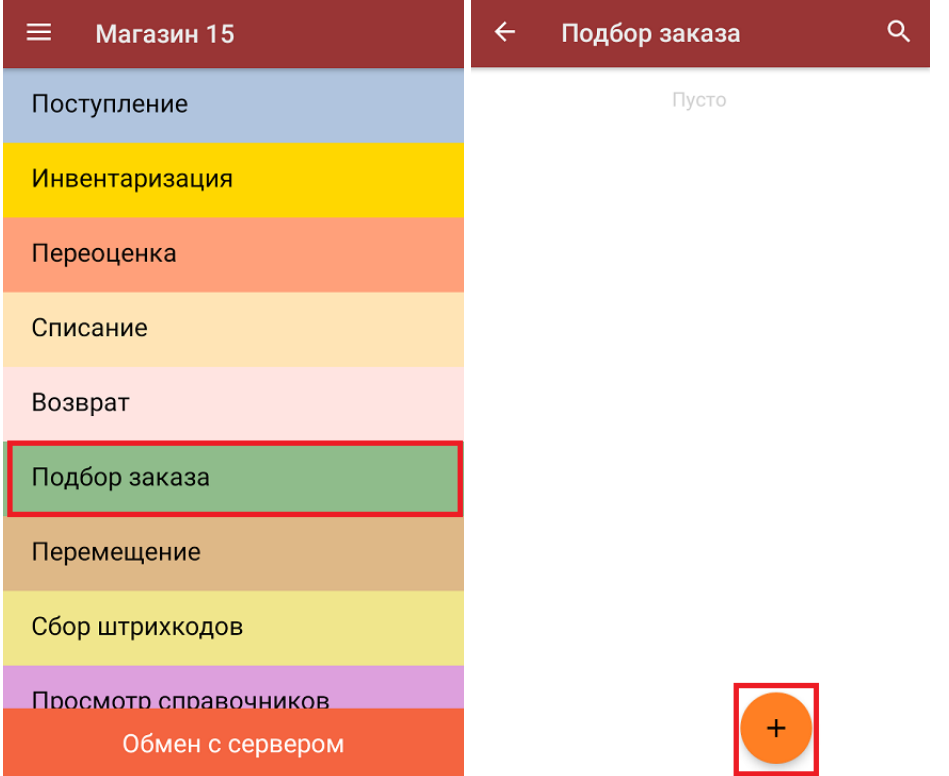

2. На экране может появиться уведомление о настройке печати заказа на принтер, из которого можно сразу перейти в окно настроек печати или пропустить (подробнее).

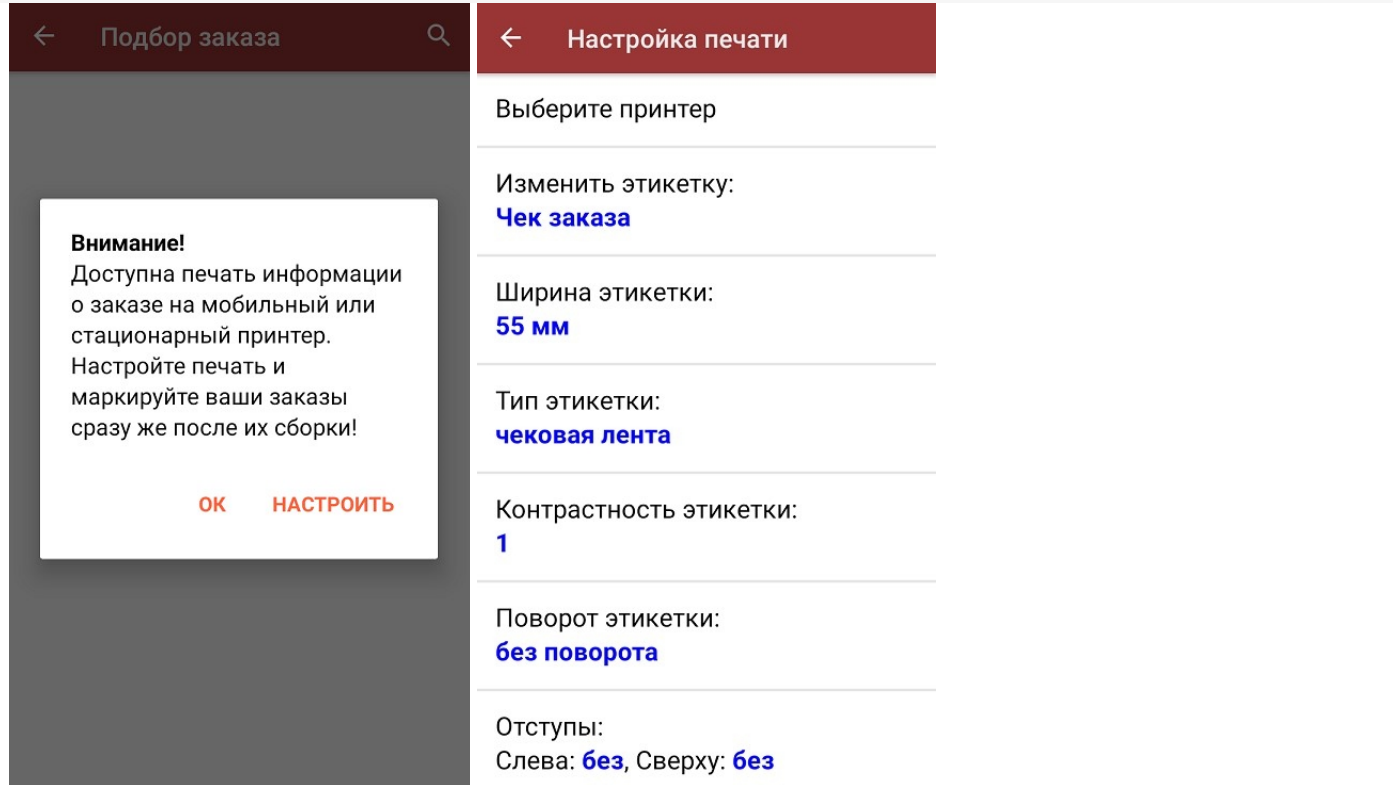

3. Откроется главное меню операции, в котором можно выбрать склад отгрузки и контрагента, а также выполнить все основные настройки операции «Подбор заказа». Чтобы открыть окно сканирования ШК товаров, нажмите кнопку «Скан».

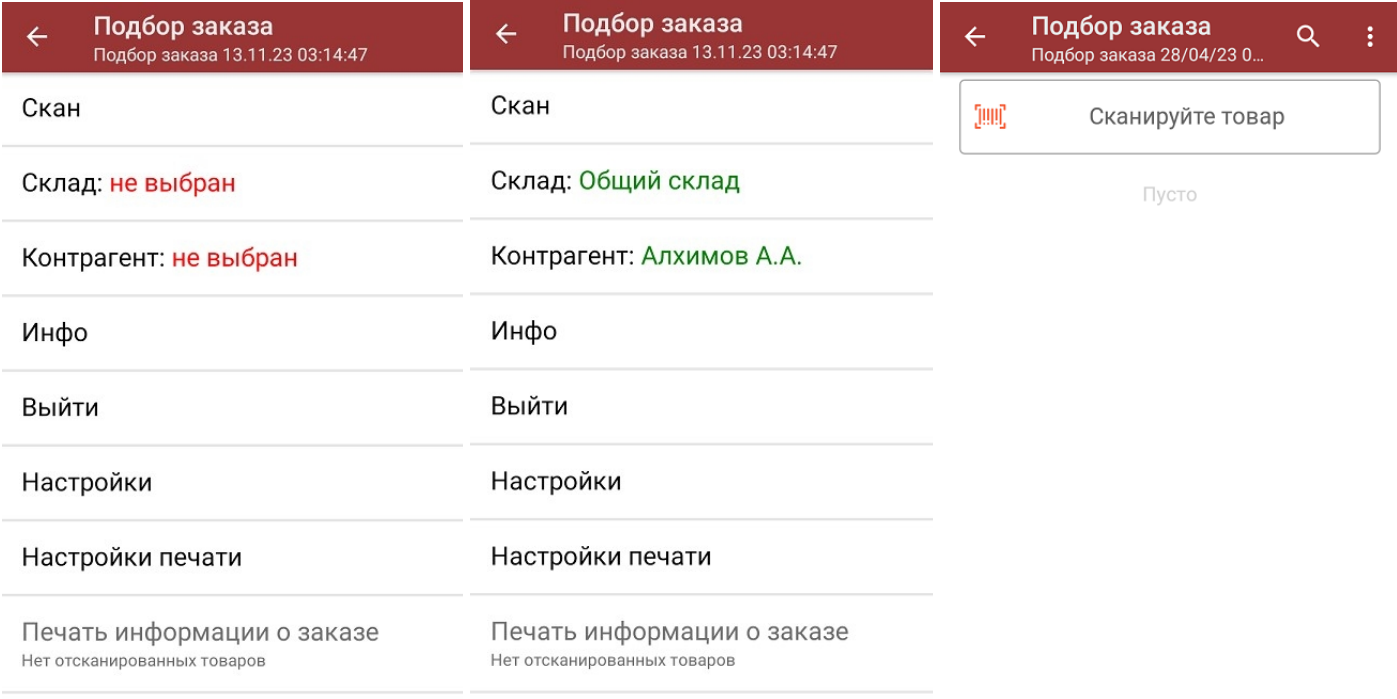

Сумма: 0 р.

CLEVERENCE.RU — 2/4

4. После того, как ШК будет отсканирован, на экране появится наименование и количество товара. Вместо того, чтобы несколько раз сканировать один и тот же товар, можно отсканировать его один раз и ввести актуальное количество этого товара вручную.

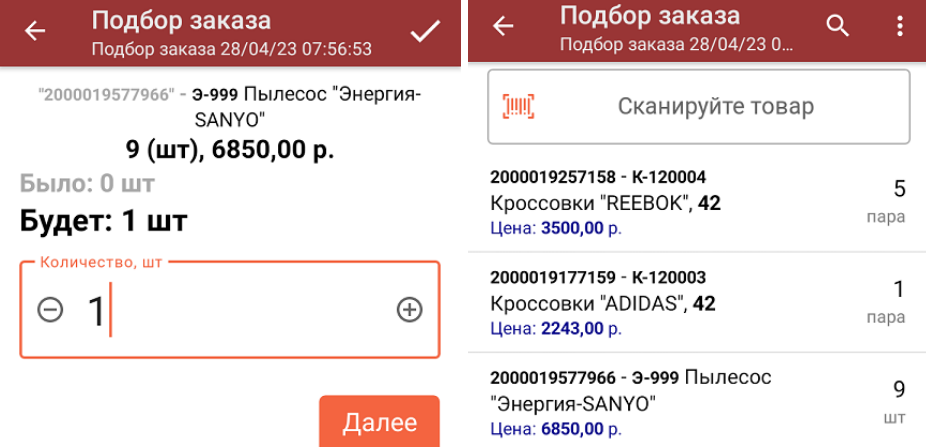

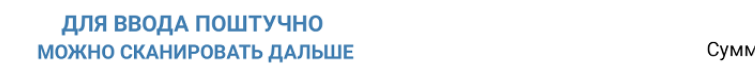

Сумма: 81393 р.

В правом нижнем углу экрана можно увидеть суммарную стоимость отобранного товара.

5. При нажатии на товарную позицию в списке, откроется окно, в котором можно изменить введенное количество товара, удалить данную позицию из списка или распечатать ценник на данный товар.

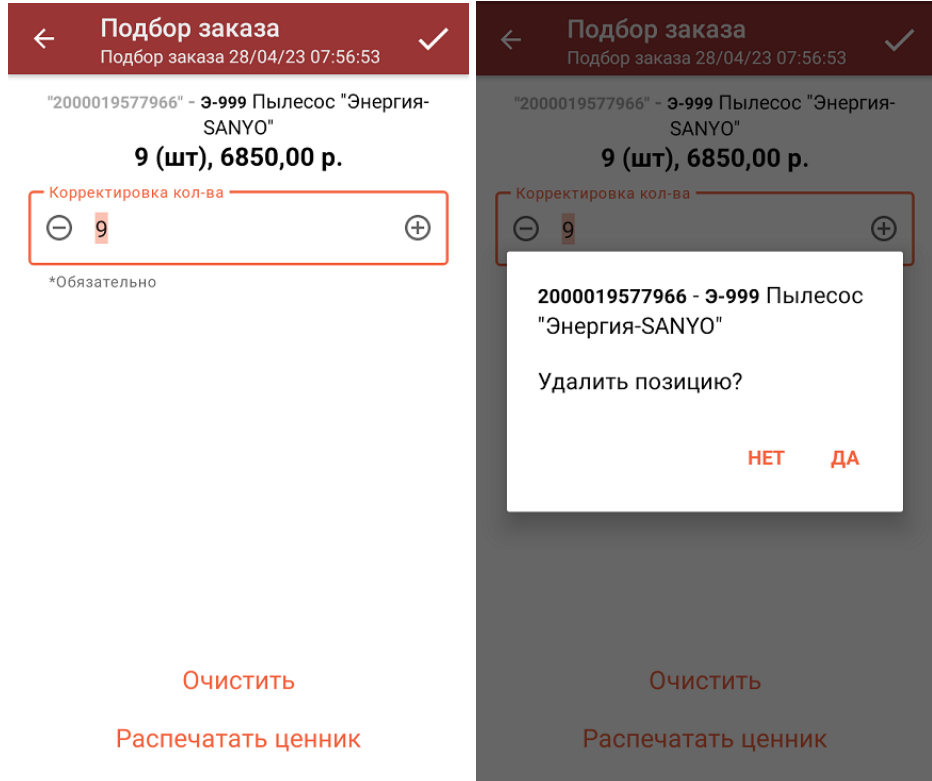

- 6. После того как документ собран, можно распечатать чек заказа (подробнее в статье «Печать чека заказа из операции «Подбор заказа»»).
- 7. После того, как весь товар отсканирован, нужно завершить документ (меню операции «Подбор заказа» → «Выйти» → «Завершить»). Это необходимо для того, чтобы можно было отправить его на сервер Mobile SMARTS (либо на ТСД в случае прямого обмена документами). Незавершенный документ отправить нельзя.

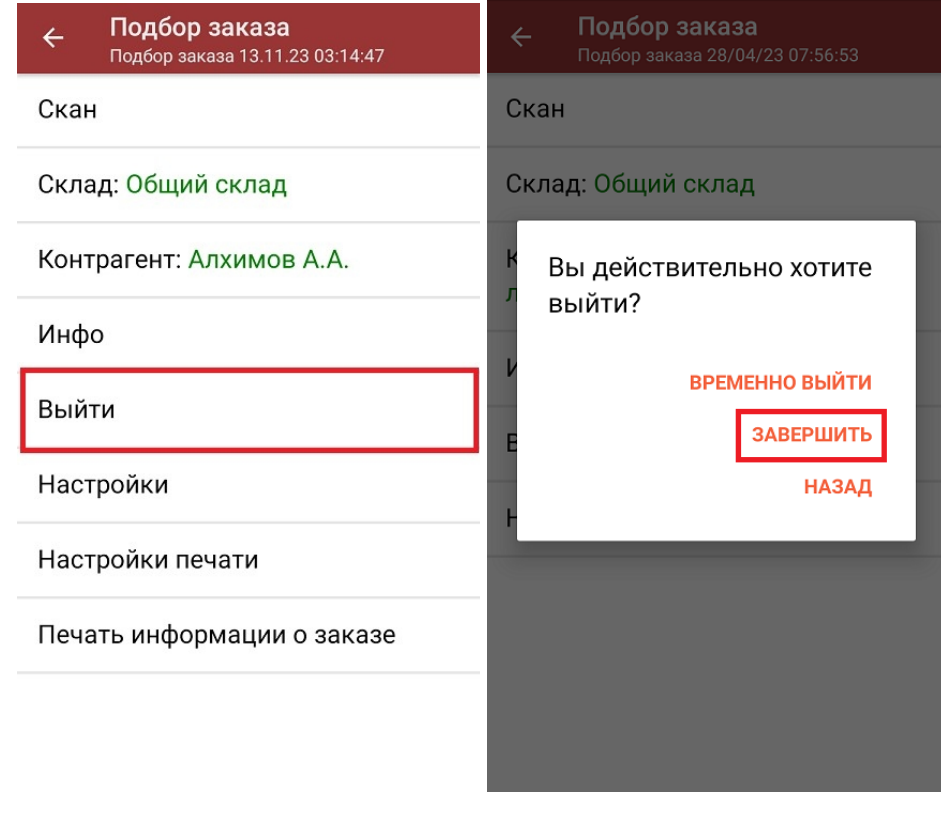

8. После отправки документа на сервер необходимо загрузить его в товароучетную программу для дальнейшей работы. Как это делается в 1С, вы можете прочитать «Загрузка документов в 1С», а как в Excel — в статье «Интеграция «Магазин 15» через CSV и Excel».

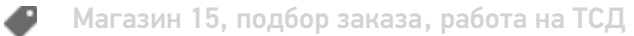

#### Не нашли что искали?

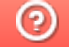

### Подобрать заказ по выгруженному на ТСД документу

Последние изменения: 2024-03-26

Операция «Подбор заказа» по заданию производится в соответствии со следующим бизнес-процессом:

- Расходная накладная маркированных товаров (проверка документа на ТСД)
- Чек ККМ (проверка документа на ТСД)
- Отпуск товаров (на основании «Реализации товаров и услуг»)
- Подбор заказа (на основании «Заказа покупателя»

Процесс подбора заказа по заданию происходит в соответствии со следующим алгоритмом:

- 1. Из товароучетной программы на ТСД выгружается документ, который содержит в себе данные по товарам, подлежащим подбору.
- 2. Начинается сканирование товара, который указан в выгруженном документе. Результатом данной операции становится документ «Заказ покупателя» или «Реализация товаров и услуг».
- 3. После того, как подбор товаров завершен, товар можно отгрузить клиенту. Результатом этой операции становится документ «Реализация товаров и услуг».

Перед тем как начать отгрузку, необходимо выгрузить документ из товароучетной программы на ТСД. Как это сделать в случае, если вы используете 1С, читайте в следующей статье, а если Exel — в статье «Интеграция «Mobile SMARTS: Магазин 15» через CSV и Excel».

#### Подбор заказа по заданию

1. В главном меню «Магазина 15» выберите операцию «Подбор заказа» и откройте нужный документ.

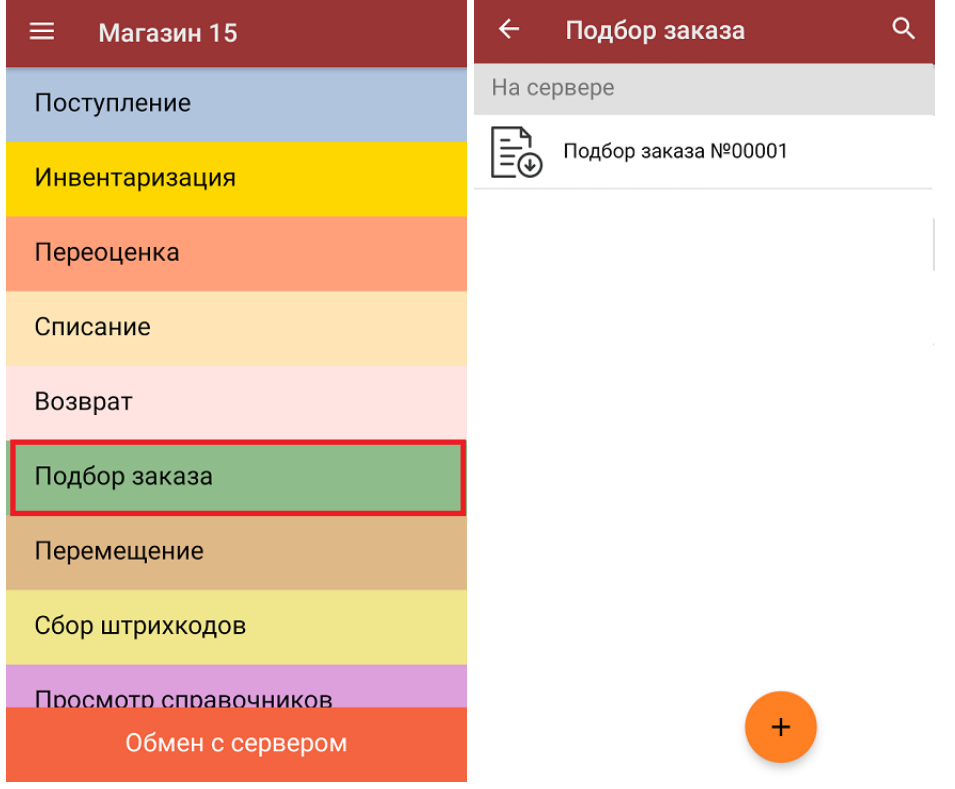

2. В открывшемся окне появится список товаров, которые необходимо отгрузить. Слева отображаются названия товаров, а справа указано плановое количество товаров и сколько единиц из него фактически набрано.

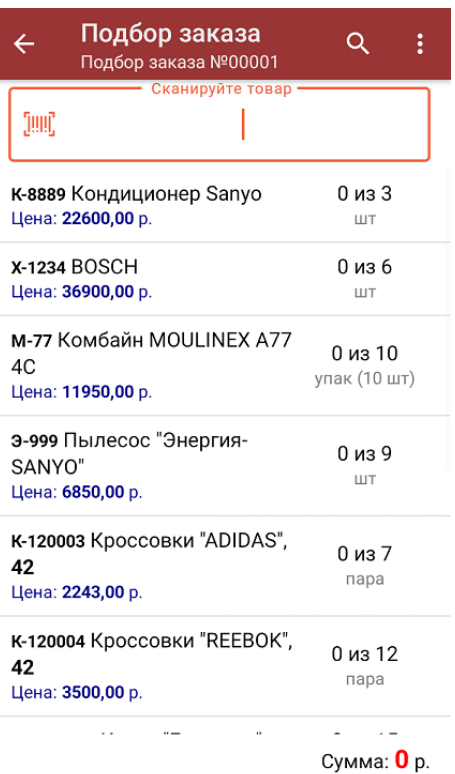

3. Для того чтобы набрать все указанное в документе количество товаров, можно либо сканировать его ШК поштучно, либо отсканировать ШК один раз и ввести нужное количество вручную. Зеленым цветом обозначается совпадение планового и фактического количества, красным — расхождения.

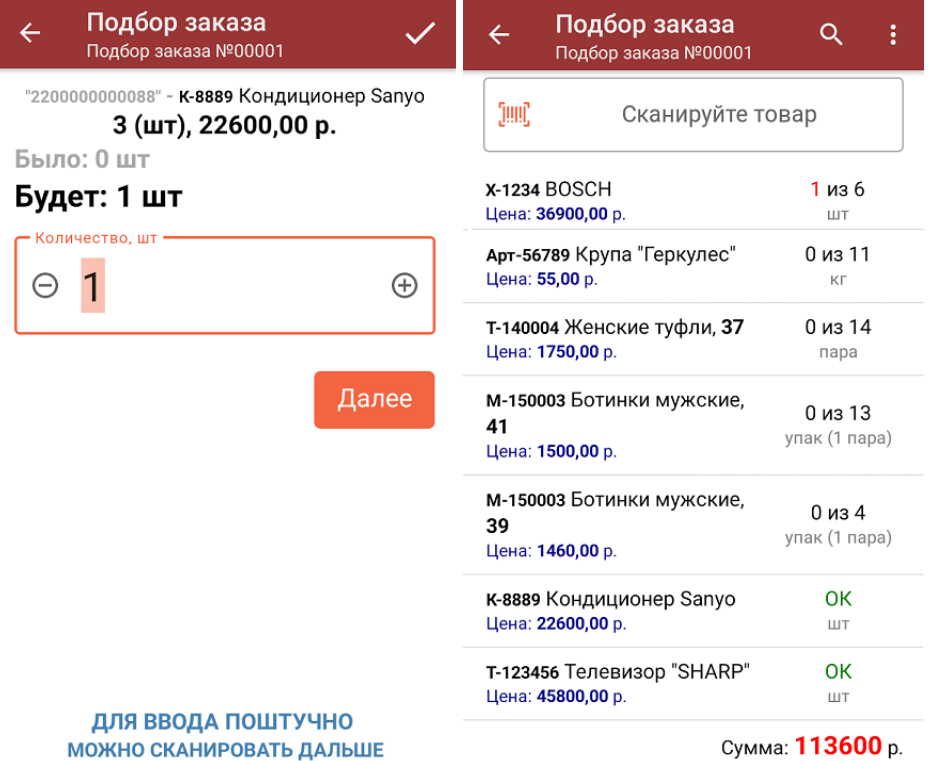

В правом нижнем углу будет отображаться общая стоимость отсканированного товара.

4. При нажатии на товарную позицию в списке откроется окно, в котором можно изменить количество товара, удалить позицию из списка или распечатать на него ценник.

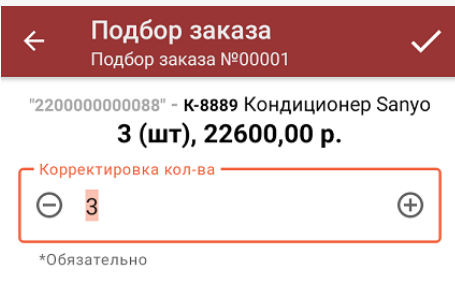

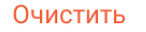

#### Распечатать ценник

5. В главном меню операции можно указать склад отгрузки и контрагента, просмотреть расхождения планового и фактического количества товаров, а также распечатать чек собранного заказа.

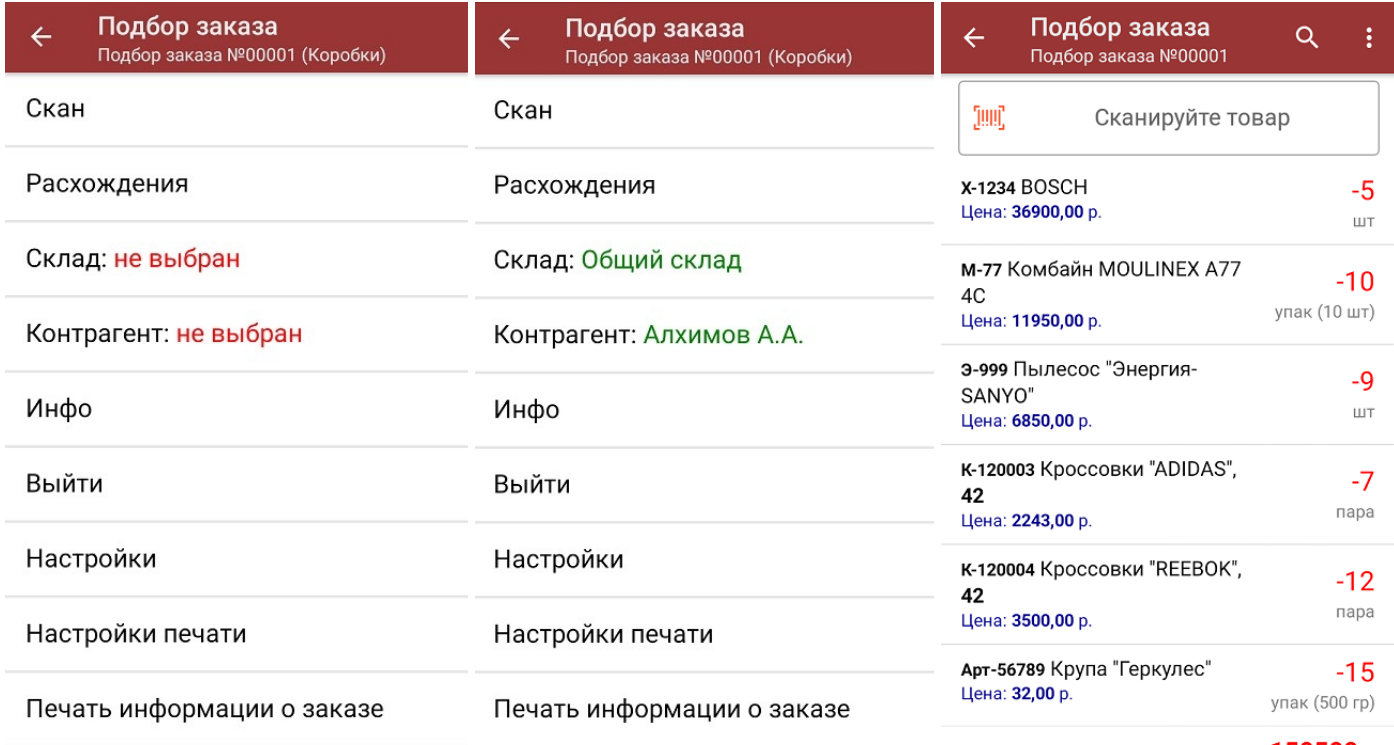

Сумма: 150500 р.

6. После того, как весь указанный в документе товар был отсканирован, нужно завершить документ (меню операции «Подбор заказа» → «Выйти» → «Завершить»). Это необходимо для того, чтобы можно было отправить его на сервер Mobile SMARTS (либо на ТСД в случае прямого обмена документами). Незавершенный документ отправить нельзя.

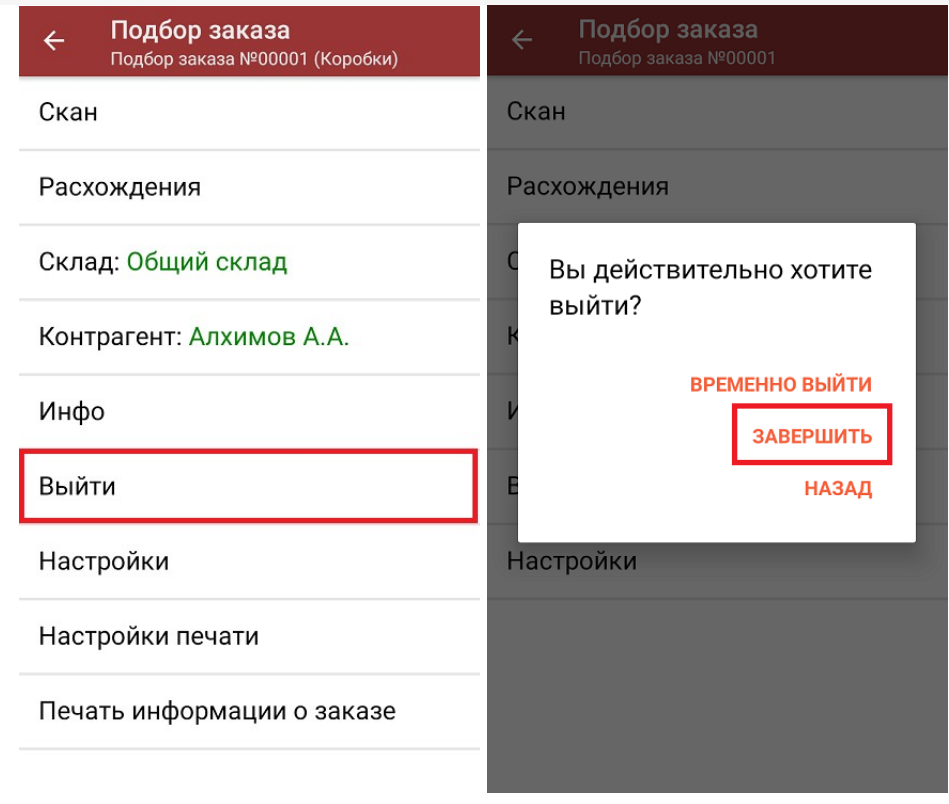

7. После отправки документа на сервер необходимо загрузить его в товароучетную программу для дальнейшей работы. Как это делается в 1С, вы можете прочитать «Загрузка документов в 1С», а как в Excel — в статье «Интеграция «Mobile SMARTS: Магазин 15» через CSV и Excel».

#### Не нашли что искали?

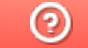

# Печать чека заказа из операции «Подбор

### заказа»

Последние изменения: 2024-03-26

Начиная с версии 1.5.2.хх в «Магазине 15» появилась возможность печатать чек заказа прямо из операции «Подбор заказа». Это позволит сразу же по факту сборки маркировать пакет или коробку с подобранным заказом информацией о заказе.

**Что содержится в чеке заказа:**

- номер заказа;
- дата сборки;
- имя сборщика;
- состав заказа.

По умолчанию данная функция включена, поэтому при создании нового документа на ТСД появится уведомление о настройке параметров печати. К ним можно перейти сразу, а можно пропустить и вернуться позже.

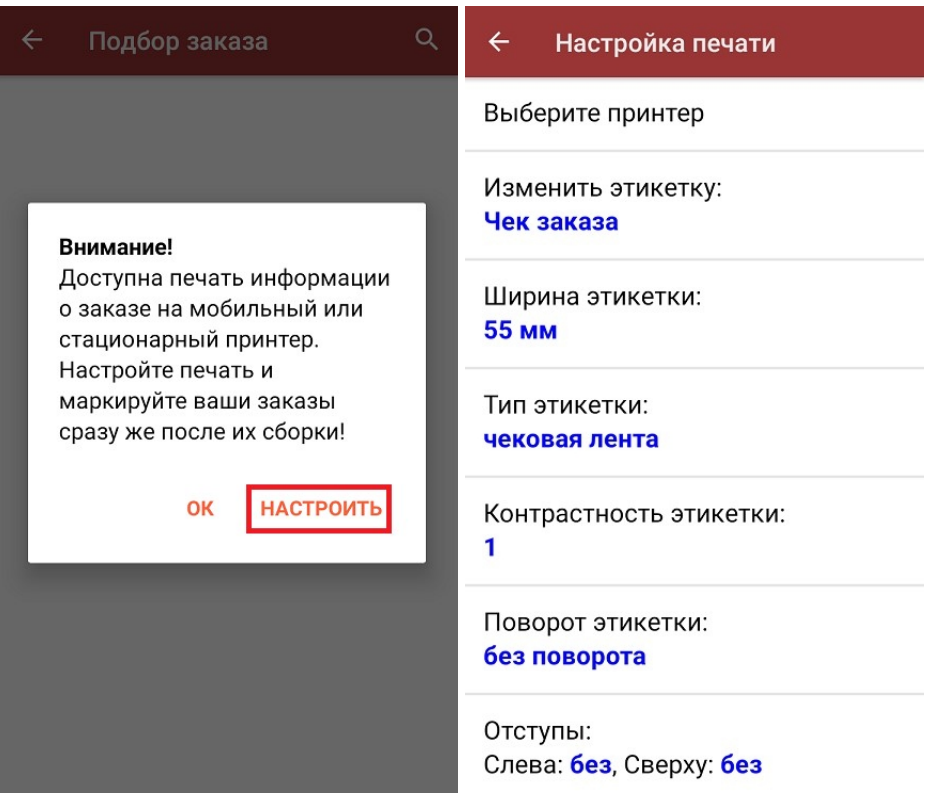

По умолчанию в главном меню операции есть кнопки «Настройки печати» и «Печать информации о заказе». Если отключить возможность печати чеков («Настройки» --> «Печать информации о заказе» --> «Нет»), то данные кнопки отображаться не будут.

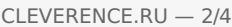

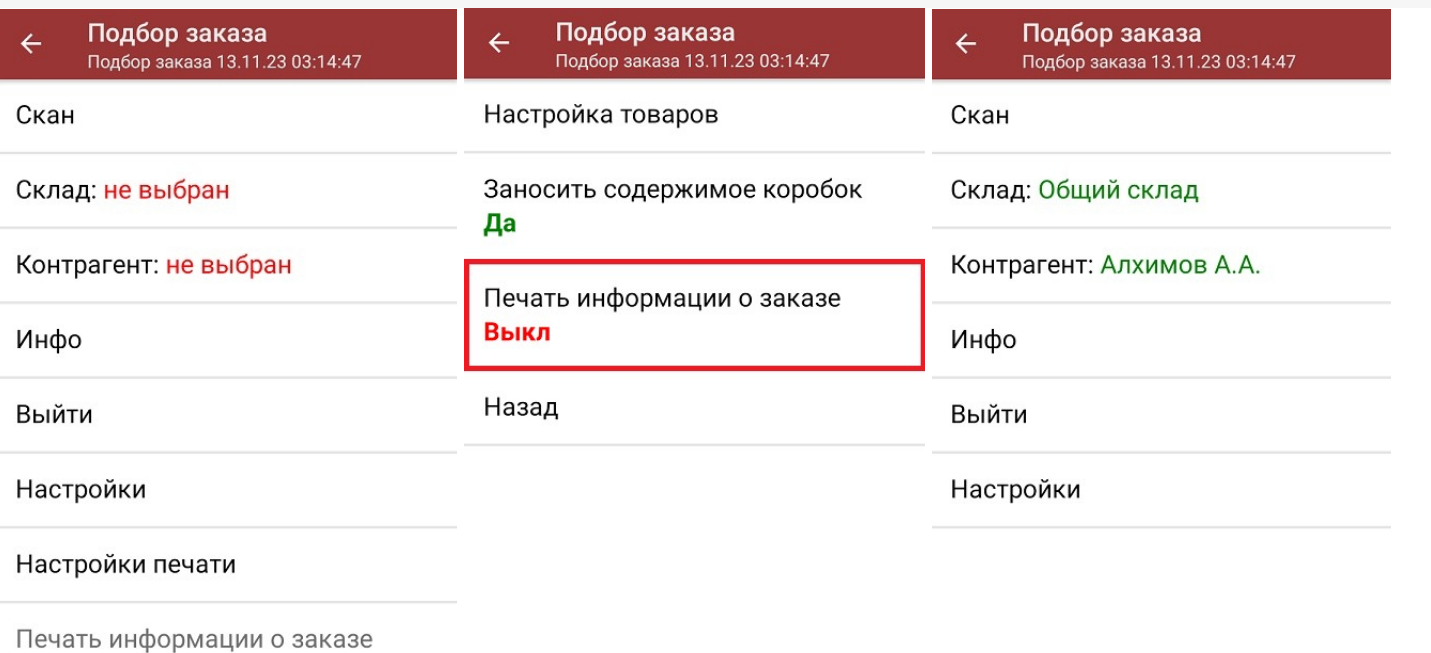

После того как был отсканирован хотя бы один товар, кнопка «Печать информации о товаре» станет активной. Если к ТСД уже подключен принтер, после нажатия на эту кнопку начнется печать чека заказа. Если нет начнется поиск доступного принтера.

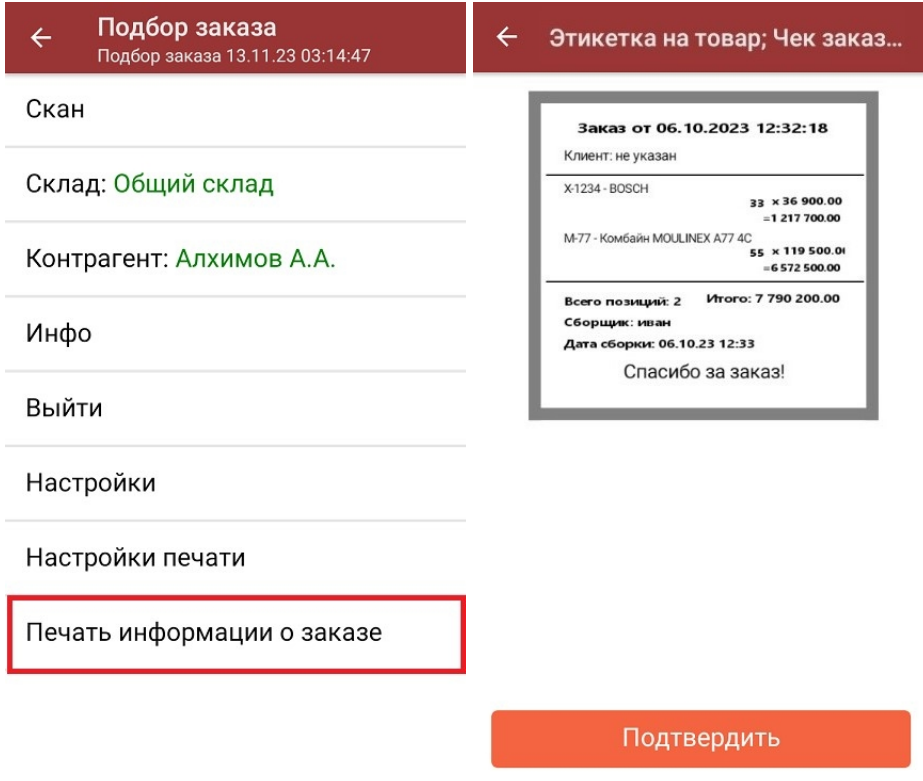

**Как выглядит готовый чек заказа:**

Нет отсканированных товаров

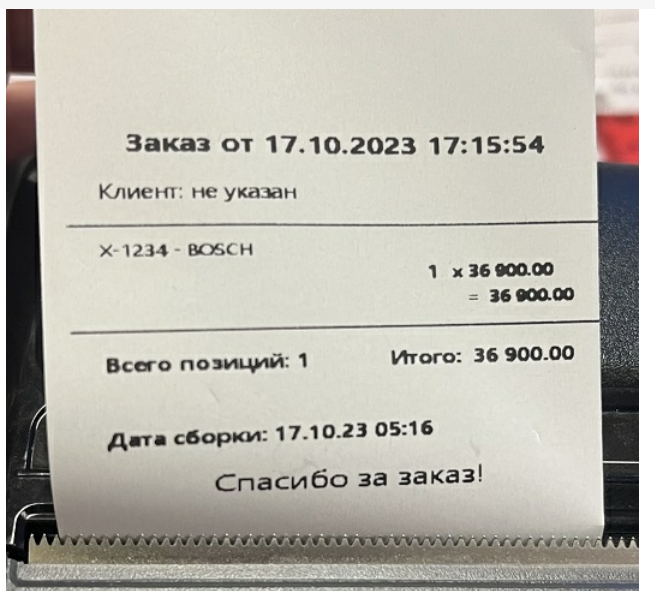

### Настройки печати заказа

#### $\leftarrow$ Настройка печати

Выберите принтер

Изменить этикетку: Чек заказа

Ширина этикетки: 55 MM

Тип этикетки: чековая лента

Контрастность этикетки: 1

Поворот этикетки: без поворота

Отступы: Слева: без, Сверху: без

- Выберите принтер поиск и подключение принтера, на котором будет печататься чек заказа (по Bluetooth или Wi-Fi).
- Изменить этикетку выбор и предпросмотр шаблона, по которому будет печататься этикетка. На текущий момент доступен только «Чек заказа».
- Ширина этикетки стандартная (55мм) или широкая (80мм).
- Тип этикетки выберите тип печатаемой этикетки.
- Контрастность этикетки можно установить вручную.
- Поворот этикетки без/налево/вверх ногами/направо.
- Отступы можно установить отступы текста от краев бумажного носителя (слева и сверху)
- Печатать имя сборщика вводить на ТСД вручную/ использовать имя текущего пользователя ТСД/ не печатать.
- Печатать дату сборки (заказа) по умолчанию включено.
- Пресеты этикетки по умолчанию включено.

#### Не нашли что искали?

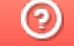

### Перемещение по складам по факту

Последние изменения: 2024-03-26

Операция «Перемещение» производится в соответствии со следующим бизнес-процессом:

- Перемещение (по факту)
- Перемещение товаров (по факту СборШК)

Перемещение между складами по факту происходит по следующему алгоритму:

- 1. На ТСД создается новый документ «Перемещение».
- 2. В этом документе сотрудник магазина выбирает склад, с которого будет перемещаться товар, и склад, на который этот товар будет поступать.
- 3. После выбора складов начинается сканирование товара, подлежащего перемещению.
- 4. Результатом данной операции будет документ «Перемещение товаров» или «Перемещение».

#### Перемещение по складам

1. В главном меню «Магазина 15» выберите операцию «Перемещение» и создайте новый документ (с помощью кнопки «Добавить»), куда будет записываться информация о сканируемом товаре.

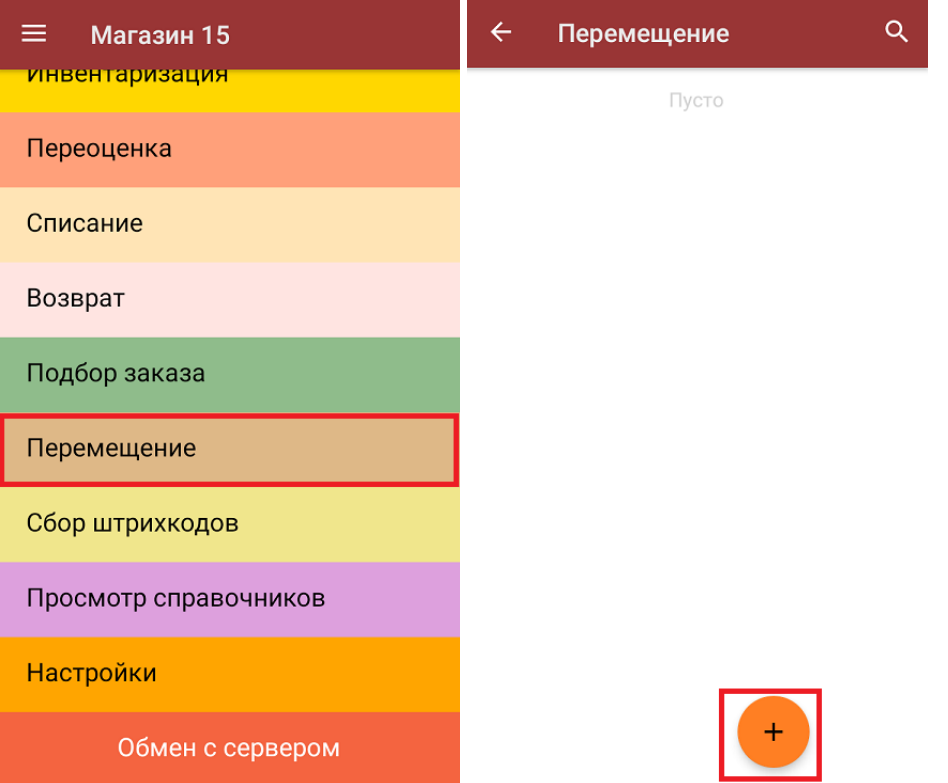

2. Далее необходимо указать «Склад откуда» и «Склад куда» (выбираются из справочника складов). Информация о выбранных складах также будет отображаться в левом нижнем углу экрана.

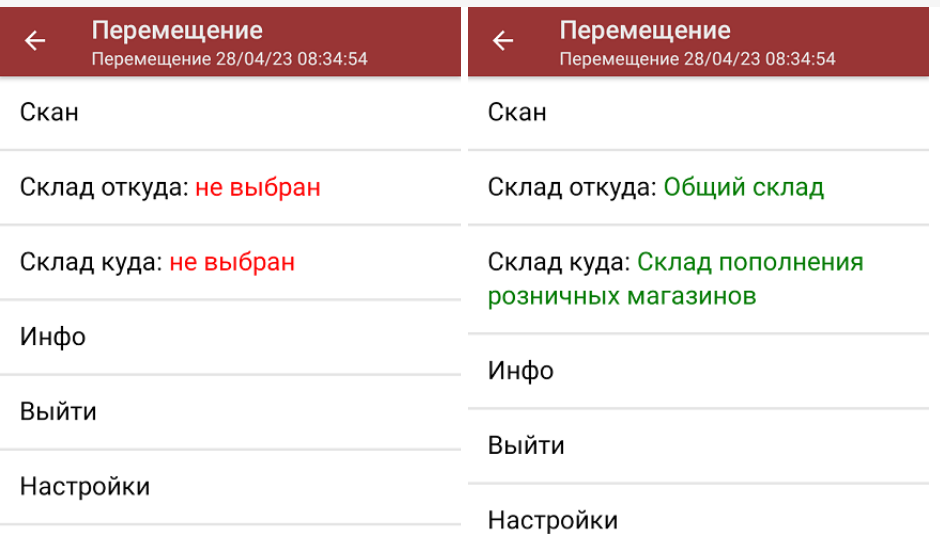

Склад откуда: Общий склад<br>Склад куда: Склад пополнения розничных магазинов

Кроме складов, в данном окне можно произвести основные настройки операции.

3. После выбора складов можно приступать к сканированию перемещаемого товара. Для этого нужно выбрать пункт меню «Скан».

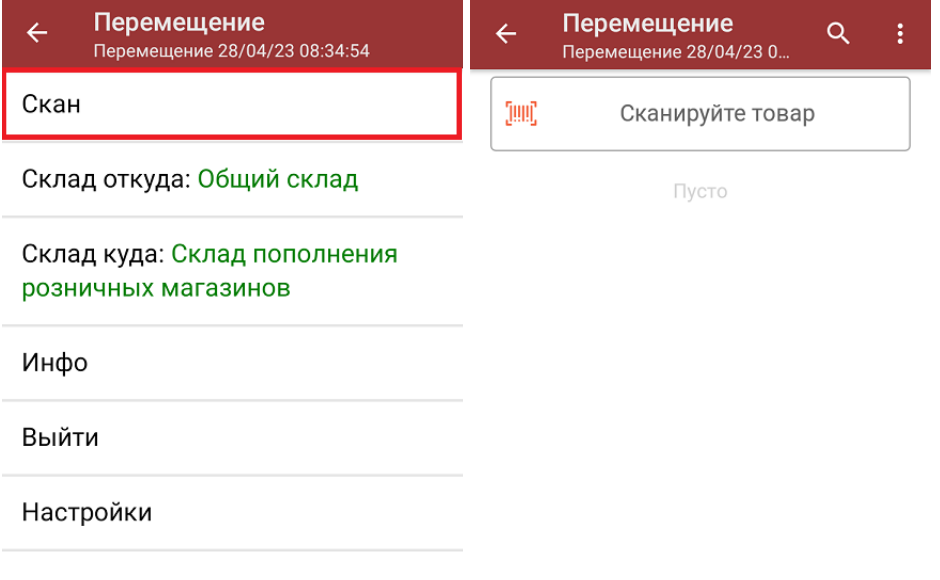

Склад откуда: Общий склад Склад куда: Склад пополнения розничных магазинов

4. После того, как ШК будет отсканирован, на экране появится наименование и количество товара. Вместо того, чтобы несколько раз сканировать один и тот же товар, можно отсканировать его один раз и ввести актуальное количество этого товара вручную.

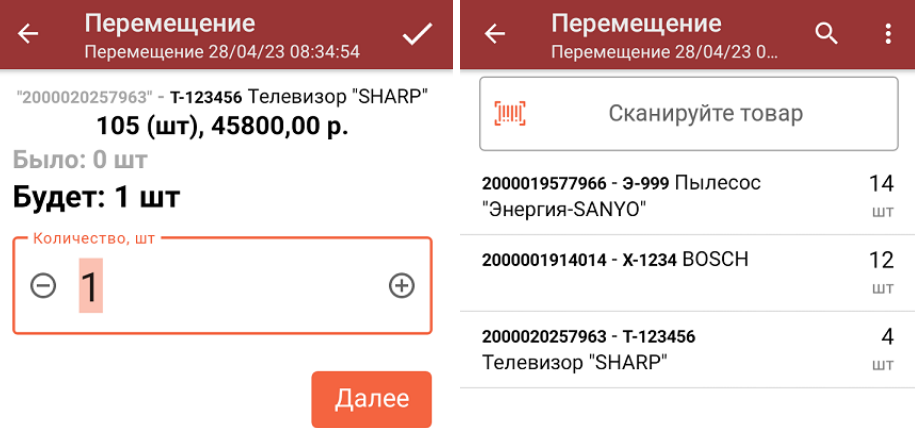

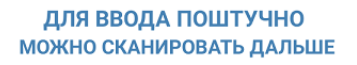

5. При нажатии на товарную позицию в списке, откроется окно, в котором можно изменить введенное количество товара, удалить данную позицию из списка или распечатать ценник на данный товар.

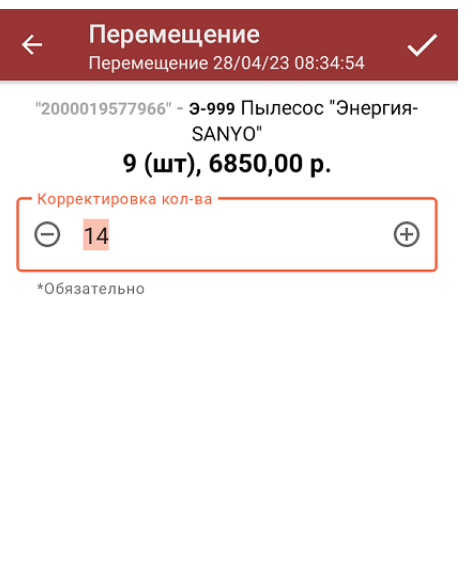

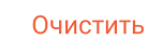

Распечатать ценник

6. После окончания операции необходимо завершить документ (меню операции «Перемещение» → «Выйти» → «Завершить»). Это требуется для того, чтобы можно было отправить его на сервер Mobile SMARTS (либо на ТСД в случае прямого обмена документами). Незавершенный документ отправить нельзя.

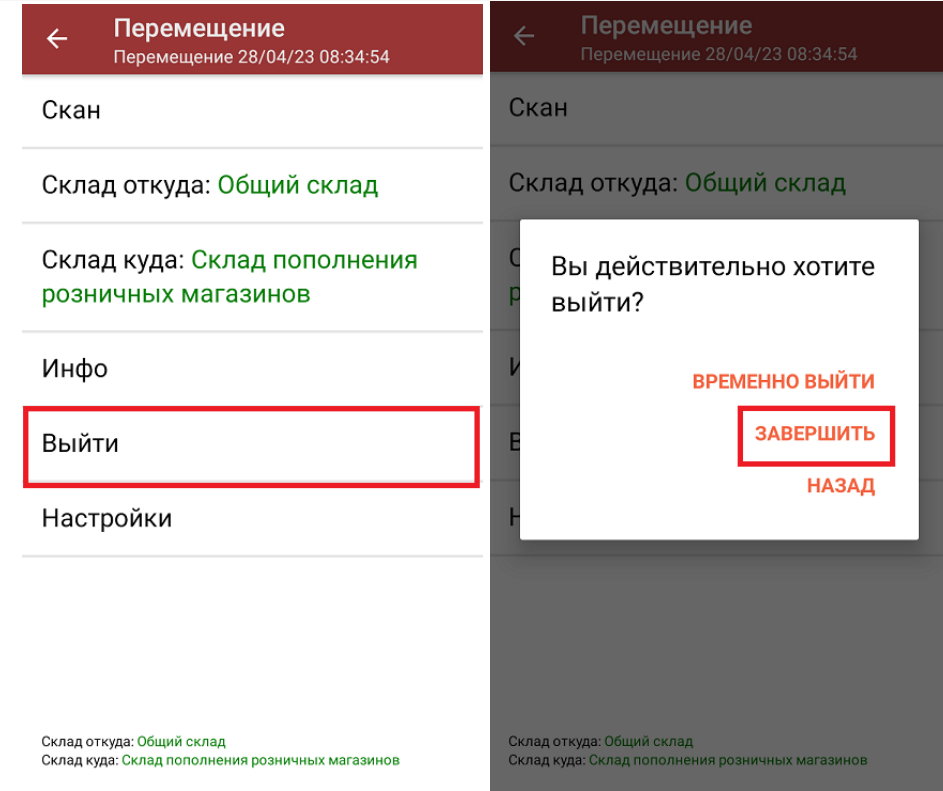

7. После отправки документа на сервер необходимо загрузить его в товароучетную программу для дальнейшей работы. Как это делается в 1С, вы можете прочитать в статье «Загрузка документов в 1С», а как в Excel — «Интеграция «Магазина 15» через CSV и Excel».

Магазин 15, работа на ТСД

#### Не нашли что искали?

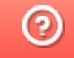

### Перемещение между складами по выгруженному из товароучетной системы документу

Последние изменения: 2024-03-26

Операция «Перемещение» по заданию производится в соответствии со следующим бизнес-процессом:

- Перемещение товаров (Заказ на перемещение)
- Перемещение (на основании перемещения)

Перемещение товара между складами по заданию происходит по следующему алгоритму:

- 1. На ТСД из товароучетной системы выгружается документ, в котором содержится информация о том, какие товары необходимо переместить с одного склада на второй. В качестве такого документа может использоваться «Перемещение» или «Перемещение товаров».
- 2. Сотрудник магазина начинает сканирование товара, который подлежит перемещению (наименования этих складов уже указаны в задании).
- 3. Результатом данной операции становится документ «Перемещение» или «Перемещение товаров».

Перед тем, как начать работу, необходимо выгрузить документ на ТСД. Как это делается в случае, если вы используете 1С, читайте в следующей статье, а если Exel — в статье «Интеграция «Магазина 15» через CSV и Excel».

#### Перемещение товара

1. В главном меню «Магазина 15» выберите пункт «Перемещение» и откройте нужный документ.

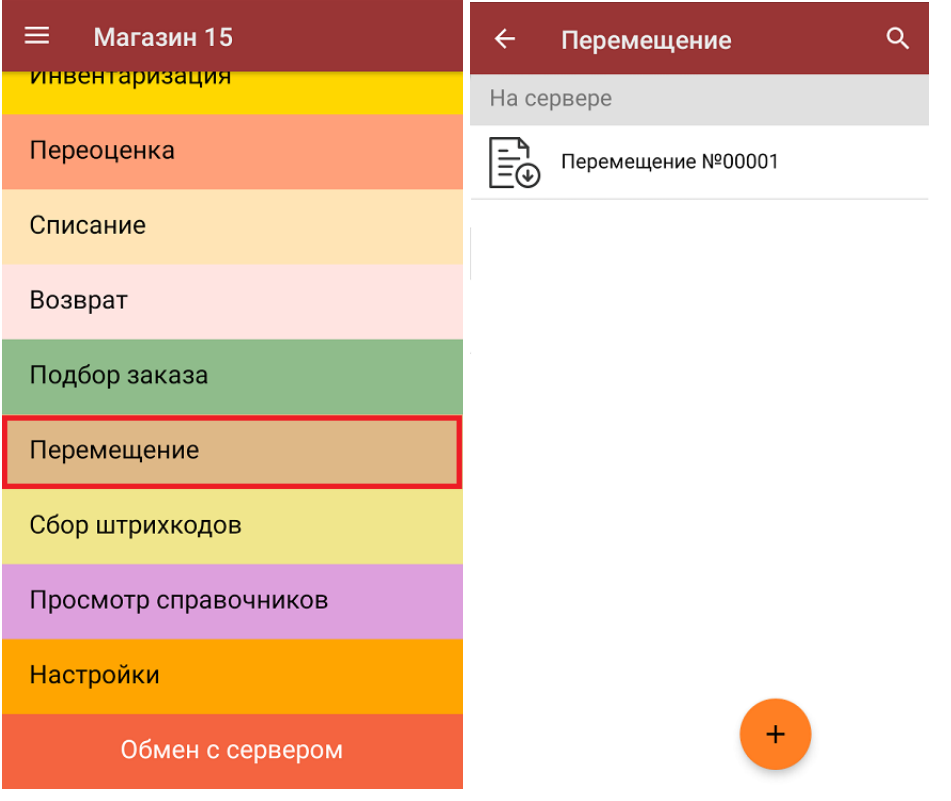

2. В открывшемся окне появится список товаров, которые необходимо переместить. Слева отображаются названия товаров, а справа указано плановое количество товаров и сколько единиц из него фактически набрано.

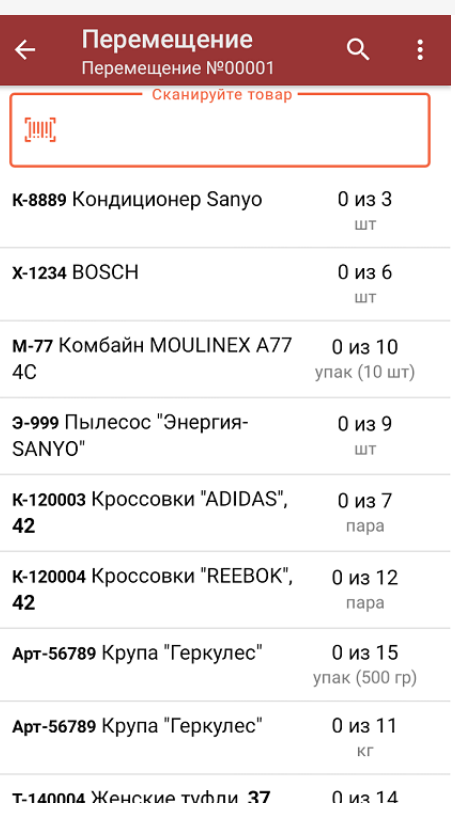

3. Для того чтобы набрать все указанное в документе количество товаров, можно либо сканировать его ШК поштучно, либо отсканировать ШК один раз и ввести нужное количество вручную. Зеленым цветом обозначается совпадение планового и фактического количества, красным — расхождения.

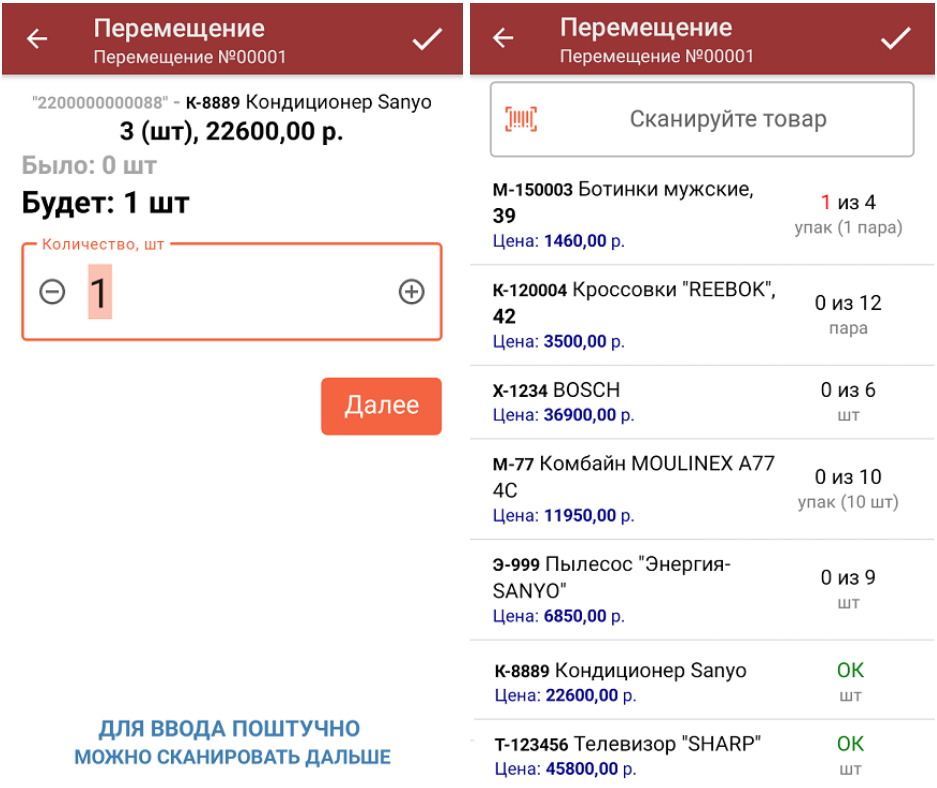

4. При нажатии на товарную позицию в списке можно отредактировать количество товара, удалить его из списка или распечатать на него ценник).

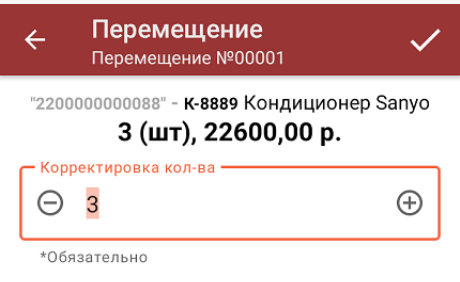

Очистить

Распечатать ценник

5. В главном меню операции можно просмотреть, между какими складами производится перемещение.

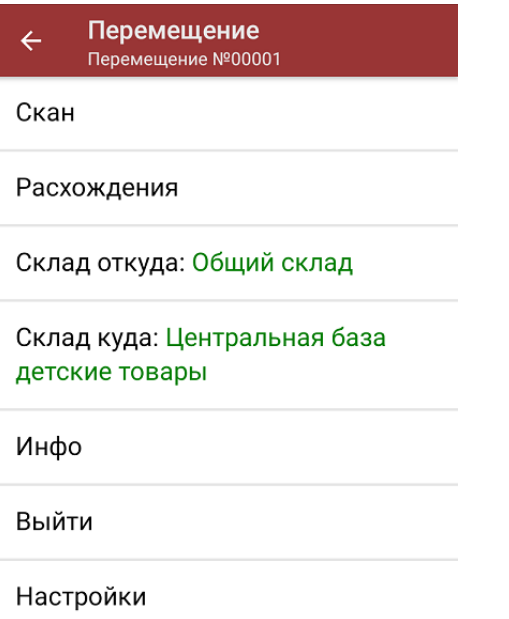

Склад откуда: Общий склад<br>Склад куда: Центральная база детские товары

6. После того, как перемещение окончено, необходимо завершить документ (меню операции → «Выйти» → «Завершить»). Это необходимо для того, чтобы можно было отправить его на сервер Mobile SMARTS (либо на ТСД в случае прямого обмена документами).

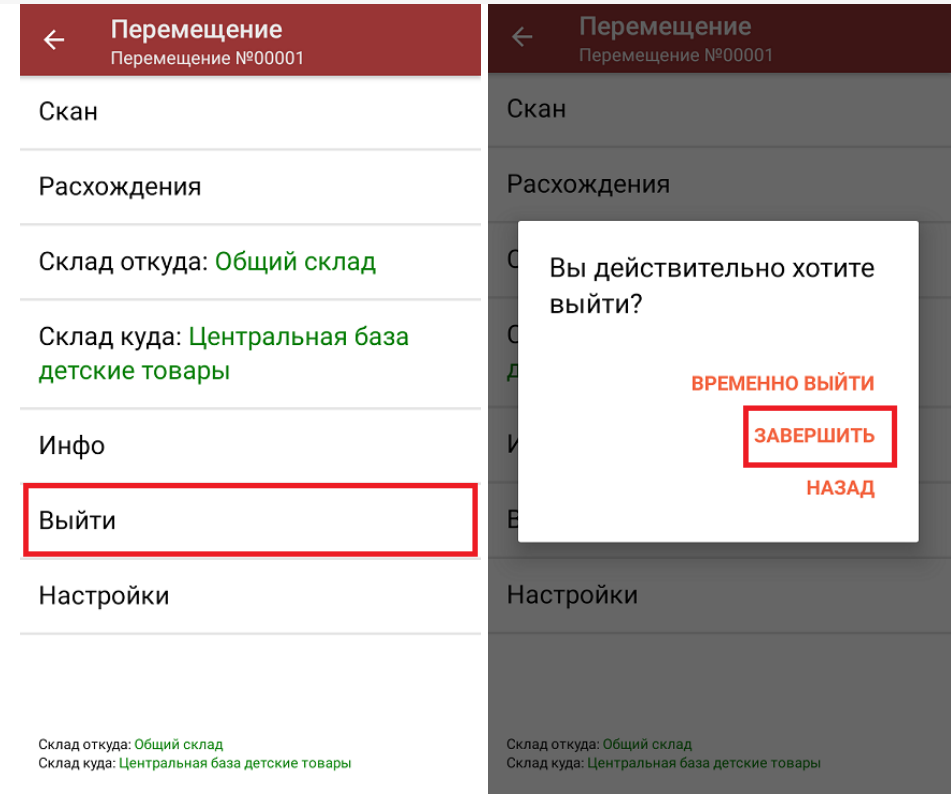

7. После отправки документа на сервер необходимо загрузить его в товароучетную программу для дальнейшей работы. Как это делается в 1С, вы можете прочитать в статье «Загрузка документов в 1С», а как в Excel — «Интеграция «Магазина 15» через CSV и Excel».

#### Не нашли что искали?

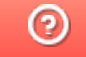